# HSM Supplier Training V7 Procurement System Introductory Session

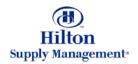

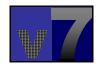

## Overview

- Logging In for the First Time
- Subsequent Log Ins
- Viewing the Existing Catalog Online
- Updating the Supplier Catalog Via Import/Export
- Updating the Supplier Catalog Online
- Responding to Incoming Purchase Order Requests

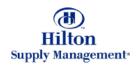

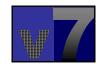

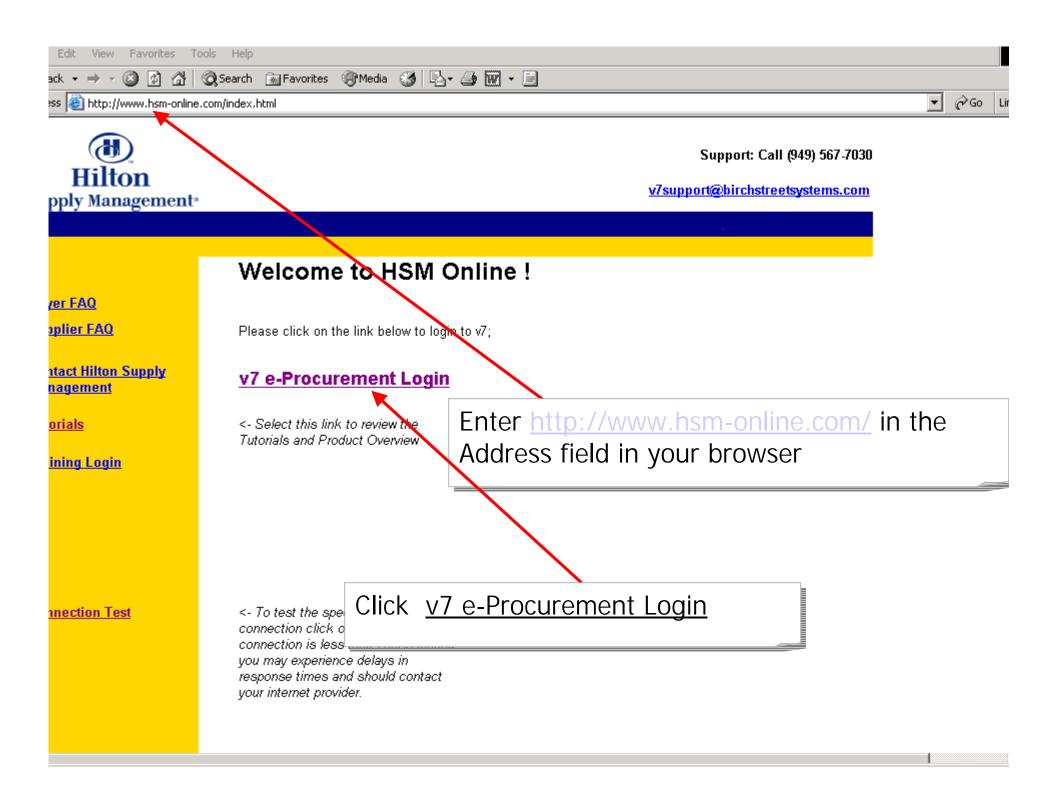

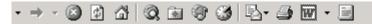

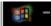

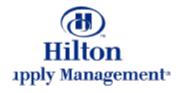

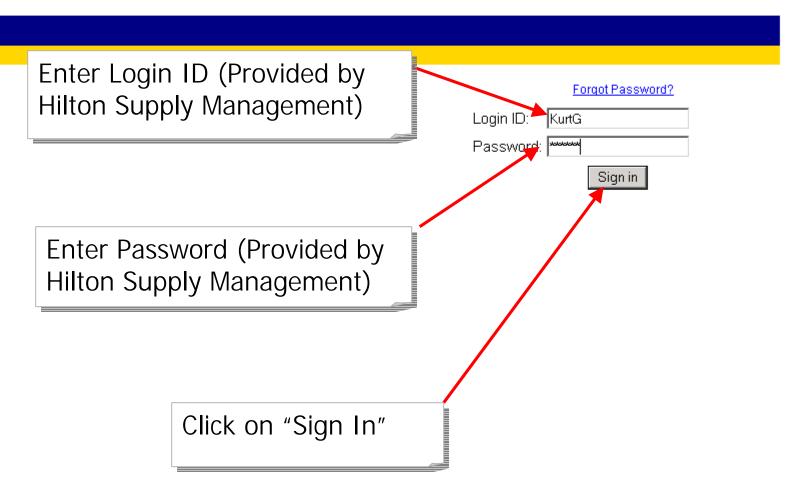

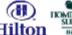

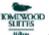

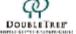

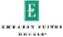

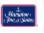

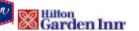

## Welcome to HSM Online!

Making your selling experience more efficient.

Before we can get started, we need to take care of a few details. First, we would like you to review and acknowledge your acceptance of the Terms of Use regarding this electonic commerce site. Next, we will ask you to change your password. Finally, we will ask you to complete your profile information and select a few personal settings to customize the system for your needs.

After setting up your personal settings, we suggest that you review the turtorials by clicking on the "Tutorial" link in the top right of the home page. There are a number of tutorials that you can access at any time.

#### Summary of Initial Login Steps

- Site Usage and Information Agreement
- Change your password
- Review and Update My Settlings

Thank you for using HSM Online!

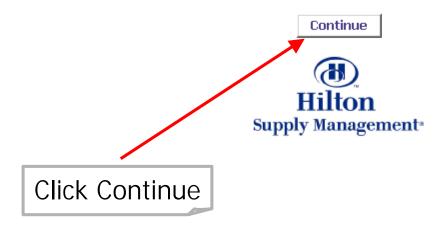

#### SITE USAGE AND INFORMATION AGREEMENT

## I. IMPORTANT! THIS IS A BINDING LEGAL AGREEMENT (this "Agreement"). PLEASE READ THESE TERMS AND CONDITIONS OF USE CAREFULLY BEFORE USING THE MARKETPLACE.

This Agreement governs your use of the Branded Private Marketplace and associated web site (collectively, the "Marketplace") and is by and between Hilton Hotels Corporation (referred to herein as "HHC", "we", "us", or "our") and you, on behalf of yourself and the buyer, member or supplier for which you have registered ("you"). By using, viewing, transmitting, caching, storing and/or otherwise utilizing the Marketplace, the services or functions offered in or by the Marketplace and/or the contents of the Marketplace in any way, you have agreed to each and all of these terms conditions set forth below, and waive any right to claim ambiguity or error in this Agreement. If you do not agree to each and all of these terms

and con discreti become posting

from tir

# PLEASE READ THIS AGREEMENT. IT IS A BINDING LEGAL CONTRACT

. We reserve the right, at our sole and absolute unless otherwise indicated, such changes will ntinued use of the Marketplace following the copy of this Agreement, as it may be changed

#### II. ELIGIBILITY

The Marketplace is available only to individuals and entities that can form legally binding contracts under applicable law. Without houting the foregoing, the Marketplace and the services offered by the Marketplace are not available to minors. If you do not qualify, click here to leave the Marketplace and do not use the Marketplace.

#### III. RESTRICTIONS ON USE OF MATERIALS

Click on "Accept"

All materials contained in the Marketplace are the copyrighted property of HHC, or its subsidiaries or affiliated companies and/or third party licensors. Unless indicated otherwise, all names, logos, trademarks, service marks, trade dress and trade names are proprietary to HHC or its affiliates and may not be used by anyone for any purpose without our prior express written consent. No material from the Marketplace or any Internet site owned, operated, licensed, or controlled by us or our affiliates may be copied, reproduced, republished, uploaded, posted, transmitted, or distributed in any way. For purposes of these terms, the use of any such material on any other Web site or computer environment is prohibited. All trademarks, service marks, trade names and trade dress are proprietary to us. You may not frame or utilize framing techniques to enclose any of our trademarks, logos, or other proprietary information (including images, text, page layout, or form) without our prior express written consent. You may not use any meta tags or any other "hidden text" utilizing our name, trademarks or other proprietary information without our prior express written consent.

In the event you download software from the Marketplace, the software, including any files, images incorporated in or generated by the software, and data accompanying the software (collectively, the "Software") are licensed to you by us or third party licensors for your use in connection with the

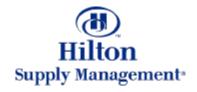

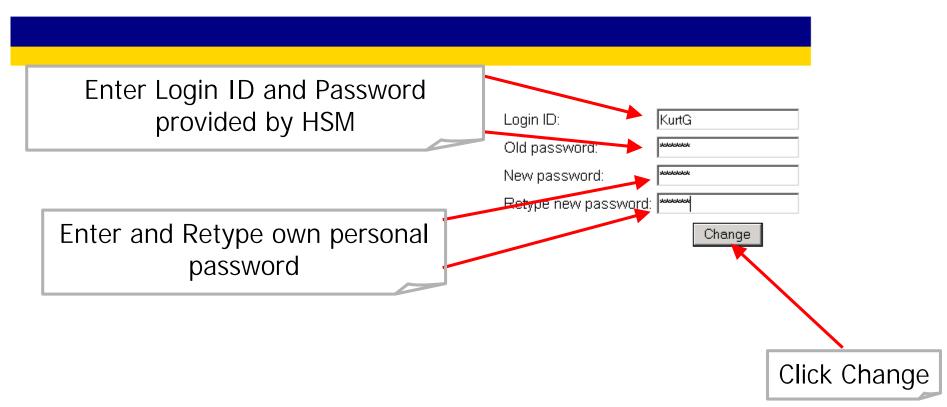

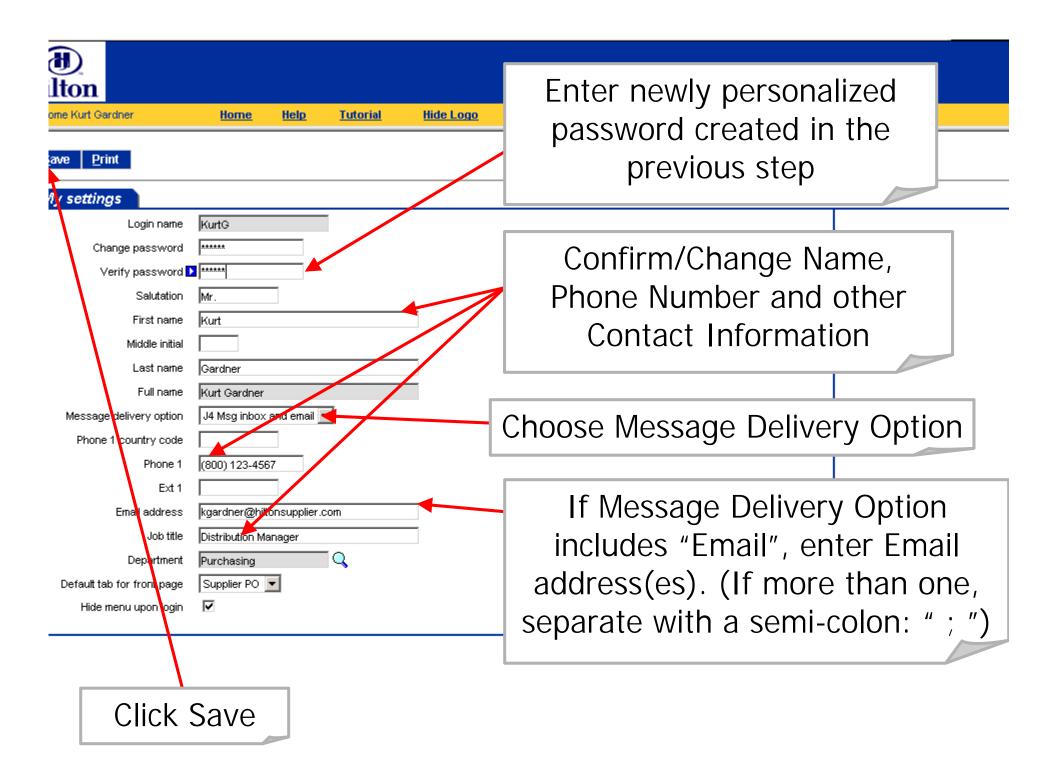

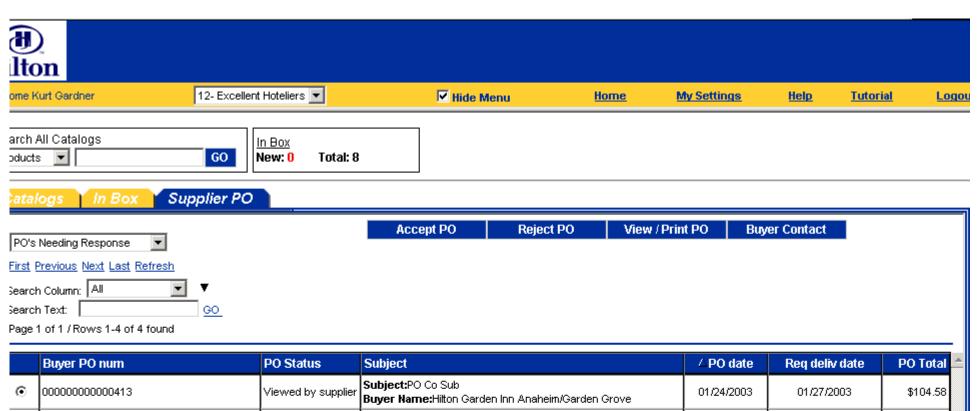

|   | Buyer PO num     | PO Status               | Subject                                                                | △PO date   | Req deliv date | PO Total |
|---|------------------|-------------------------|------------------------------------------------------------------------|------------|----------------|----------|
| • | 000000000000413  | i wiewied ny si inniier | Subject:PO Co Sub<br>Buyer Name:Hilton Garden Inn Anaheim/Garden Grove | 01/24/2003 | 01/27/2003     | \$104.58 |
| 0 | 0000000000000309 |                         | Subject:PO Co Sub<br>Buyer Name:Hilton Garden Inn Anaheim/Garden Grove | 01/02/2003 | 01/05/2003     | \$328.39 |
| 0 | 000000000000094  | l Wiewzed hy stinnlier  | Subject:Test cancel<br>Buyer Name:Hilton Garden Inn Folsom             | 12/09/2002 | 12/24/2002     | \$632.50 |
| 0 | 000000000000095  |                         | Subject:Test cancel<br>Buyer Name:Hilton Garden Inn Folsom             | 12/09/2002 | 12/24/2002     | \$529.00 |

Login In Completed

# Subsequent Log Ins

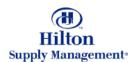

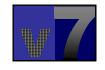

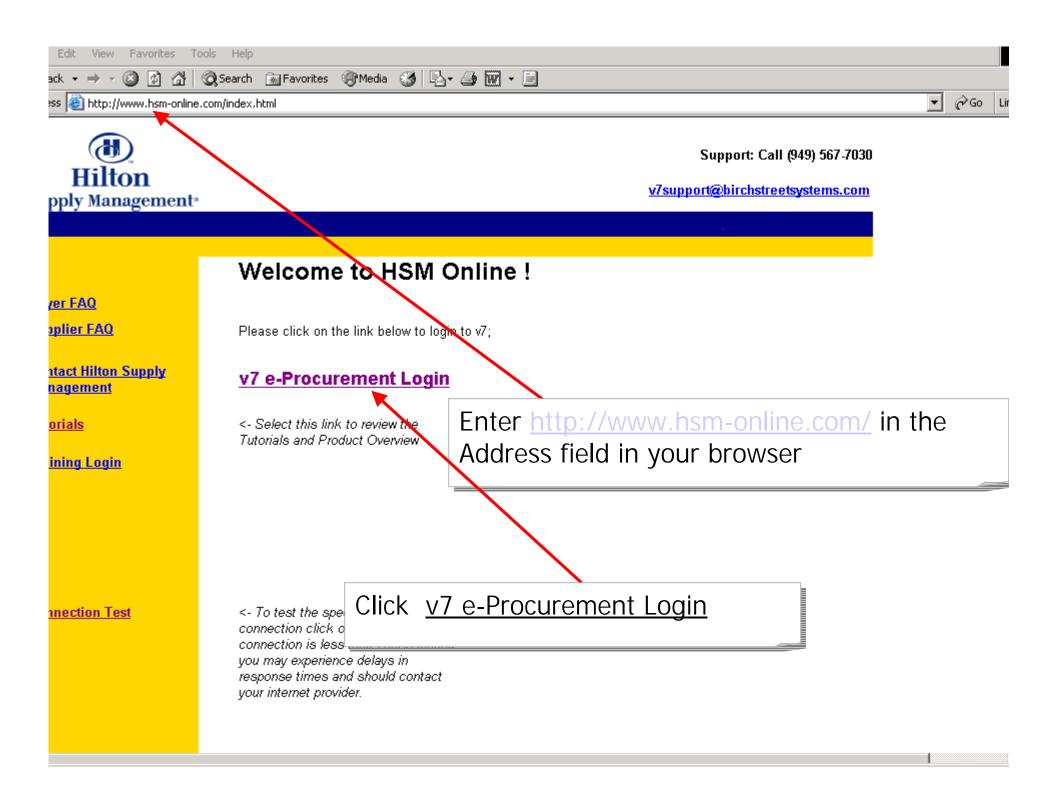

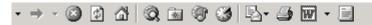

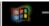

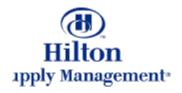

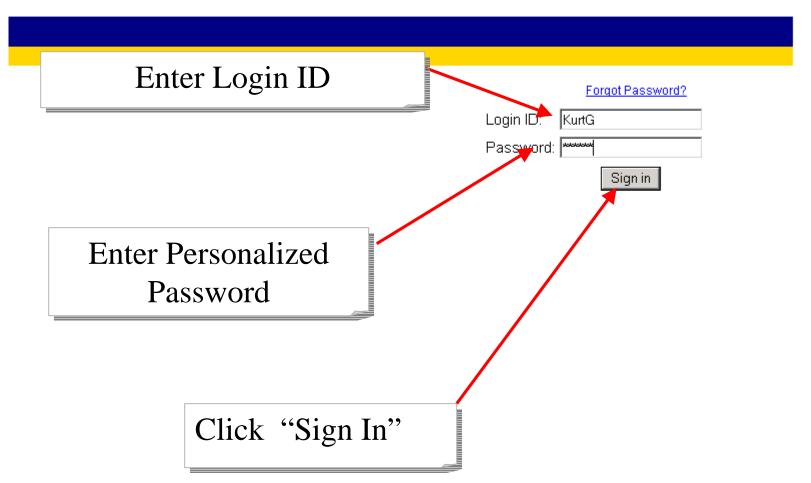

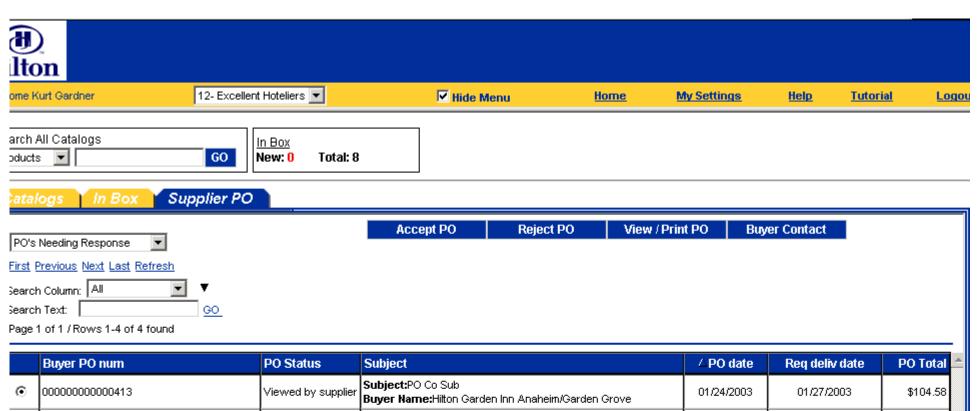

|   | Buyer PO num     | PO Status               | Subject                                                                | △PO date   | Req deliv date | PO Total |
|---|------------------|-------------------------|------------------------------------------------------------------------|------------|----------------|----------|
| • | 000000000000413  | i wiewied ny si inniier | Subject:PO Co Sub<br>Buyer Name:Hilton Garden Inn Anaheim/Garden Grove | 01/24/2003 | 01/27/2003     | \$104.58 |
| 0 | 0000000000000309 |                         | Subject:PO Co Sub<br>Buyer Name:Hilton Garden Inn Anaheim/Garden Grove | 01/02/2003 | 01/05/2003     | \$328.39 |
| 0 | 000000000000094  | l Wiewzed hy stinnlier  | Subject:Test cancel<br>Buyer Name:Hilton Garden Inn Folsom             | 12/09/2002 | 12/24/2002     | \$632.50 |
| 0 | 000000000000095  |                         | Subject:Test cancel<br>Buyer Name:Hilton Garden Inn Folsom             | 12/09/2002 | 12/24/2002     | \$529.00 |

Login In Completed

# Viewing the Supplier Catalog Online

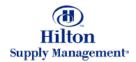

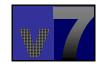

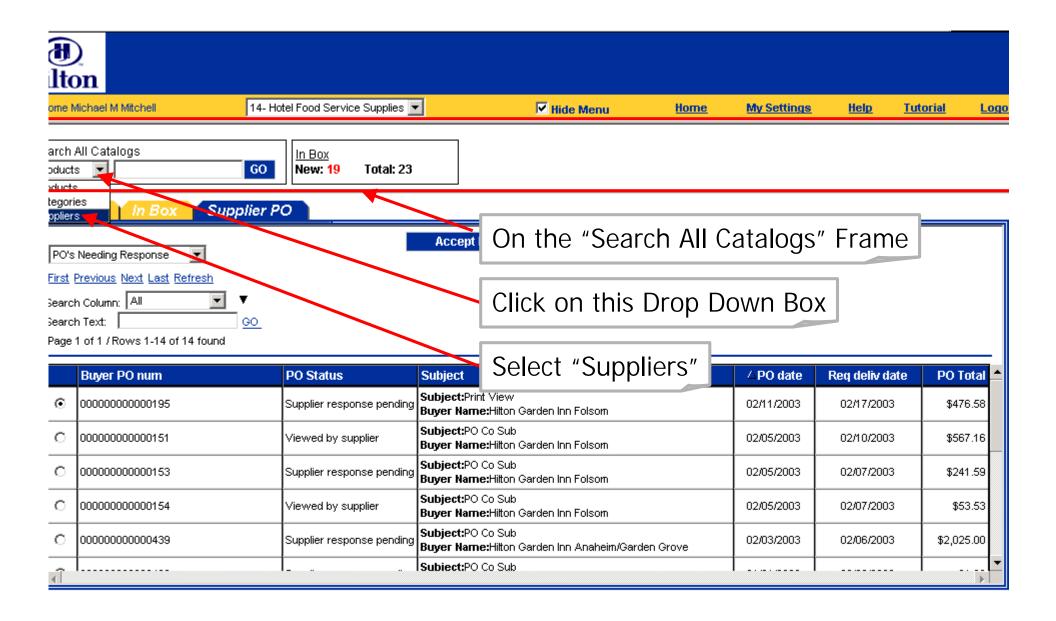

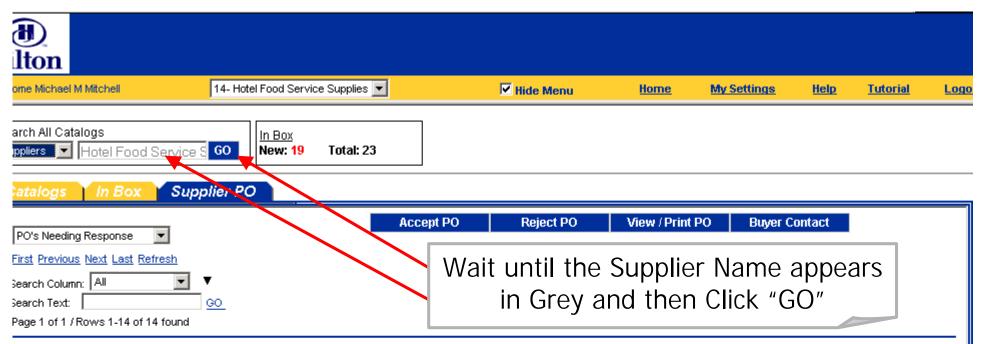

|          | Buyer PO num    | PO Status                       | Subject                                                                | △PO date   | Req deliv date | PO Total   |
|----------|-----------------|---------------------------------|------------------------------------------------------------------------|------------|----------------|------------|
| •        | 000000000000195 | Supplier response pending       | Subject:Print View<br>Buyer Name:Hilton Garden Inn Folsom              | 02/11/2003 | 02/17/2003     | \$476.58   |
| 0        | 000000000000151 | Viewed by supplier              | Subject:PO Co Sub<br>Buyer Name:Hilton Garden Inn Folsom               | 02/05/2003 | 02/10/2003     | \$567.16   |
| 0        | 00000000000153  | I XI INNIIEK KESNODSE NEDAIDA I | Subject:PO Co Sub<br>Buyer Name:Hilton Garden Inn Folsom               | 02/05/2003 | 02/07/2003     | \$241.59   |
| 0        | 00000000000154  | I Viewed by supplier            | Subject:PO Co Sub<br>Buyer Name:Hilton Garden Inn Folsom               | 02/05/2003 | 02/07/2003     | \$53.53    |
| 0        | 000000000000439 |                                 | Subject:PO Co Sub<br>Buyer Name:Hilton Garden Inn Anaheim/Garden Grove | 02/03/2003 | 02/06/2003     | \$2,025.00 |
| <b>√</b> |                 | ]                               | Subject:PO Co Sub                                                      |            |                | ,<br>}     |

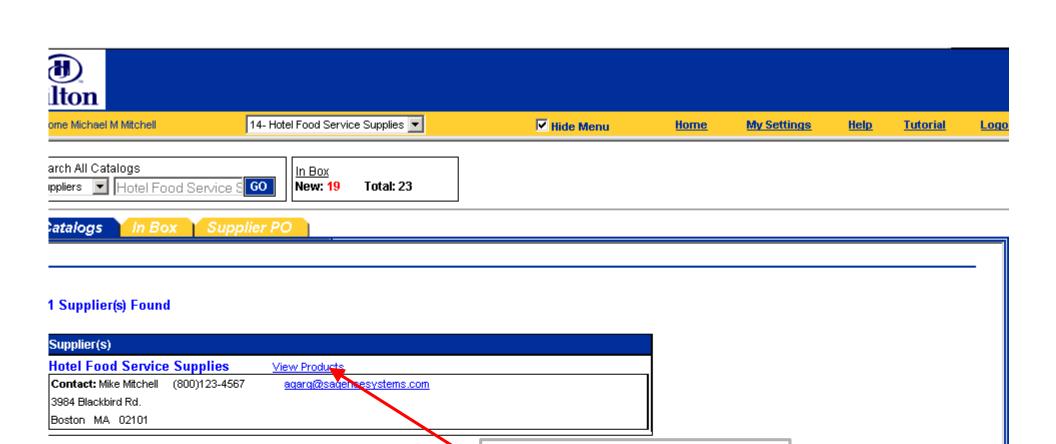

Click on "View Products"

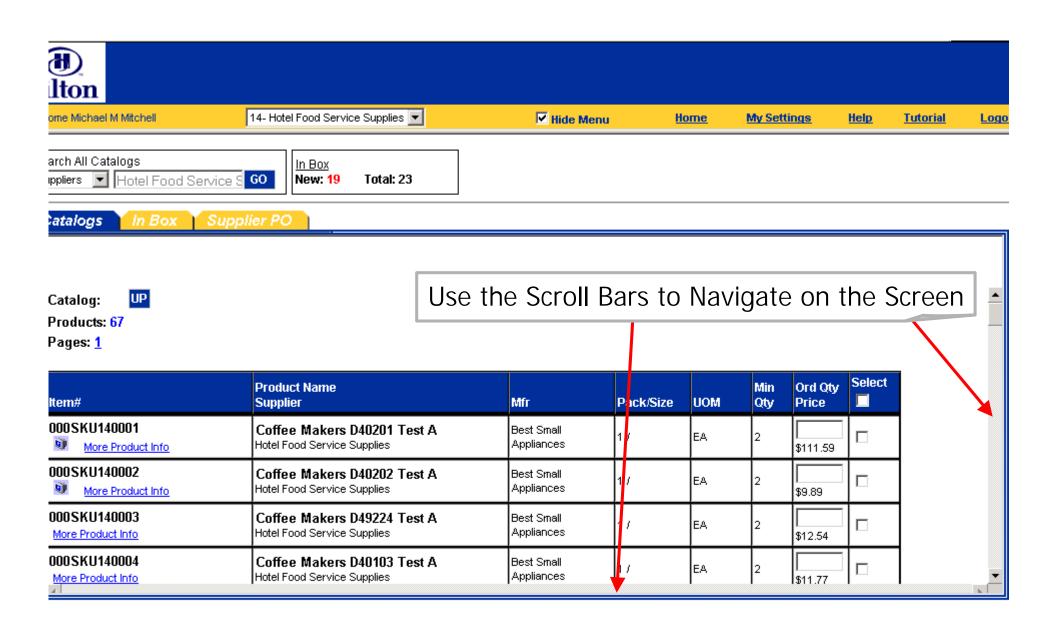

## Update the Supplier Catalog Via Export/Import

- Exporting the Catalog into Excel
- Saving the Workbook as a new .csv file
- Formatting the Workbook for easier changes
- Making Changes to the Catalog
  - Updating existing Records
  - Deleting Unchanged Records
  - Inserting New Records
- Importing the changes back into the v7 Procurement System

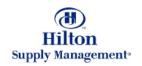

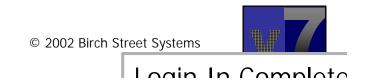

# **Exporting the Catalog into Excel**

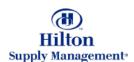

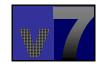

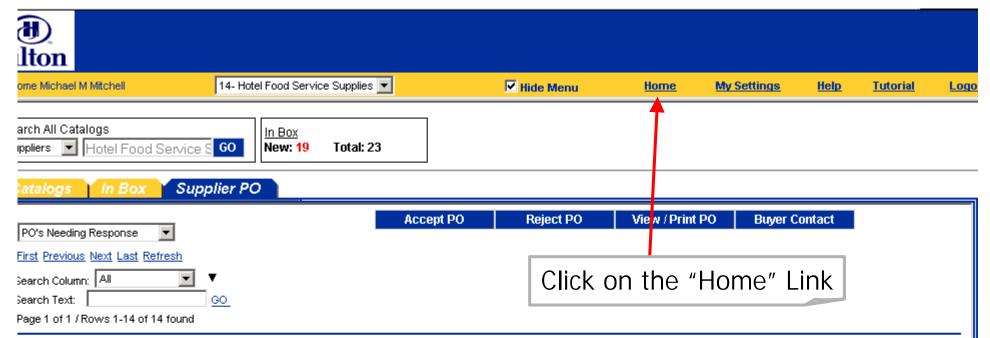

|          | Buyer PO num    | PO Status                       | Subject                                                                | △PO date   | Req deliv date | PO Total                              |
|----------|-----------------|---------------------------------|------------------------------------------------------------------------|------------|----------------|---------------------------------------|
| •        | 000000000000195 | Supplier response pending       | Subject:Print View<br>Buyer Name:Hilton Garden Inn Folsom              | 02/11/2003 | 02/17/2003     | \$476.58                              |
| 0        |                 | Viewed by sumplier              | Subject:PO Co Sub<br>Buyer Name:Hilton Garden Inn Folsom               | 02/05/2003 | 02/10/2003     | \$567.16                              |
| 0        | 00000000000153  | I XI INNIIEK KESNODSE NEDAIDA I | Subject:PO Co Sub<br>Buyer Name:Hilton Garden Inn Folsom               | 02/05/2003 | 02/07/2003     | \$241.59                              |
| 0        | 00000000000154  | I Viewed by supplier            | Subject:PO Co Sub<br>Buyer Name:Hilton Garden Inn Folsom               | 02/05/2003 | 02/07/2003     | \$53.53                               |
| 0        | 00000000000439  | I SI Innlier resnonse nendina i | Subject:PO Co Sub<br>Buyer Name:Hilton Garden Inn Anaheim/Garden Grove | 02/03/2003 | 02/06/2003     | \$2,025.00                            |
| <b>√</b> | 1               | 1                               | Subject:PO Co Sub                                                      |            |                | , , , , , , , , , , , , , , , , , , , |

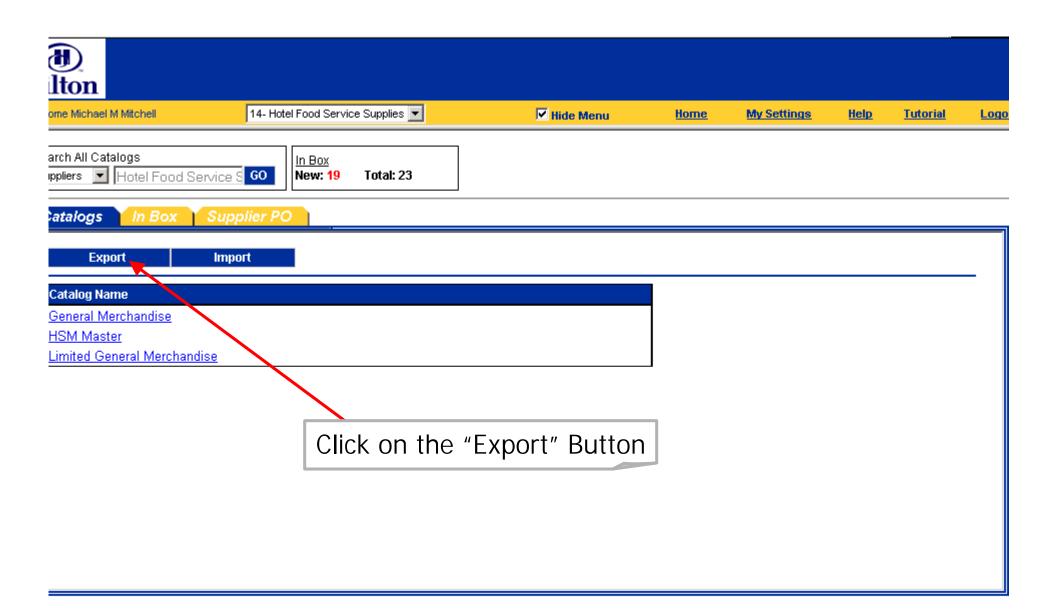

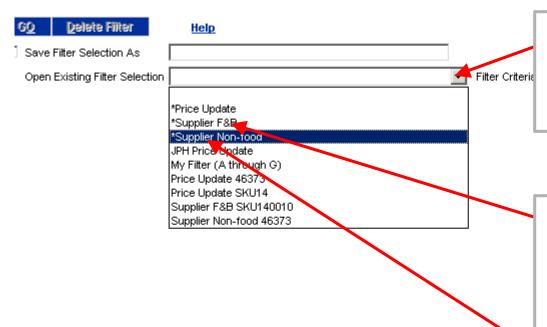

Click on the Drop Down Box to Select the appropriate Filter for Exporting the Catalogue

Select either "Supplier F&B" for Food and Beverage Suppliers or "Supplier Non-Food" for all other types of Suppliers. Do NOT use the Price Update Filter.

| GO <u>D</u> elete Filter       | <u>Help</u>        |   |                 |                  |   |
|--------------------------------|--------------------|---|-----------------|------------------|---|
| Save Fitter Selection As       | *Supplier Non-food |   |                 |                  |   |
| Open Existing Filter Selection | Supplier Non-food  | ▼ | Filter Criteria | All Criteria Met | ▼ |

### TEM EXPORT

d filter criteria if you wish to limit the products to be exported. Use so filter criteria if you wish to export all of your products.

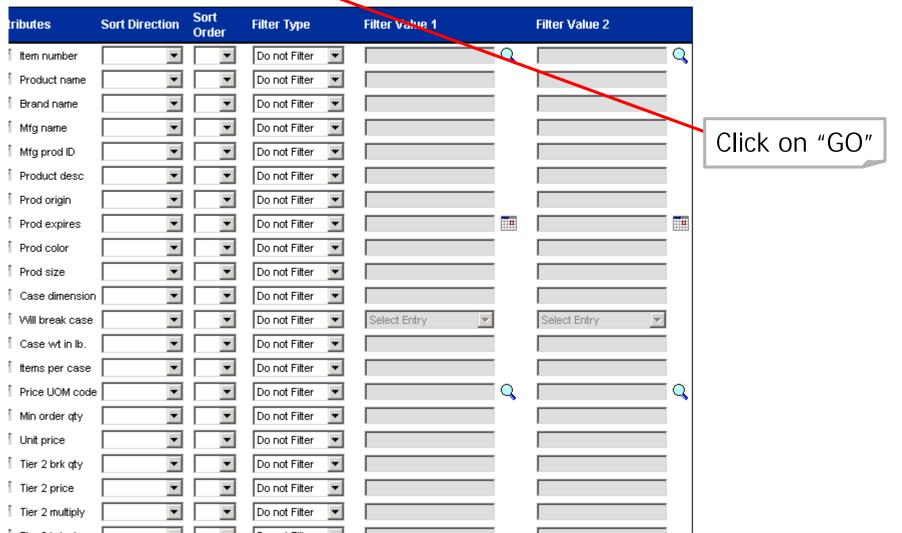

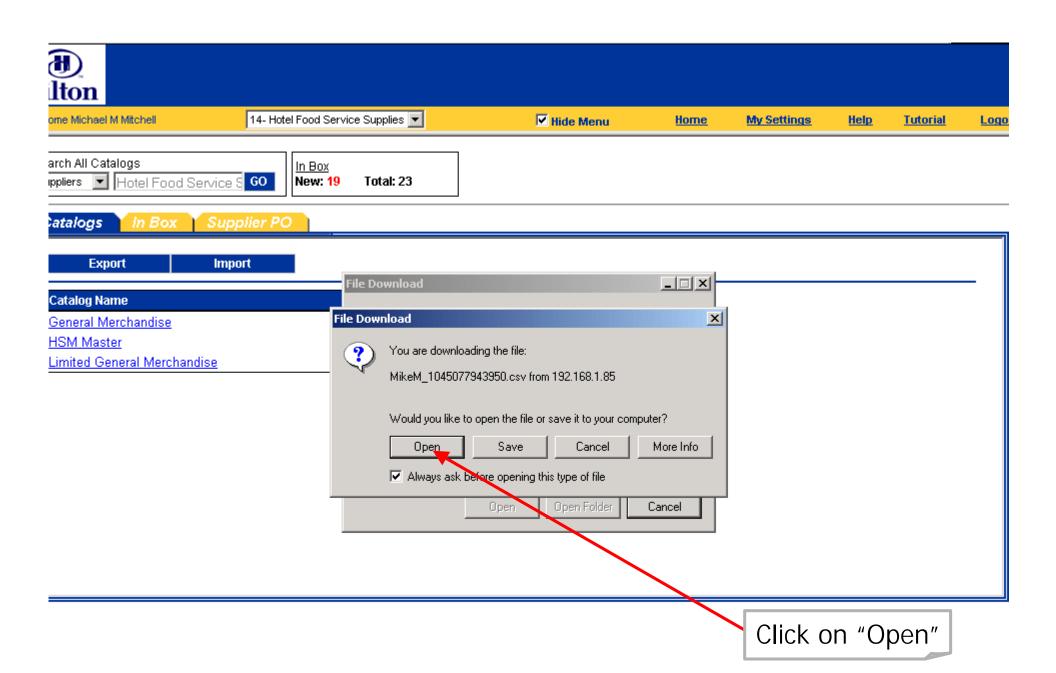

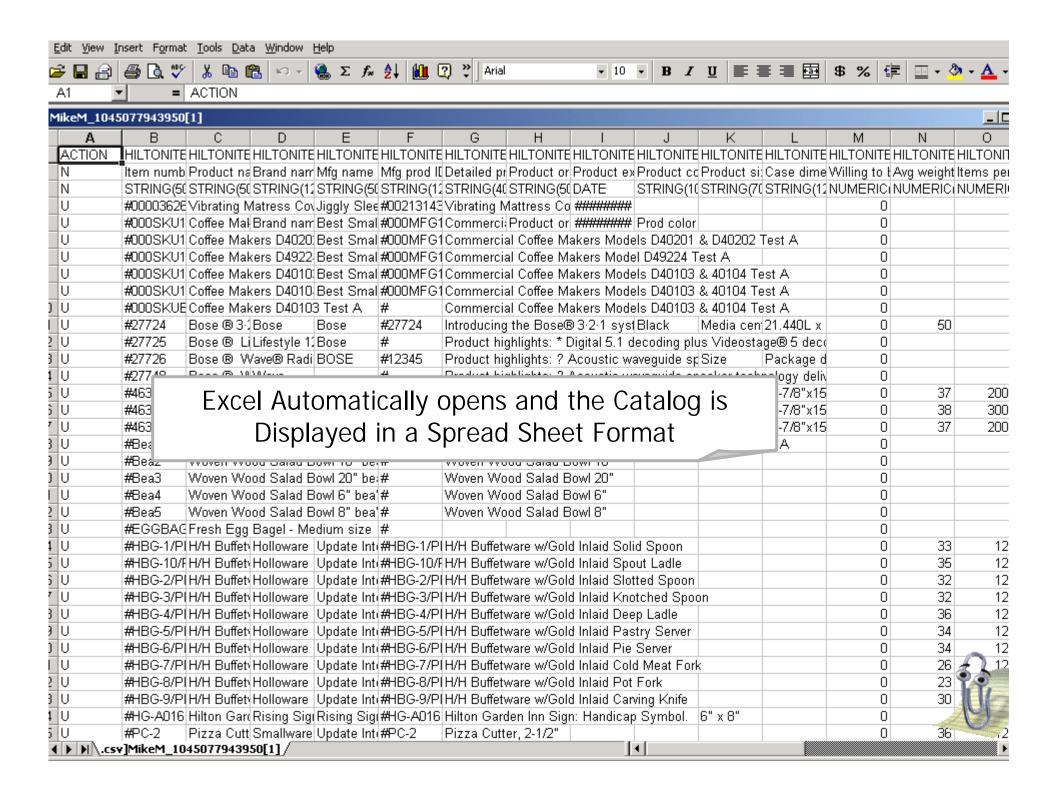

# Saving the file in a .csv format

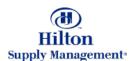

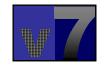

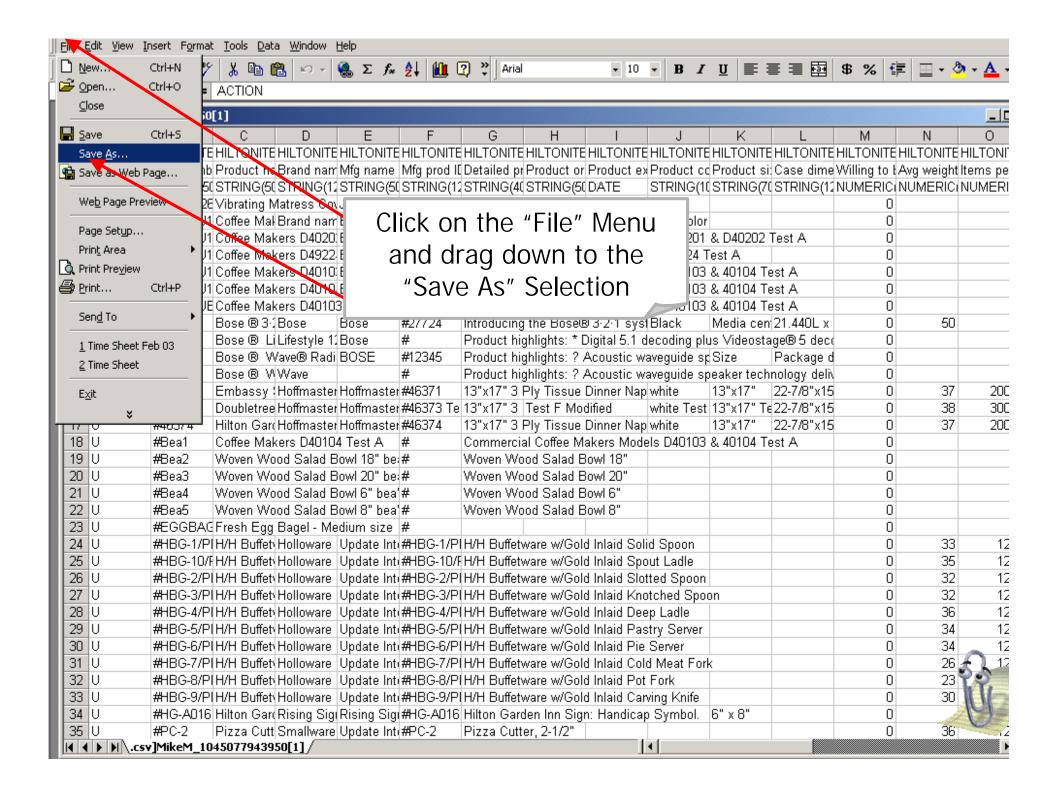

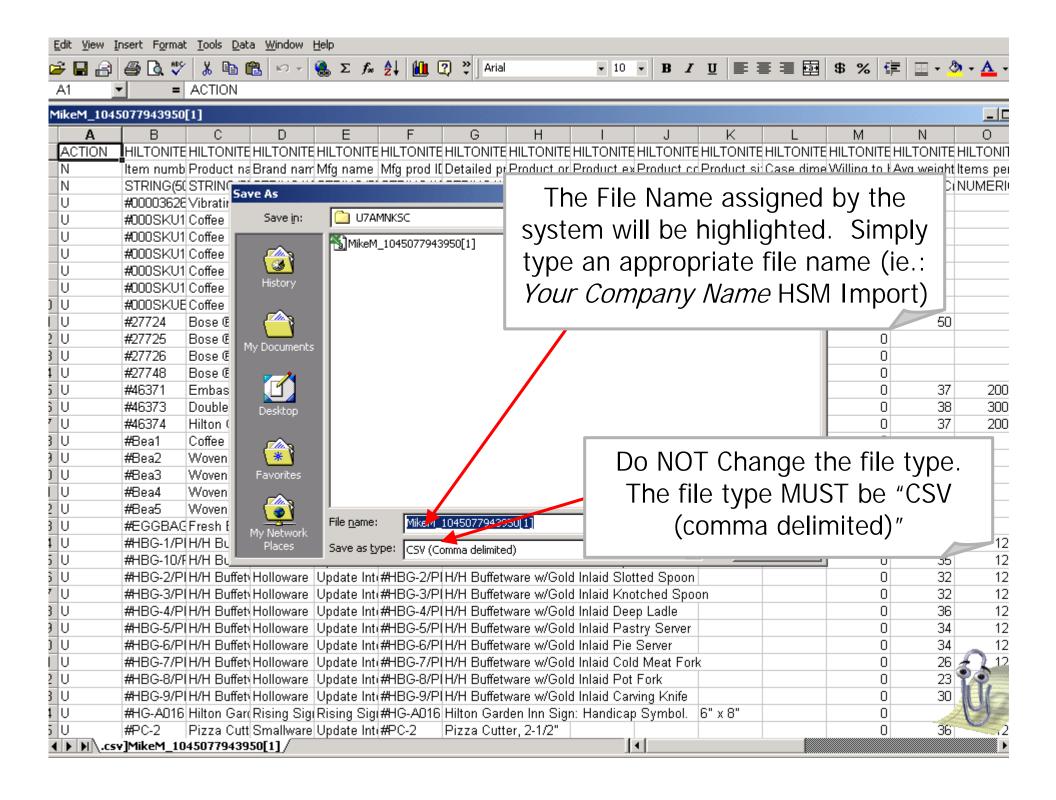

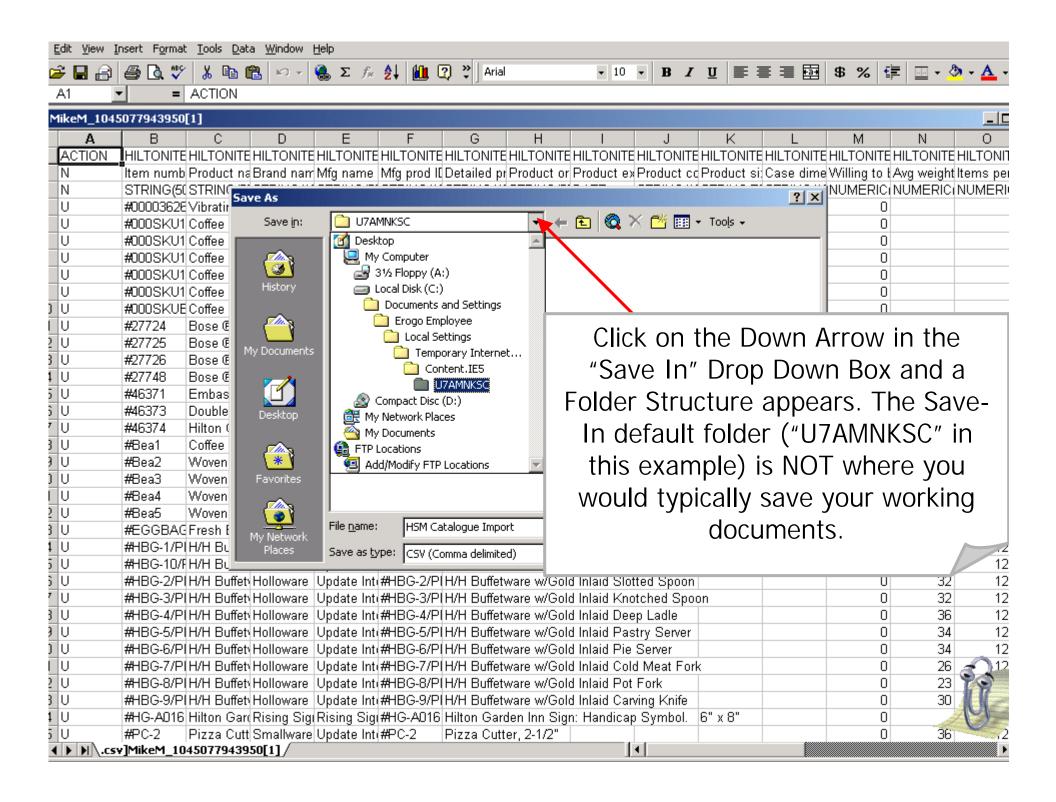

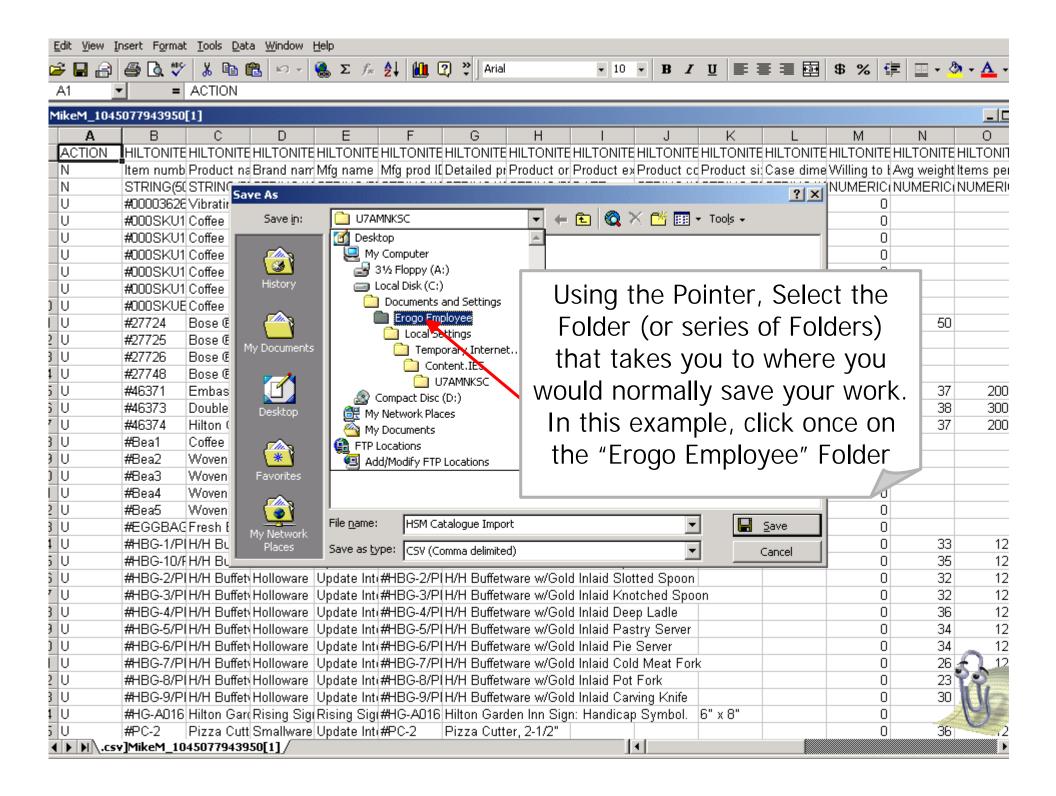

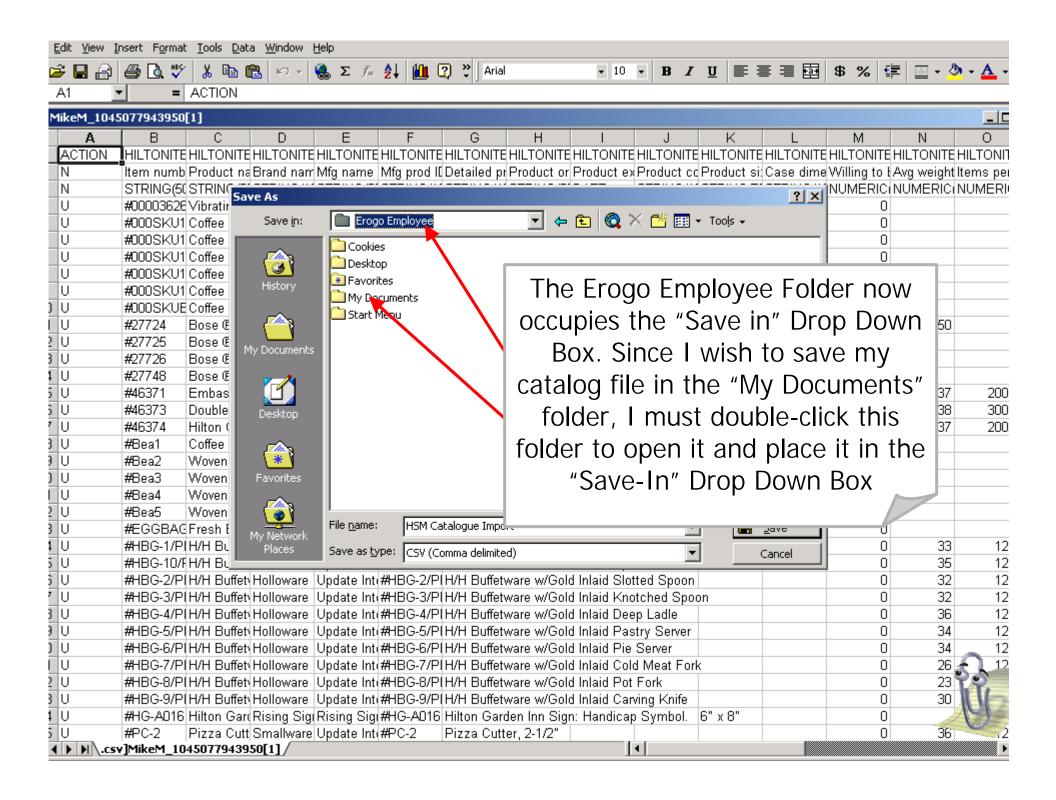

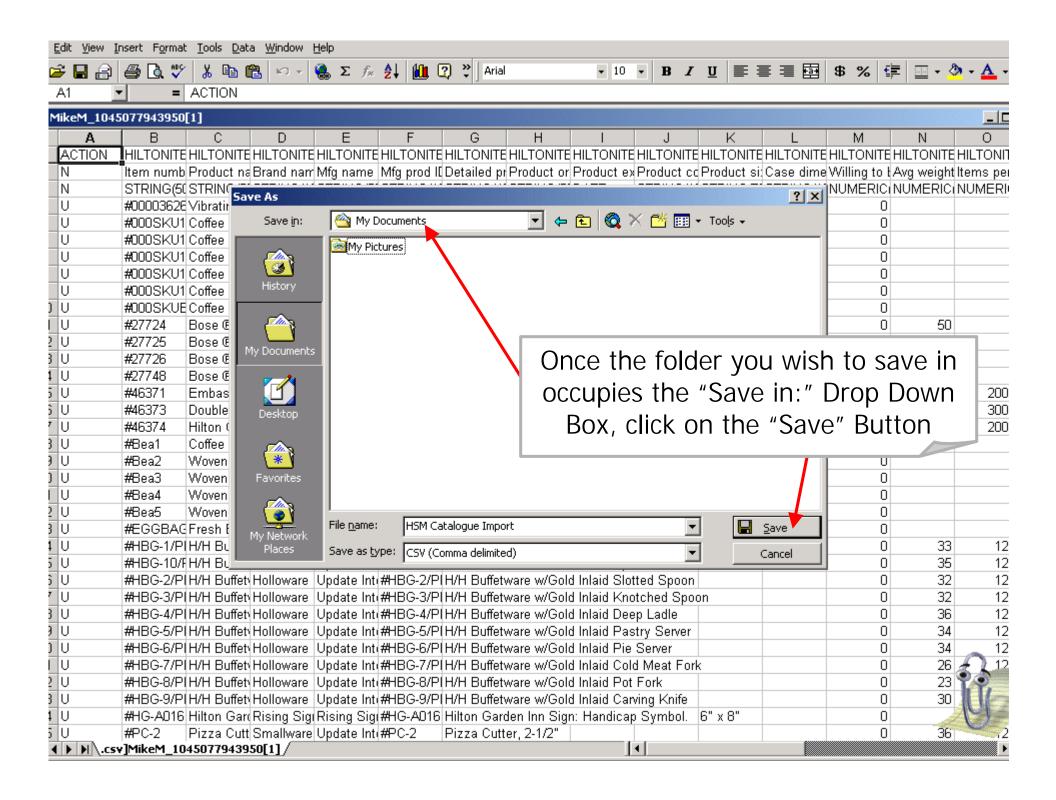

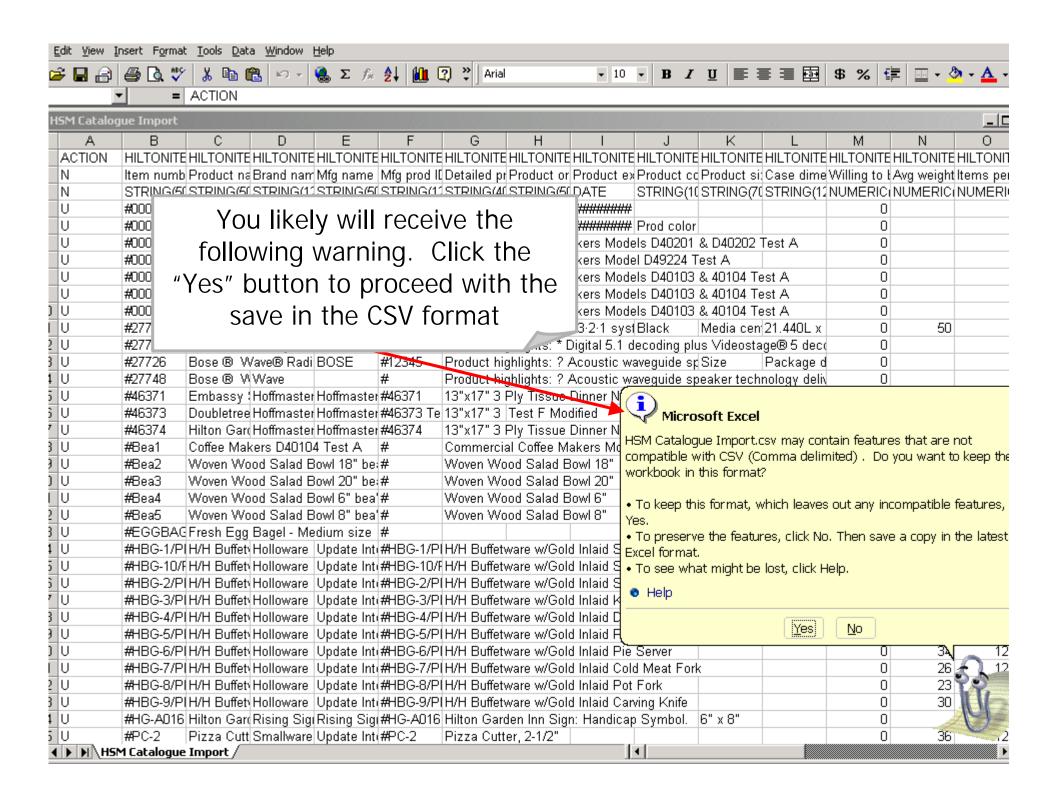

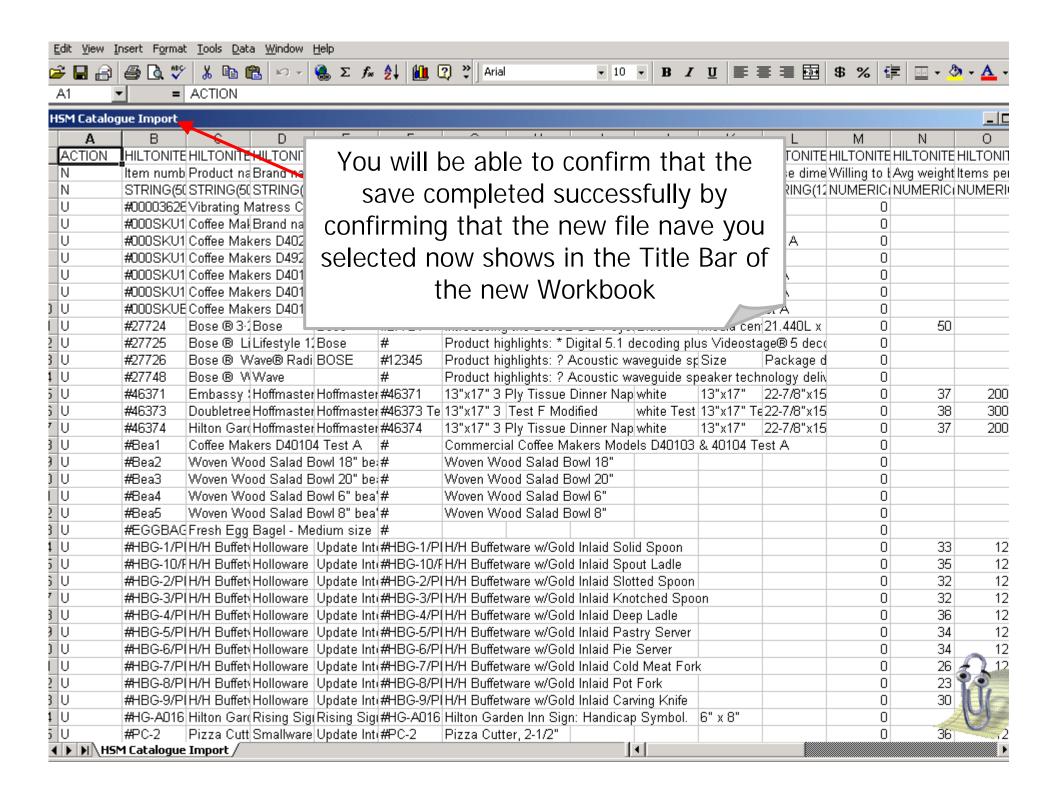

## Formatting the Workbook to Make Changes

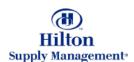

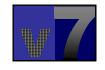

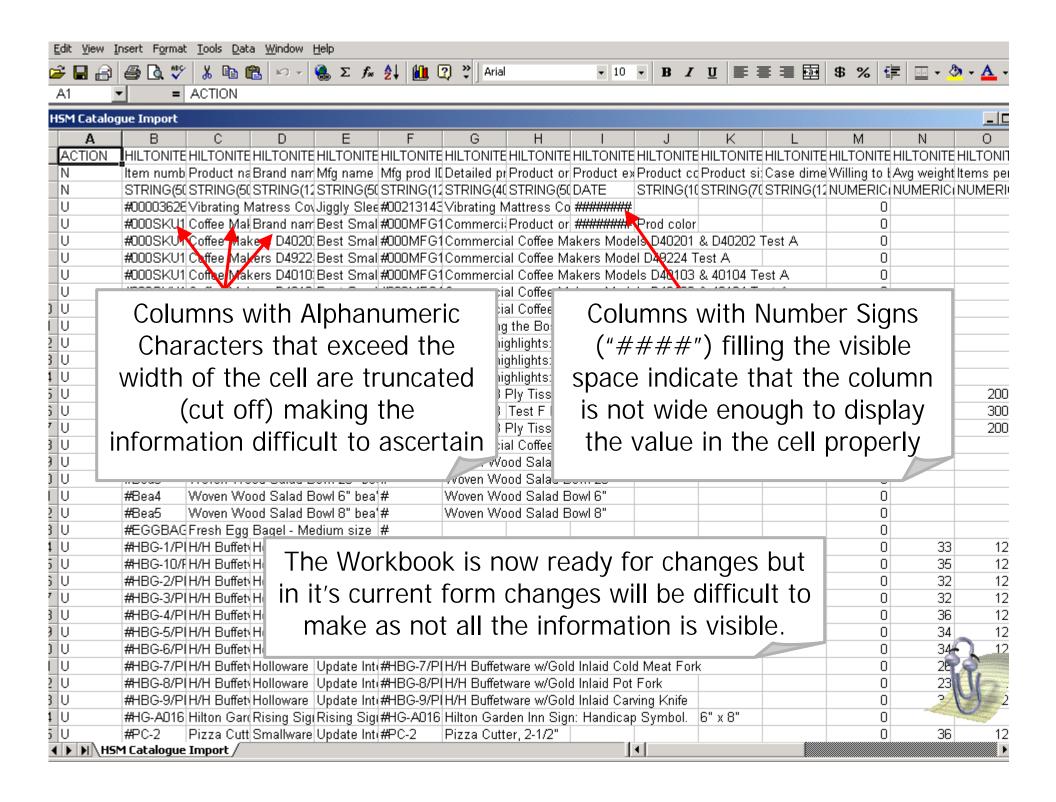

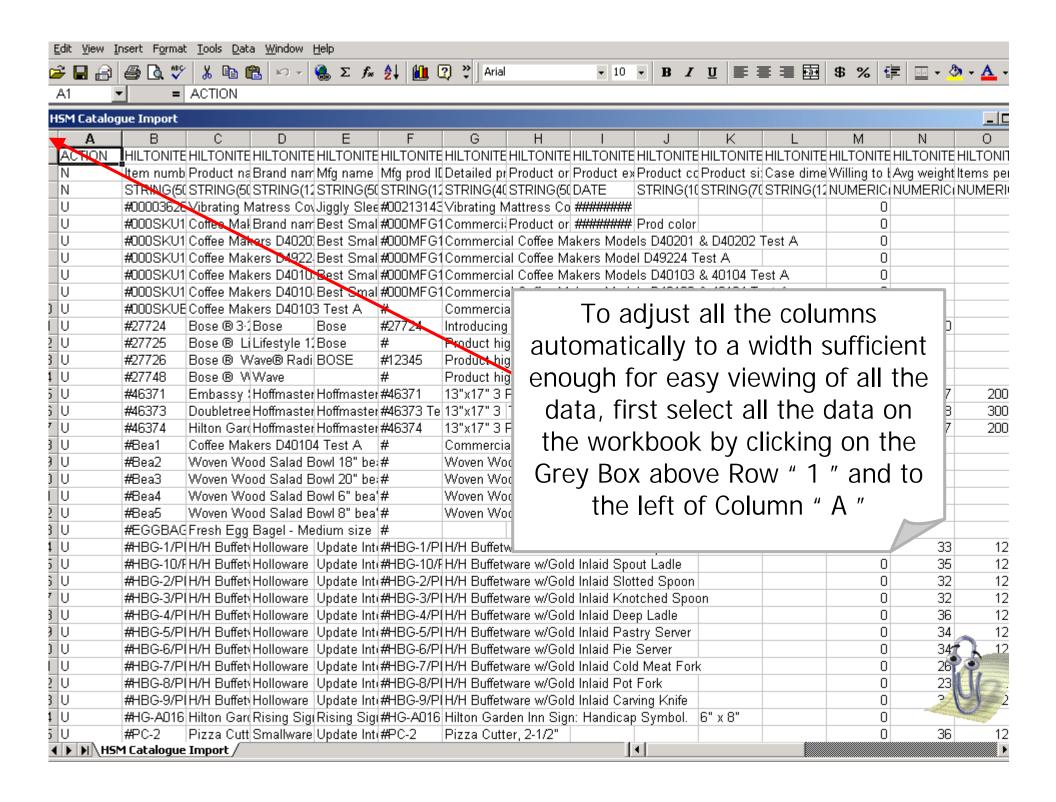

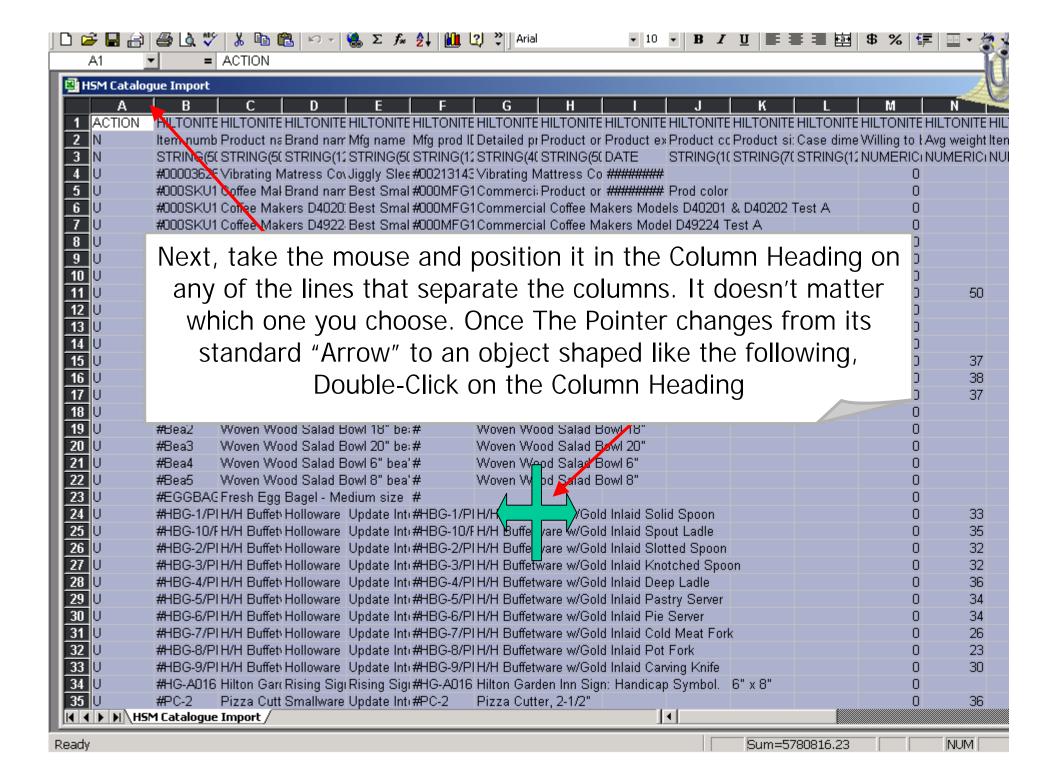

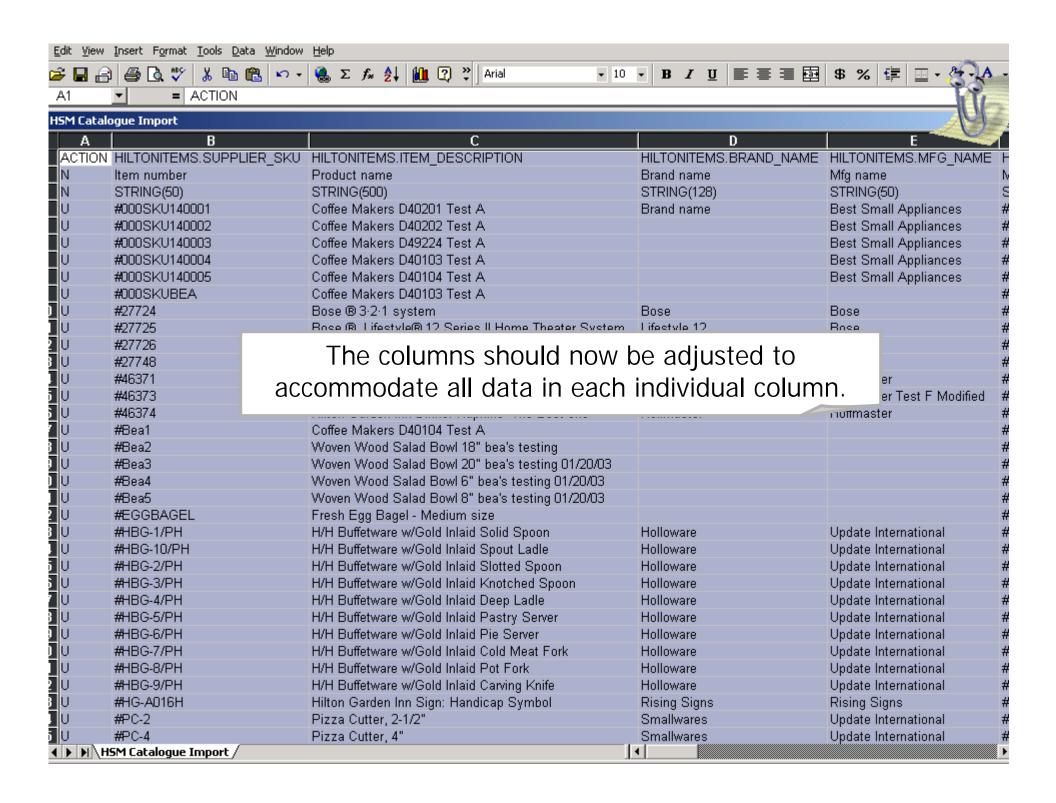

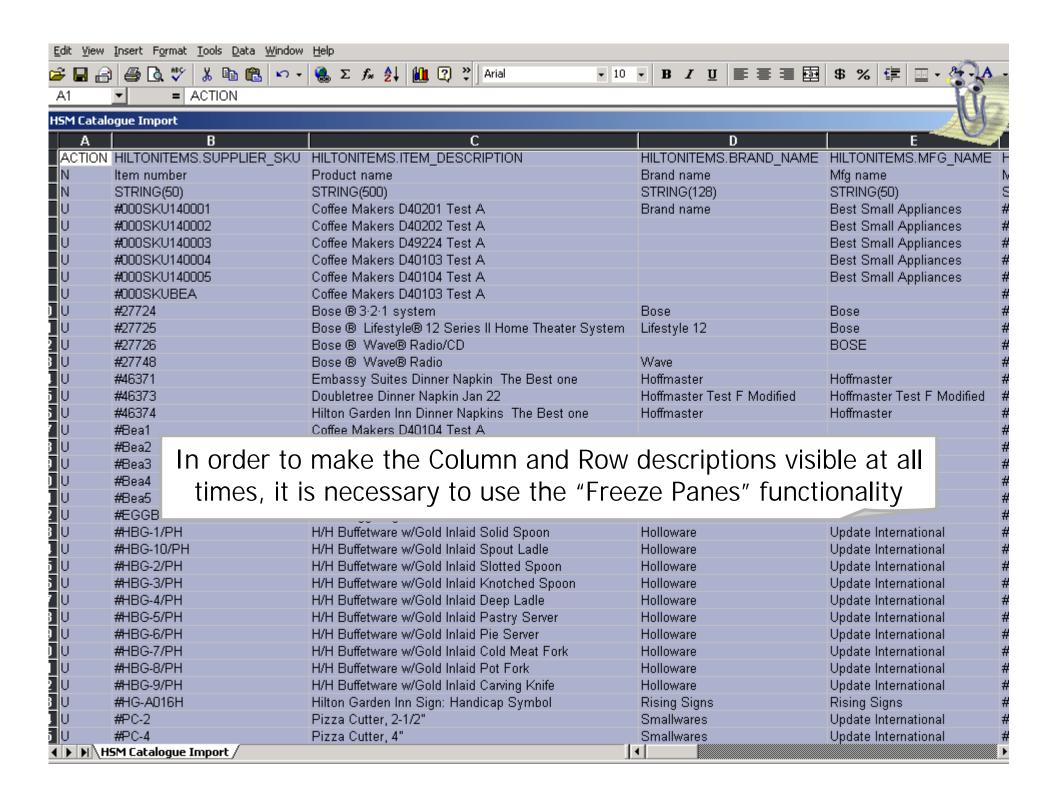

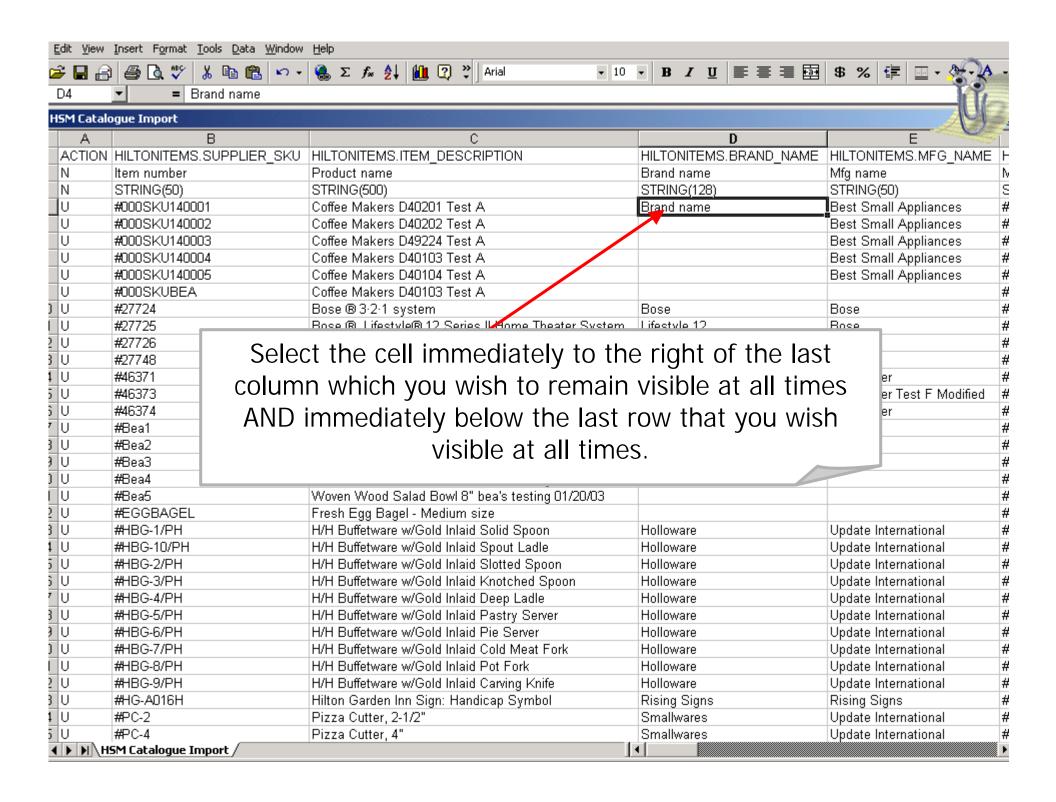

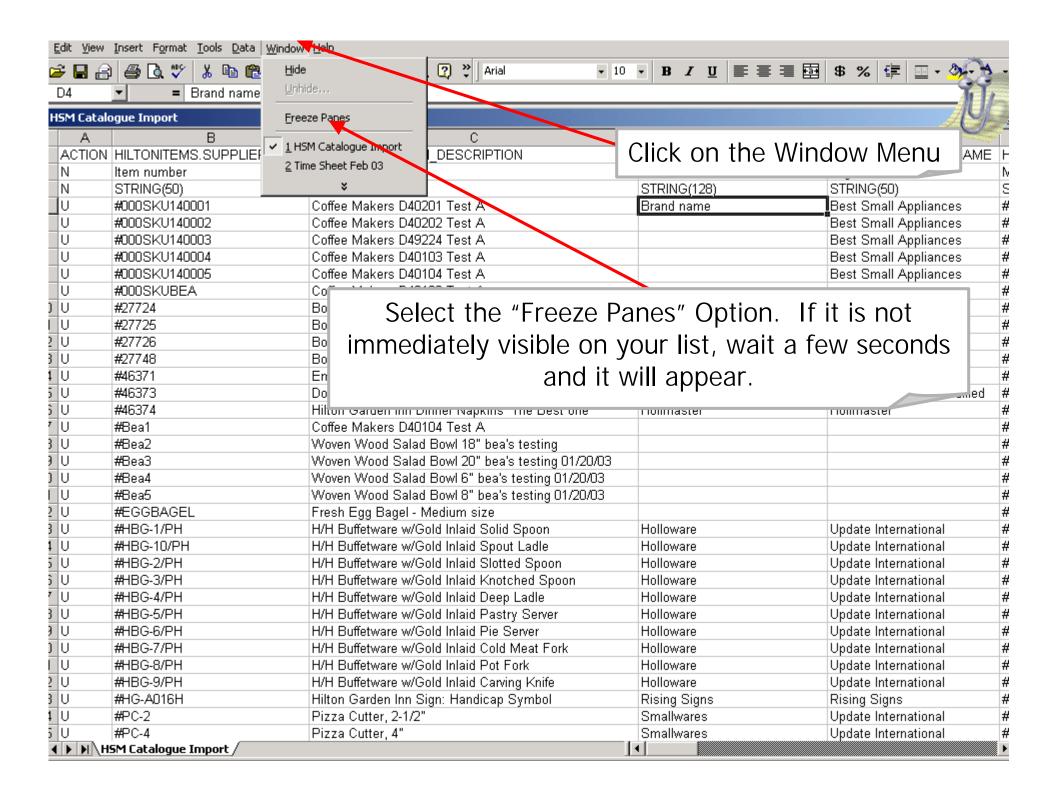

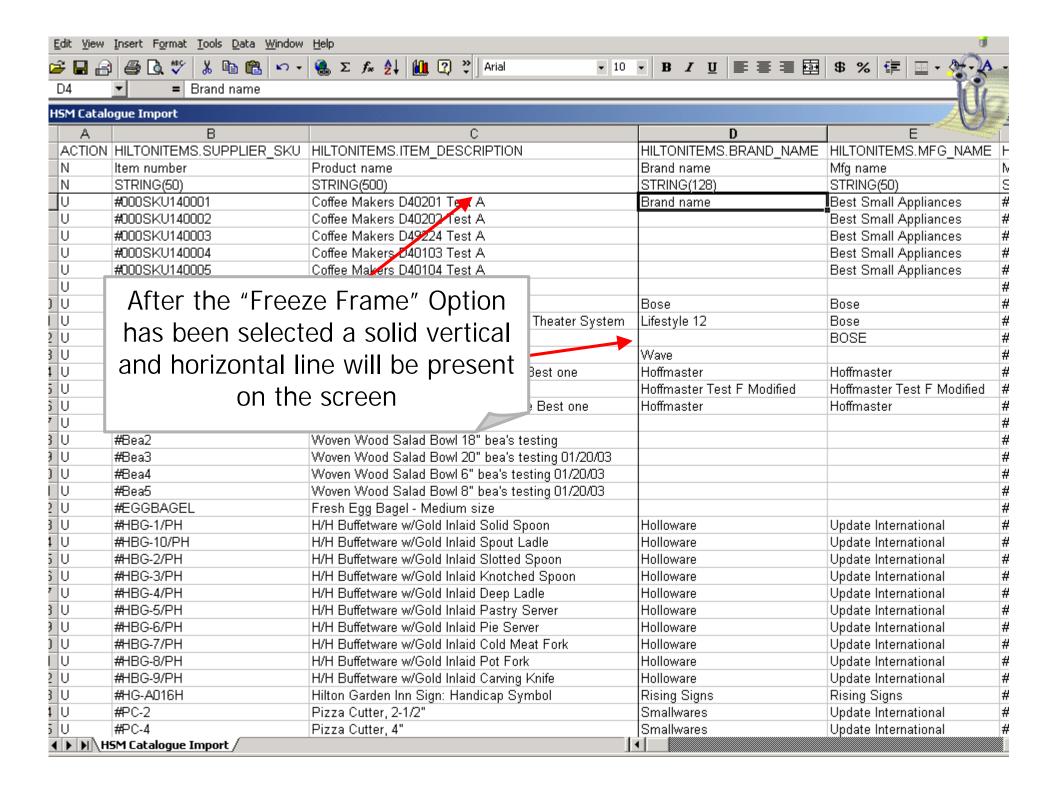

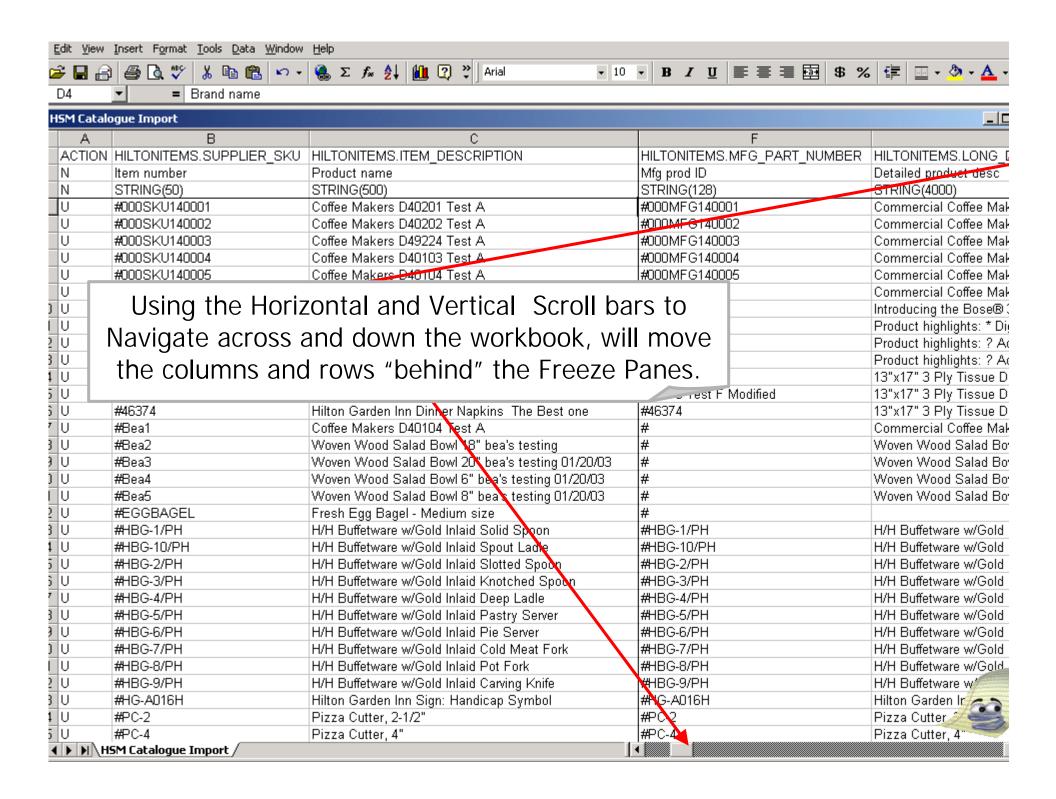

### Making Changes to the Catalog

- Updating existing Records
- Deleting Unchanged Records
- Inserting New Records

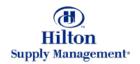

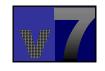

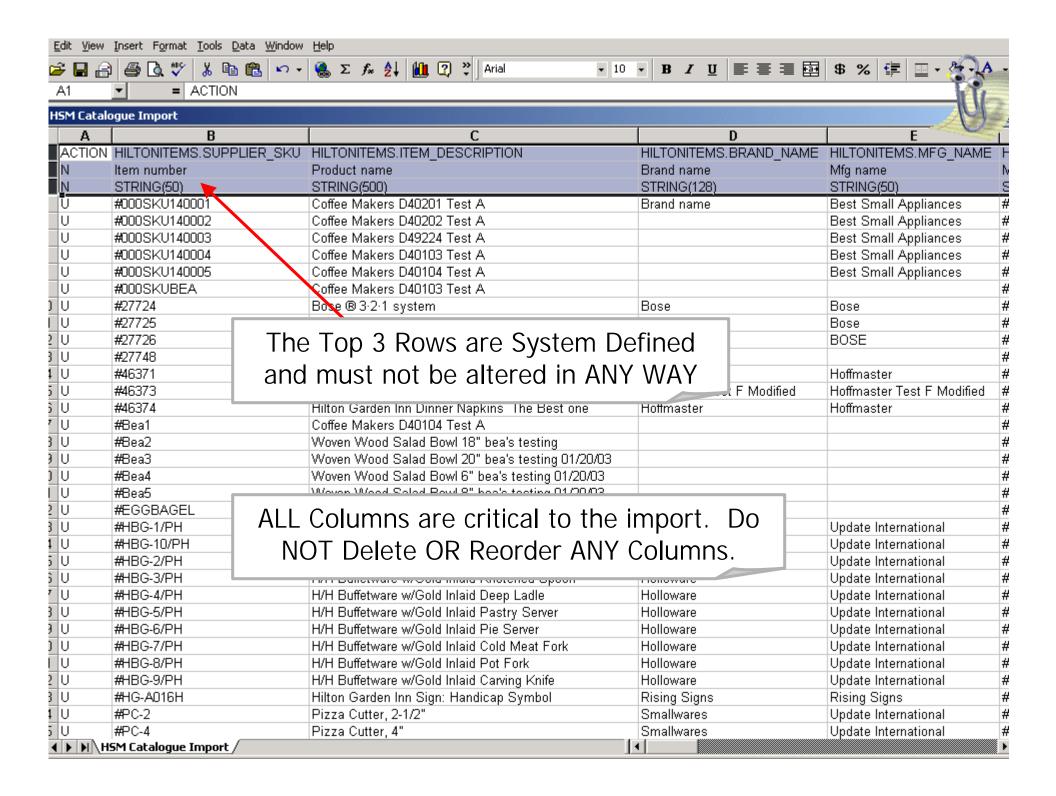

# Columns that Must Contain Data Export Filter = "Supplier Non-Food"

- If you used the Filter for "Supplier F&B" (Food & Beverage), Skip 3 Slides
- Columns not listed on the following slides should be populated if the information is known and pertinent

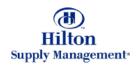

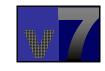

#### Columns that Must Contain Data

### Export Filter = "Supplier Non-Food"

- Column A: ACTION: Existing Records will default to "U" (Update) New Records Must have "I" (Insert)
- Column B: SUPPLIER ITEM NUMBER: Must be entered with a leading "#" The # sign will be stripped off when the file is uploaded back into the System
- Column C: ITEM DESCRIPTION Primary Description Label used by Buyers. If you really want the Buyer to know something about an item then make sure to enter it here
- Column M: WILLING TO BREAK CASE: Enter "1" for YES and "0" for NO

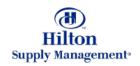

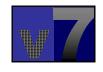

#### Columns that Must Contain Data

### Export Filter = "Supplier Non-Food"

- Column O: ITEMS PER CASE: Make sure to enter a value greater than or equal to 1
- Column P: PRICE UOM: Price Unit of Measure Codes. Use Codes Available from HELP Lists
- Column Q: MINIMUM ORDER QUANTITY: Make sure to enter a value greater than or equal to 1
- Column R: UNIT PRICE: Enter Numeric Values ONLY (ie. \$57.779 would be entered: 57.779) Do NOT enter "Call For Quote". If the price is uncertain enter "0" (Zero). Put "Call For Quote" in the Description field, Column C
- Column Y: EFFECTIVE DATE: This is an important change from Purchase Pro. All Price Changes/Additions MUST Have an Effective Date. Enter in format MM/DD/YY

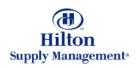

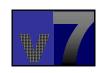

#### Columns that Must Contain Data

### Export Filter = "Supplier Non-Food"

- Column Z: EXPIRATION DATE: Also known as the "End Date". This is the Date that this price will expire. It is only an estimate but it is required by Hilton. If you don't have a specific end date for the price enter the estimated date that you will next update your catalog. Buyers will still be able to place orders for products after this date.
- Column AG: CATEGORY ID: Buyers will only be able to view your Catalog items if they have an associated category. Enter the Category ID as identified from the Help List

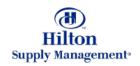

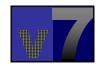

- If you used the Filter for "Supplier Non-Food", Skip the next 3 slides
- Columns not listed on the following slides should be populated if the information is known and pertinent

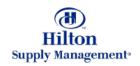

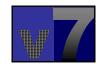

- Column A: ACTION: Existing Records will default to "U" (Update) New Records Must have "I" (Insert)
- Column B: SUPPLIER ITEM NUMBER: Must be entered with a leading "#" The # sign will be stripped off when the file is uploaded back into the System
- Column C: ITEM DESCRIPTION Primary Description Label used by Buyers. If you really want the Buyer to know something about an item then make sure to enter it here
- Column Q: WILLING TO BREAK CASE: Enter "1" for YES and "0" for NO

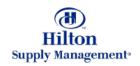

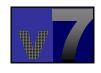

- Column S: ITEMS PER CASE: Make sure to enter a value greater than or equal to 1
- Column T: PRICE UOM: Price Unit of Measure Codes. Use Codes Available from HELP Lists
- Column U: MINIMUM ORDER QUANTITY: Make sure to enter a value greater than or equal to 1
- Column V: UNIT PRICE: Enter Numeric Values ONLY (ie. \$57.779 would be entered: 57.779) Do NOT enter "Call For Quote". If the price is uncertain enter "0" (Zero). Put "Call For Quote" in the Description field, Column C
- Column AC: EFFECTIVE DATE: This is an important change from Purchase Pro. All Price Changes/Additions MUST Have an Effective Date. Enter in format MM/DD/YY

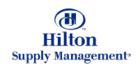

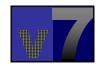

- Column AD: EXPIRATION DATE: Also known as the "End Date". This is the Date that this price will expire. It is only an estimate but it is required by Hilton. If you don't have a specific end date for the price enter the estimated date that you will next update your catalog. Buyers will still be able to place orders for products after this date.
- Column AK: CATEGORY ID: Buyers will only be able to view your Catalog items if they have an associated category. Enter the Category ID as identified from the Help List

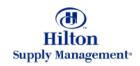

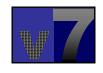

### **Updating Existing Records**

- Discontinued Items
- Discontinued Items replaced by Like Items
- Updating Category IDs

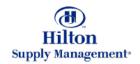

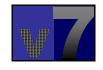

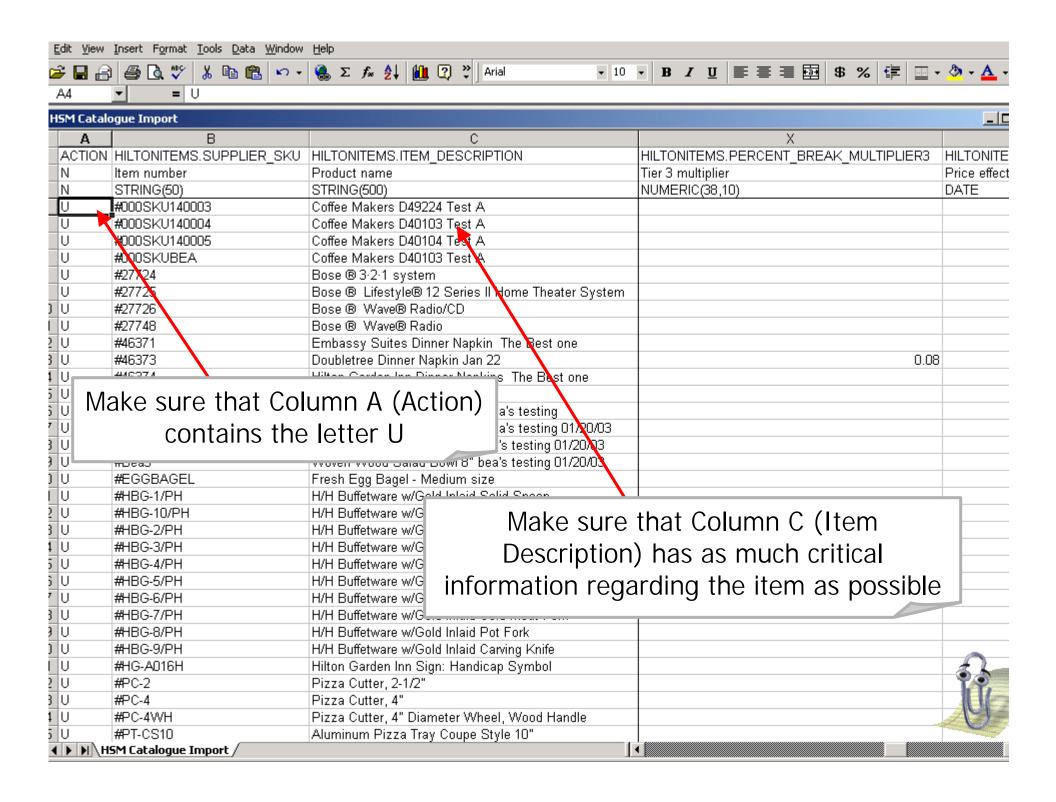

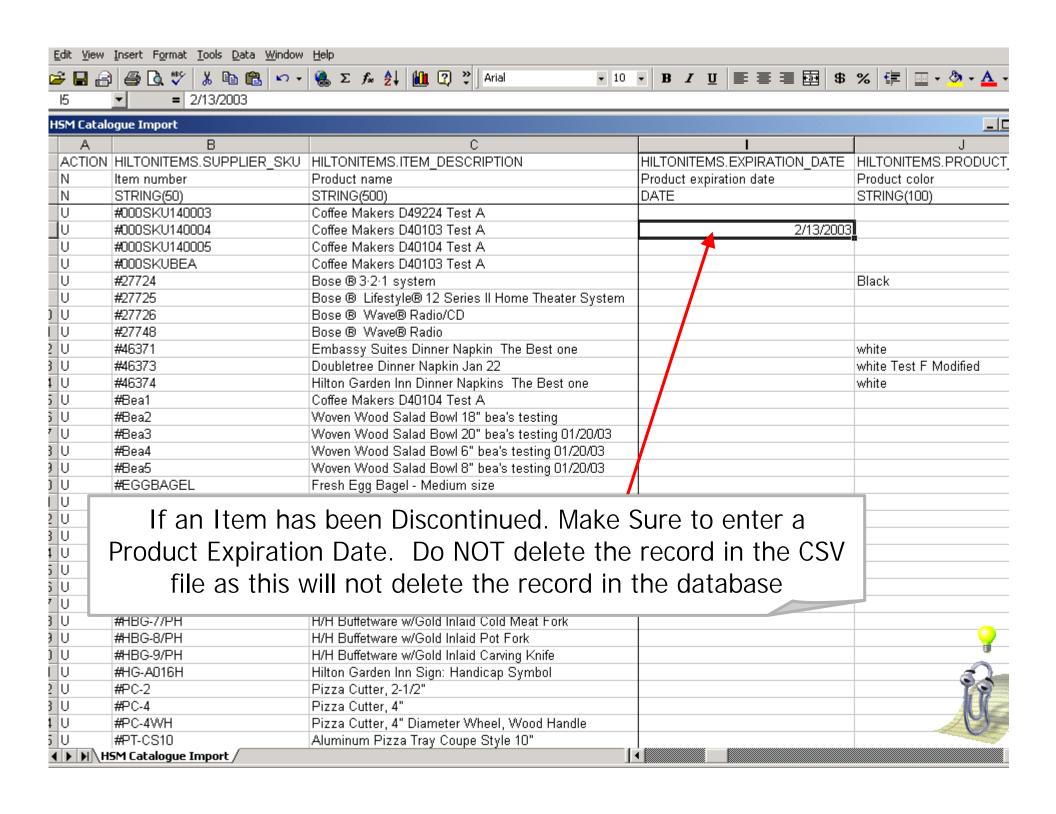

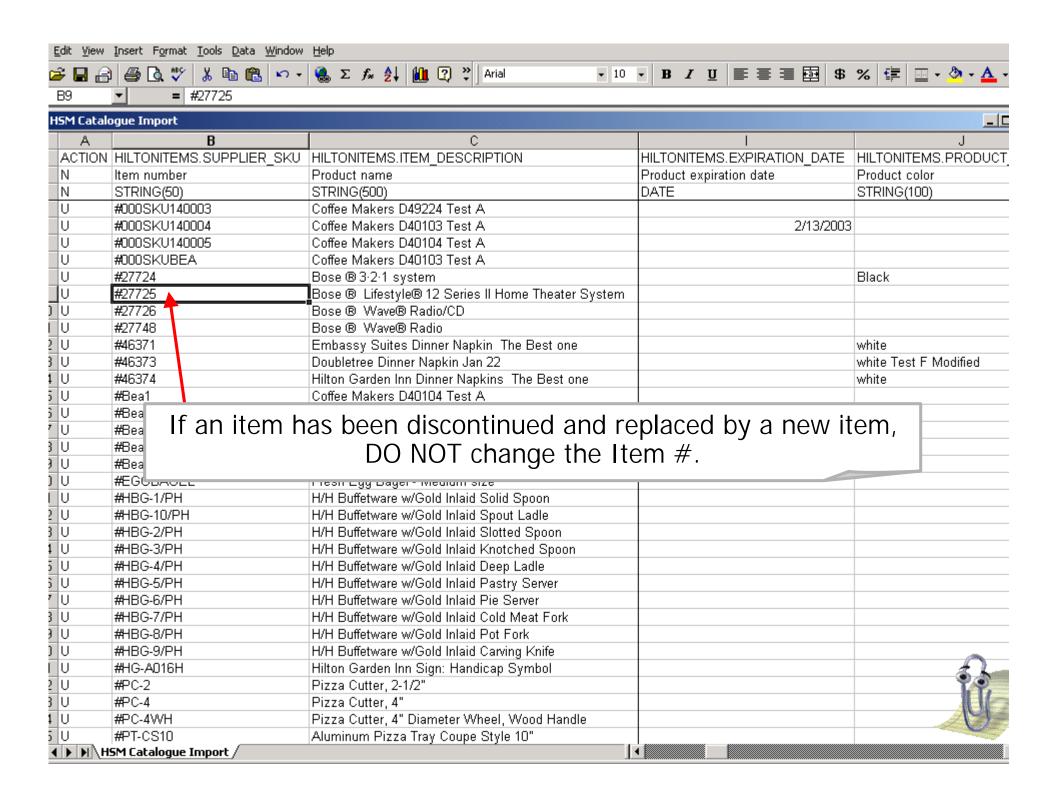

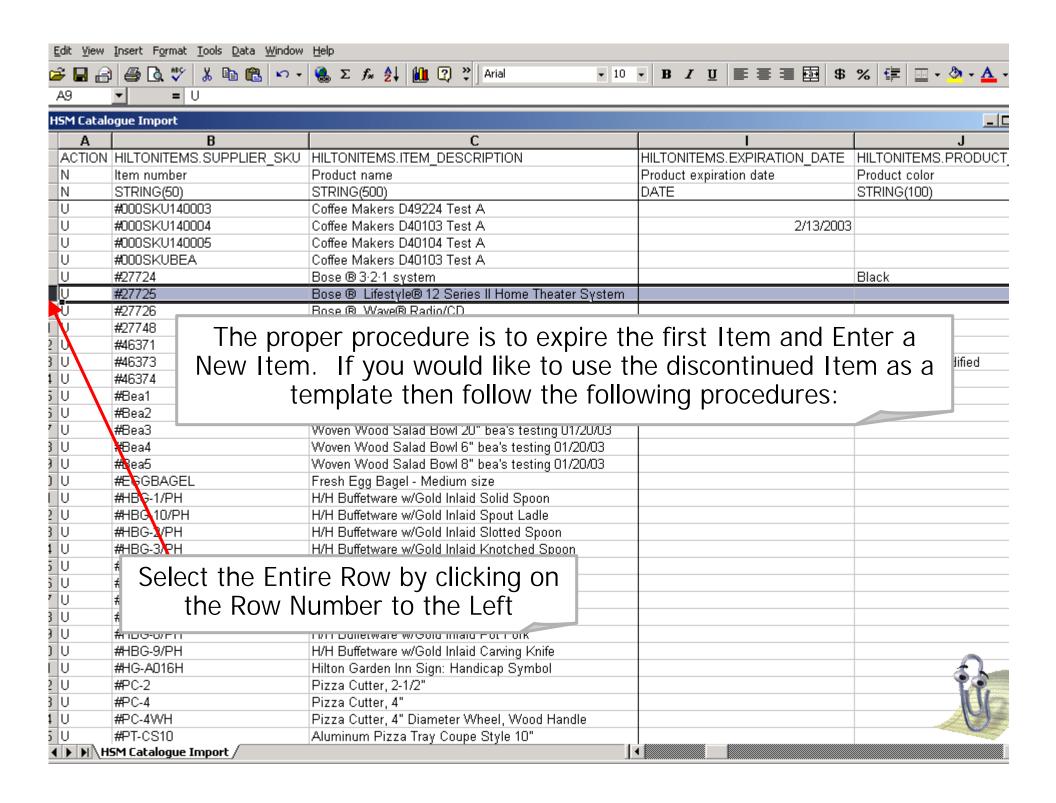

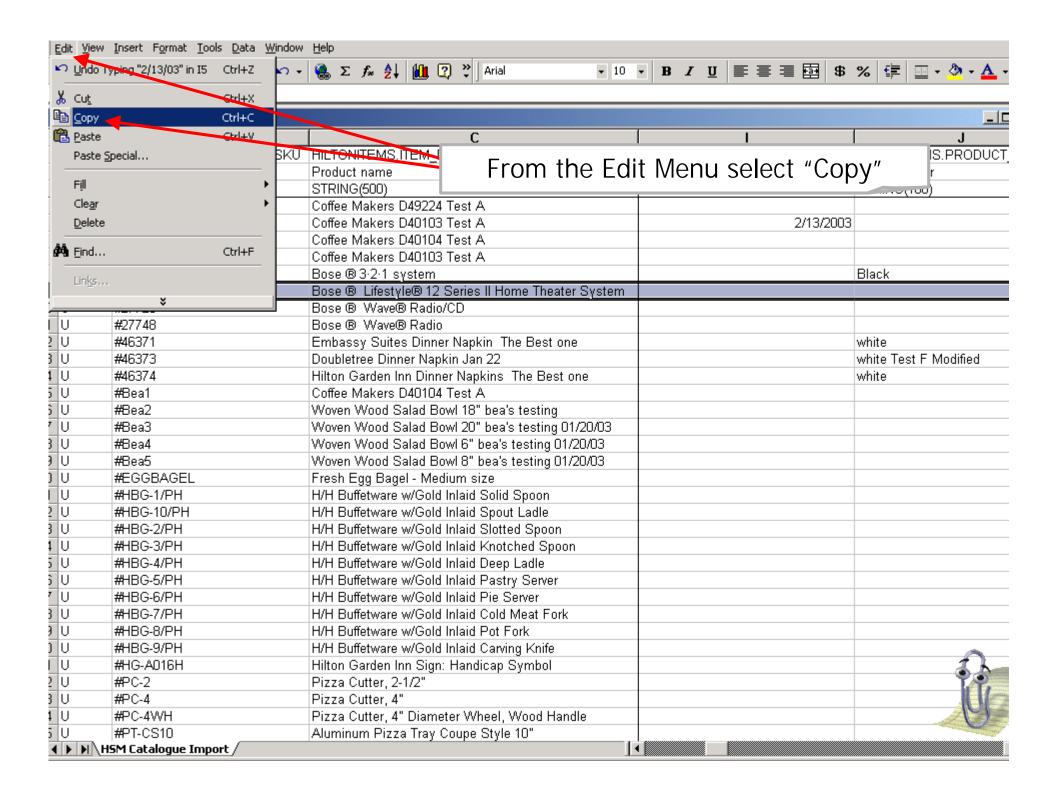

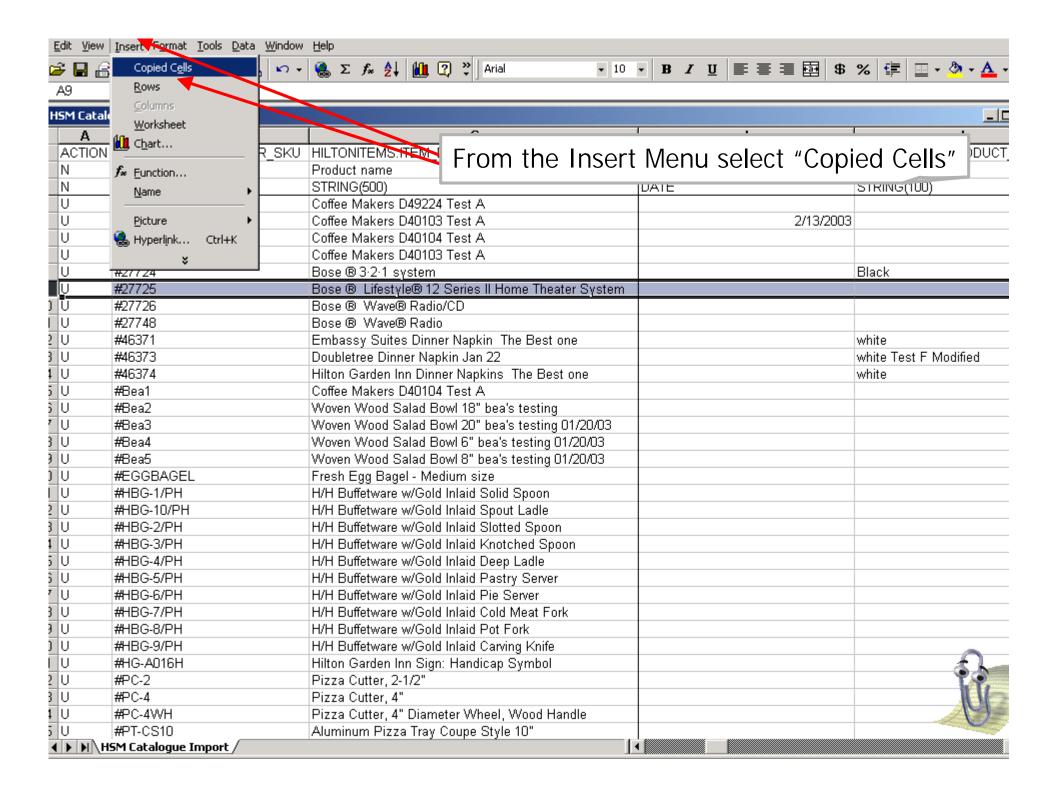

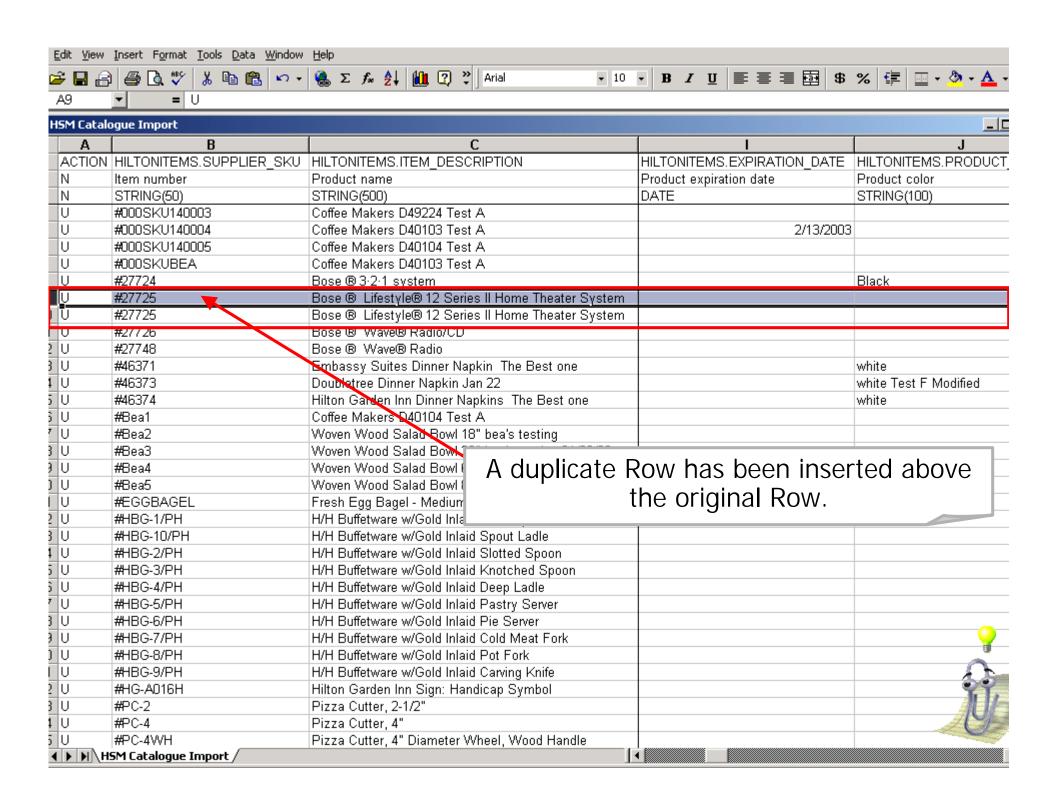

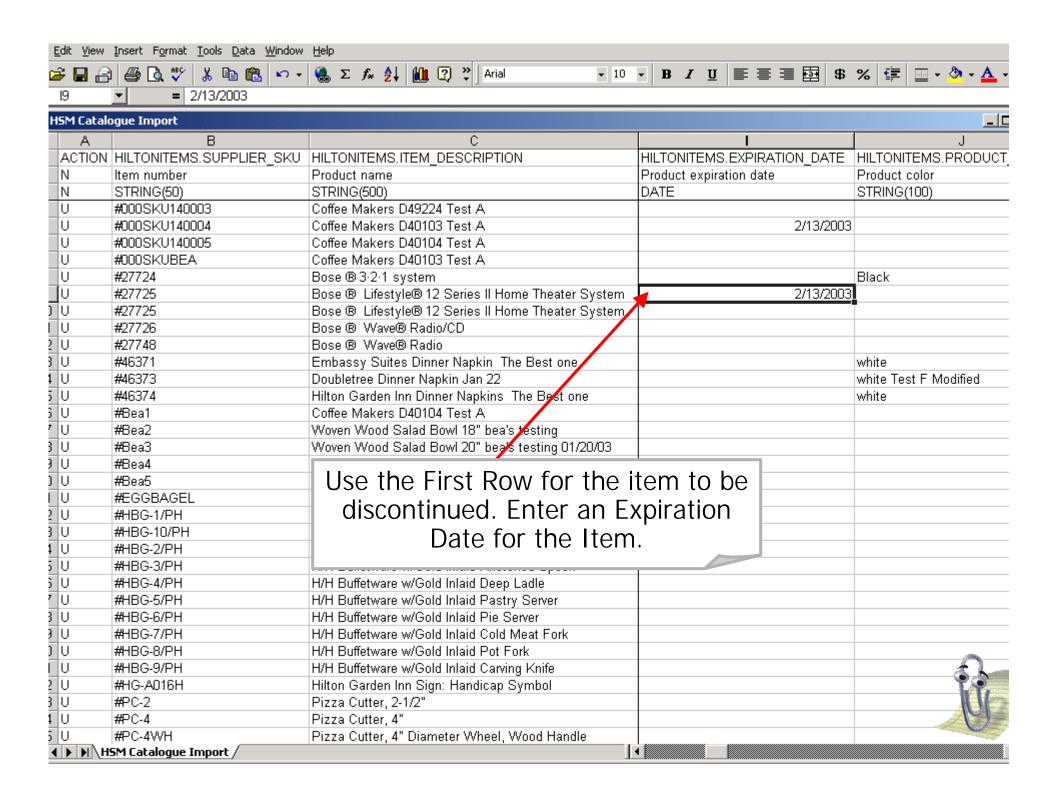

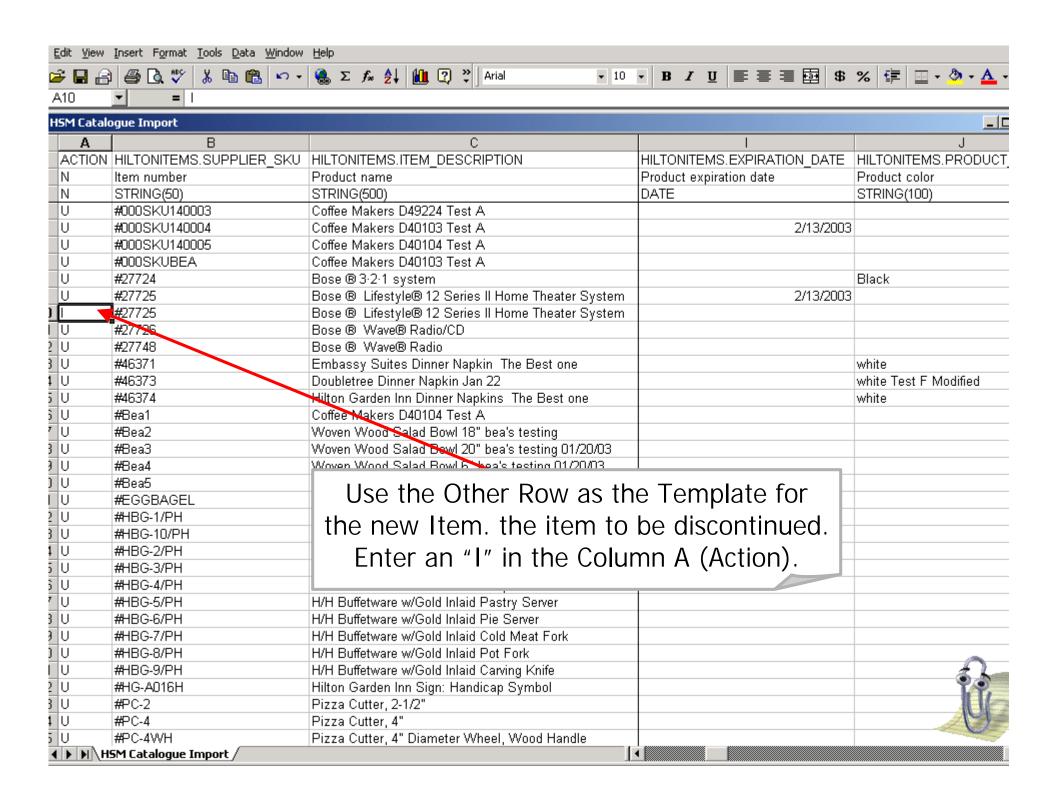

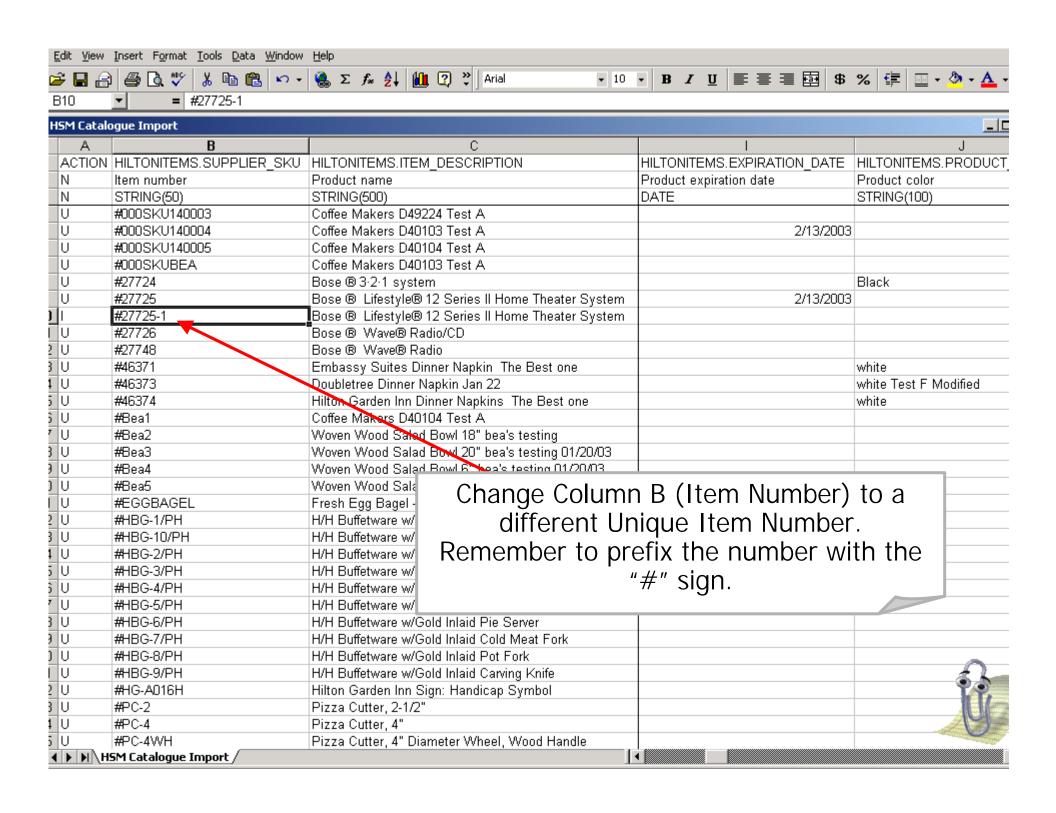

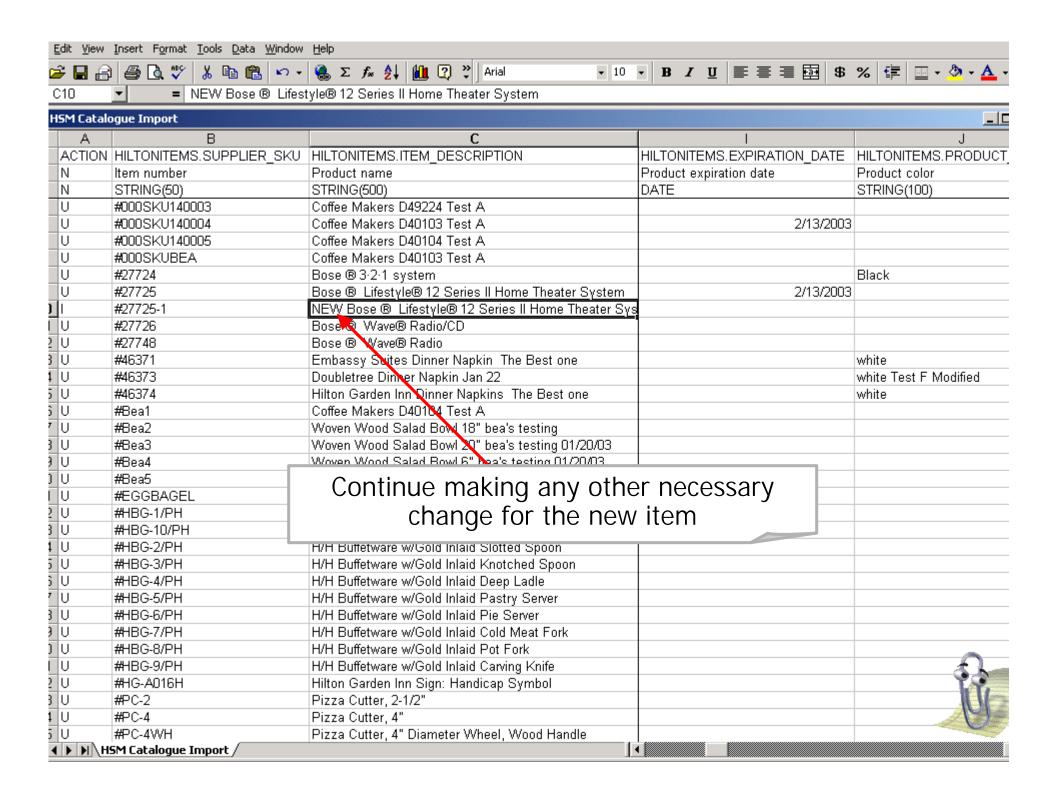

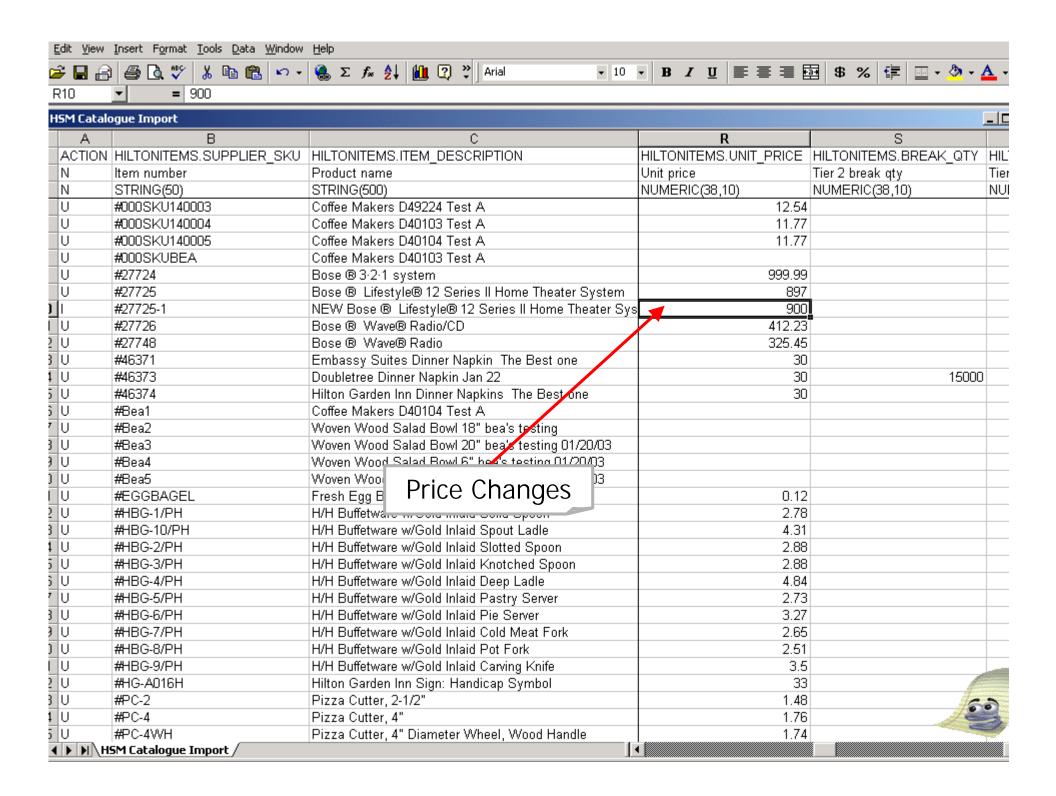

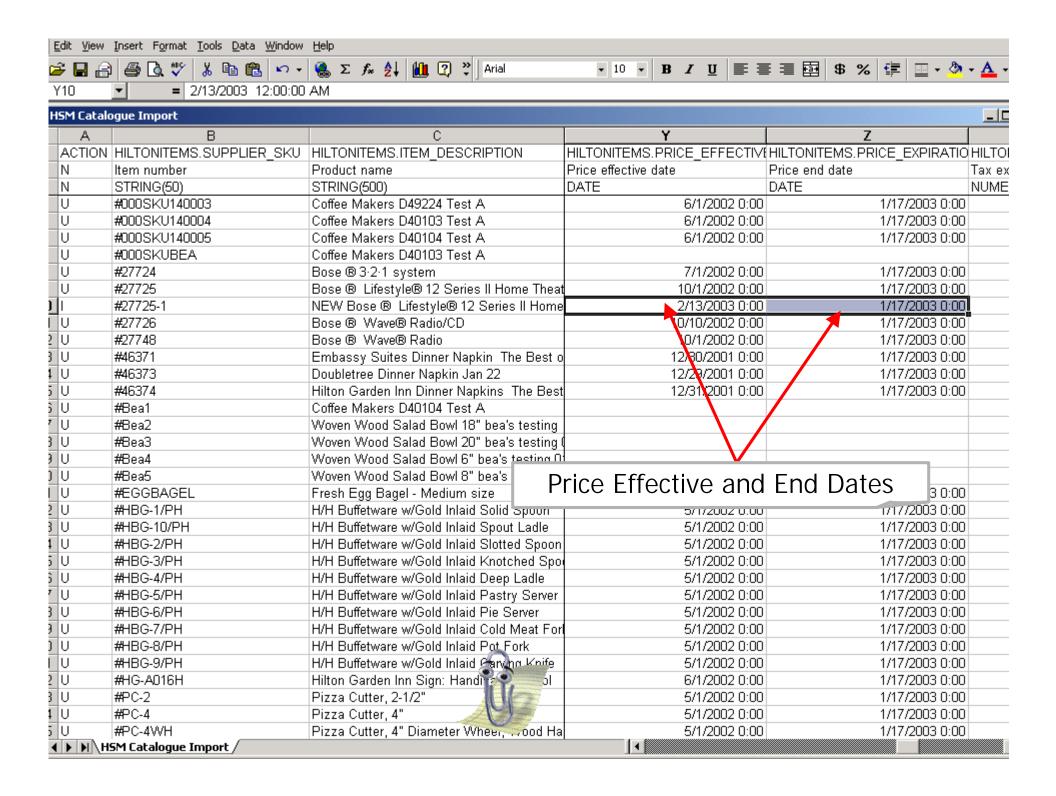

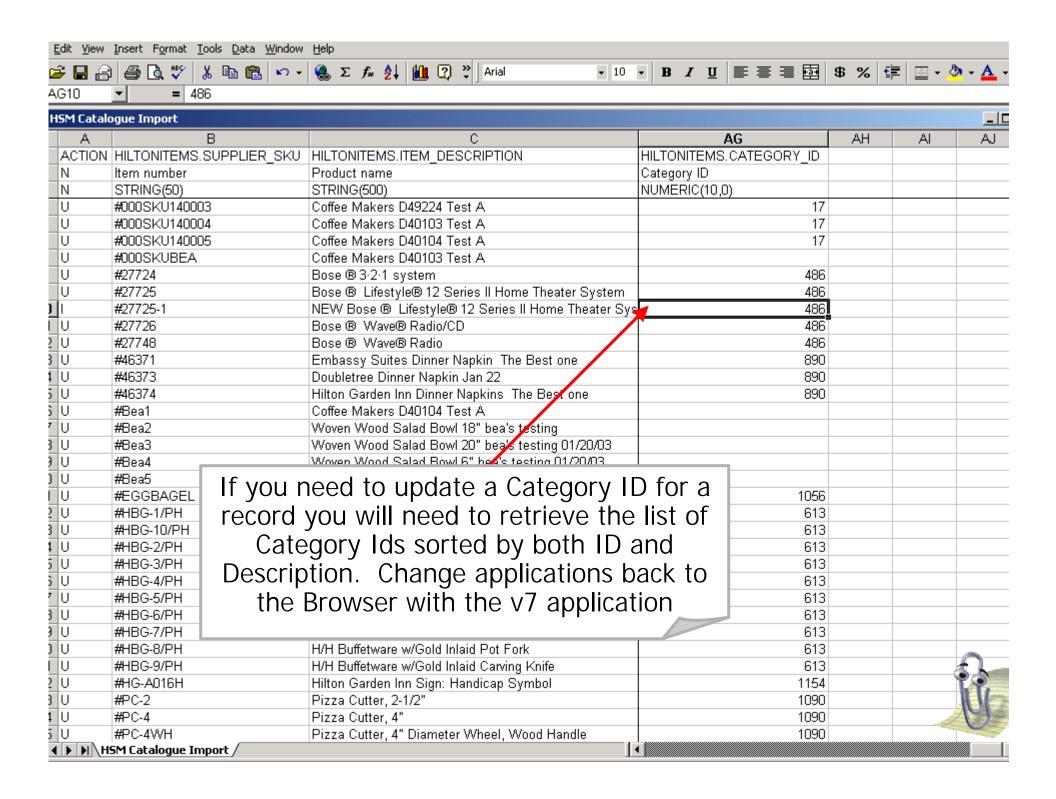

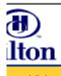

14- Hotel Food Service Supplies 🔻 Hide Menu Hide Logo ome Michael M Mitchell **Hide Summary** Home My Settings <u>Help</u> <u>Tutorial</u> lain Menu Search All Catalogs In Box Suppliers Hotel Food Service S GO Total: 27 New: 22 Menu owledgebase Advanced Supplier PO In Box **Procurement** Accept a PO Accept PO Reject PO View / Print PO Setup Individual Items Within a Catalog PO's Needing Response Assign a Catalog Item to a Catalog Cate **Auto Price Update** First Previous Next Last Refresh Manual Price Update for Price Regulate Search Column: Company Application Setting Administration Search Text: GO Page 1 of 1 / Rows 1-14 of 14 found Buyer PO num PO Status Subject Subject:PO Co Sub  $\circ$ 0000000000000516 Supplier response pending Buyer Name:Hilton Garden Inn Anaheim/Garden Grove Subject:PO Co Sub

Click "Home"

0000000000000515 Supplier response pending Buyer Name:Hilton Garden Inn Anaheim/Garden Grove Subject:PO Co Sub **(** 00000000000000151 Viewed by supplier Buyer Name:Hilton Garden Inn Folsom Subject:PO Co Sub  $\circ$ 0000000000000154 Viewed by supplier 0 Buyer Name:Hilton Garden Inn Folsom Subject:PO Co Sub  $\circ$ 00000000000000439 Supplier response pending Buyer Name:Hilton Garden Inn Anaheim/Garden Grove Subject:PO Co Sub

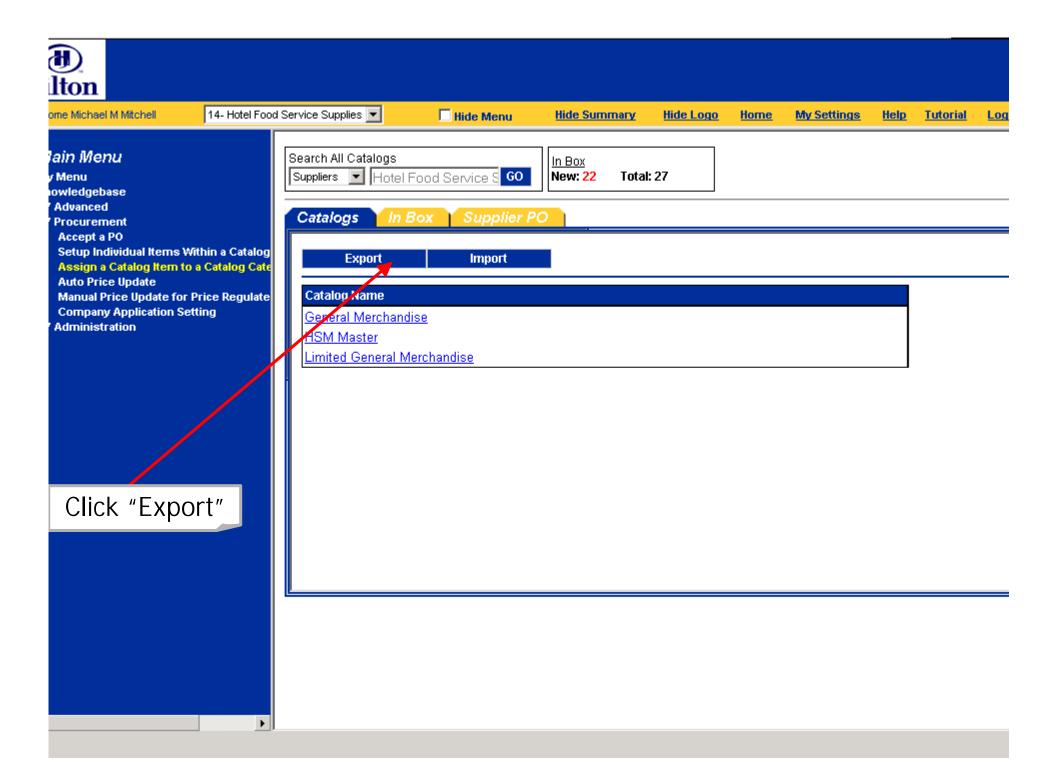

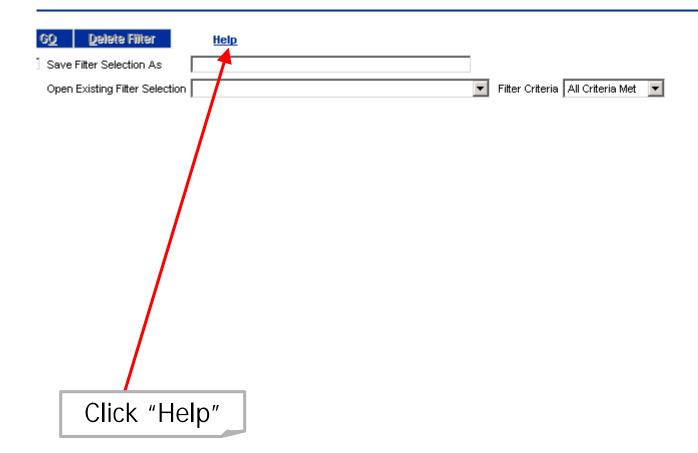

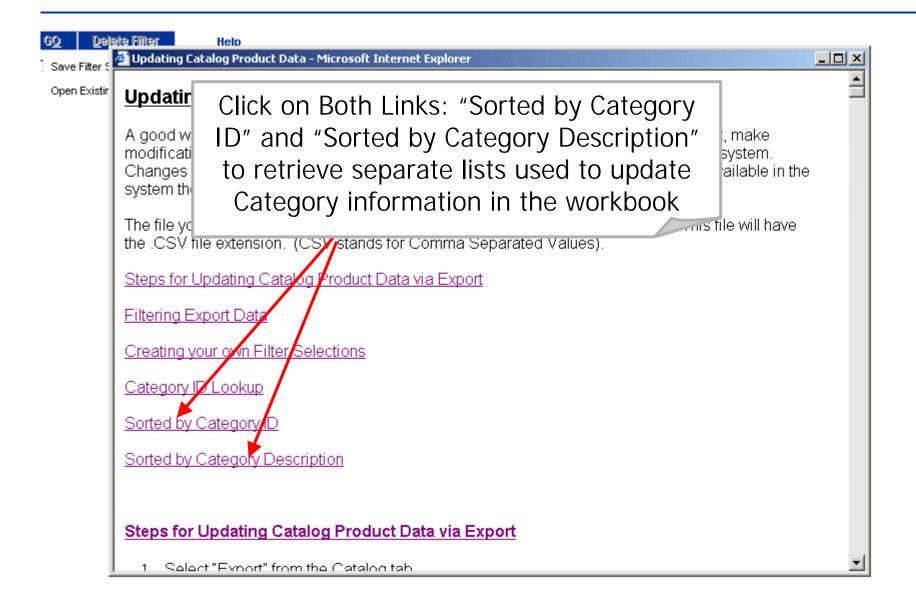

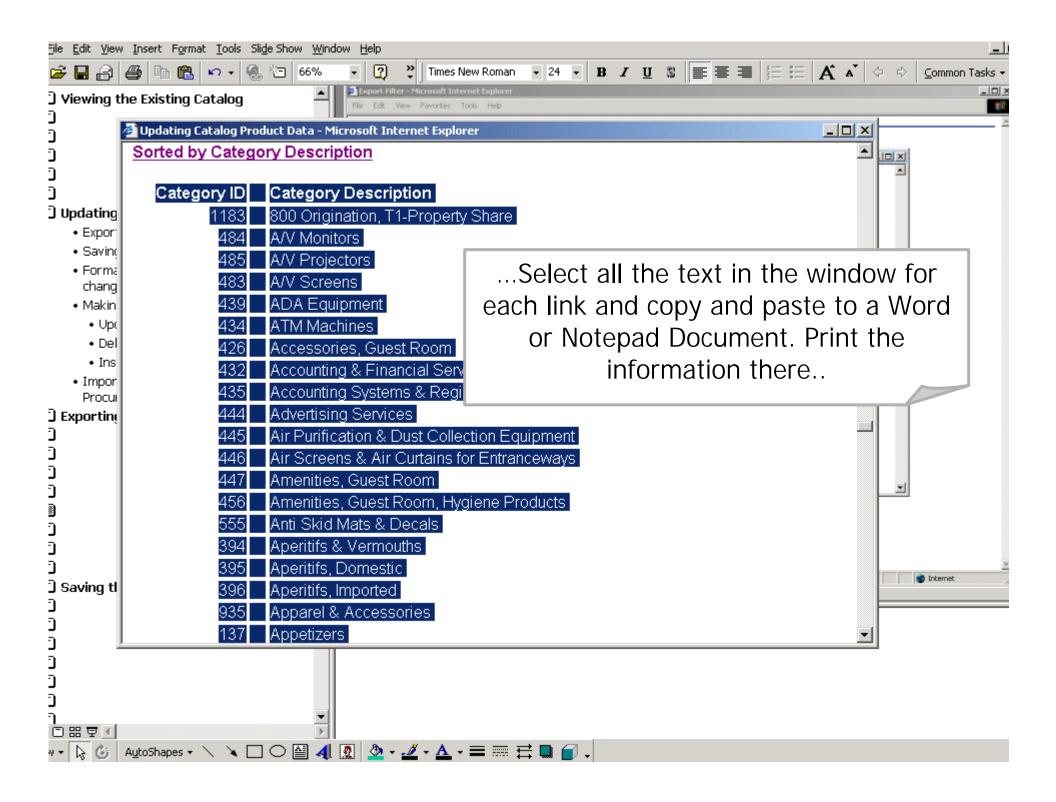

### Deleting Unchanged Records

- If the record has no changes to be made to it then follow the instructions on the next slides to delete it.
- Deleting a record in the workbook WILL NOT delete the item once the workbook is imported back into the system. Deleting items improves the speed of the upload process.

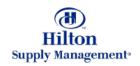

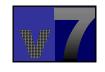

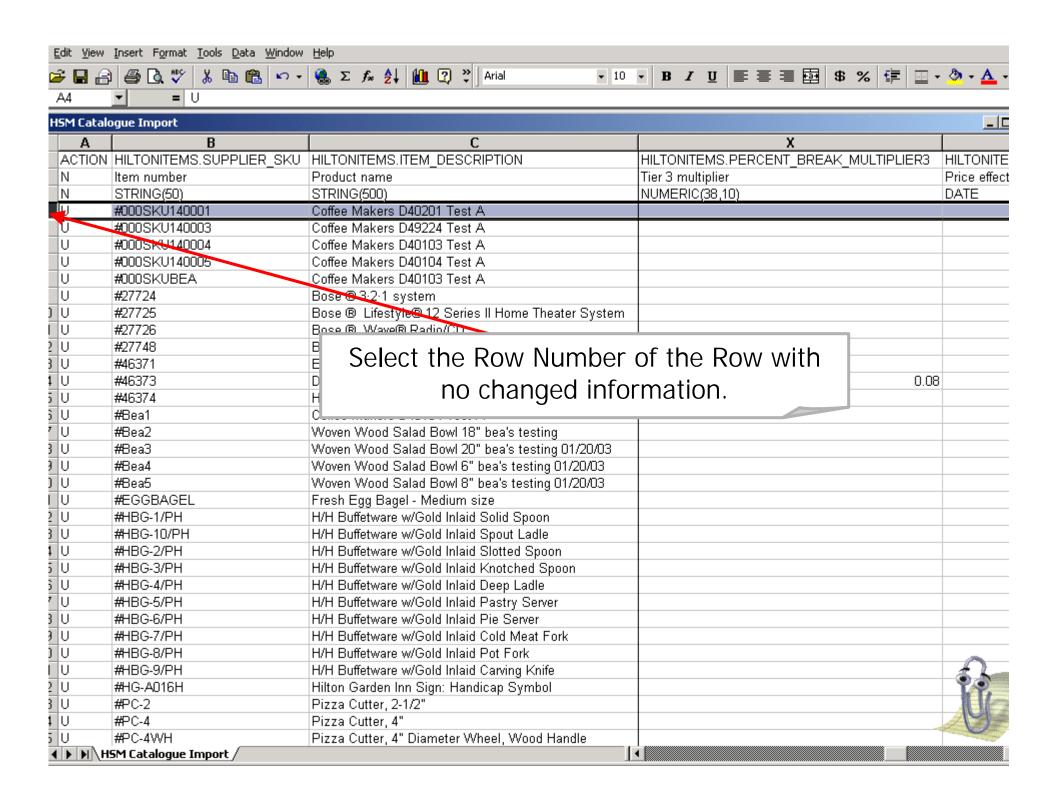

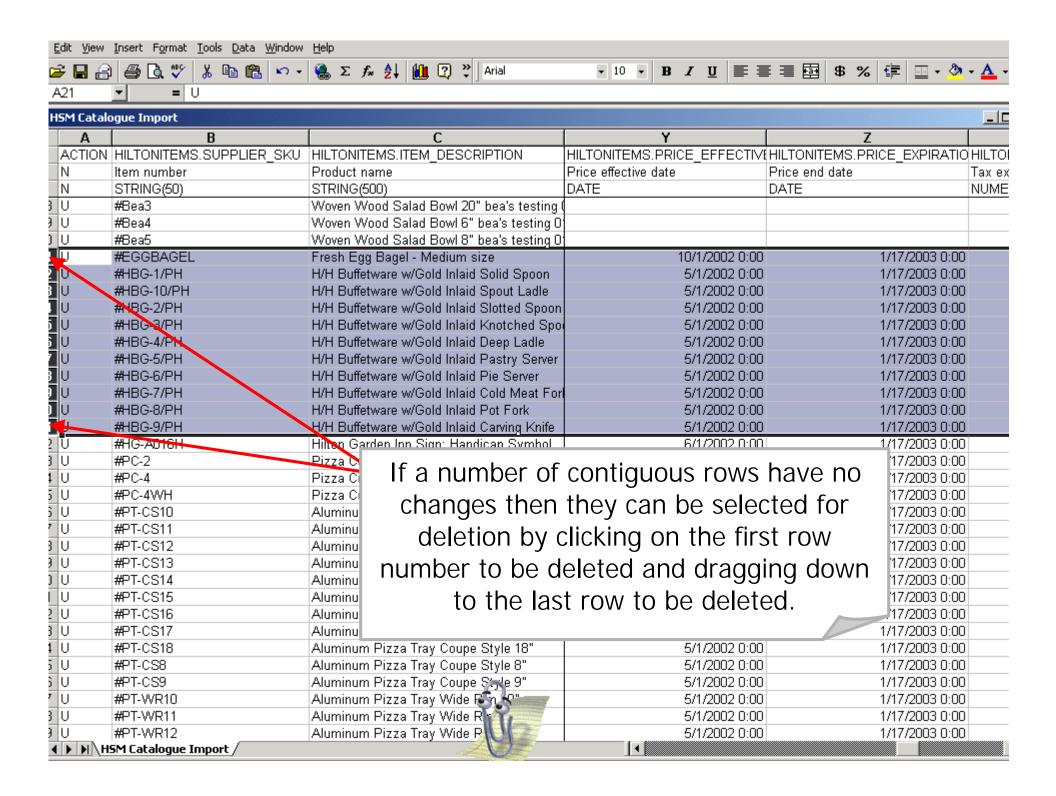

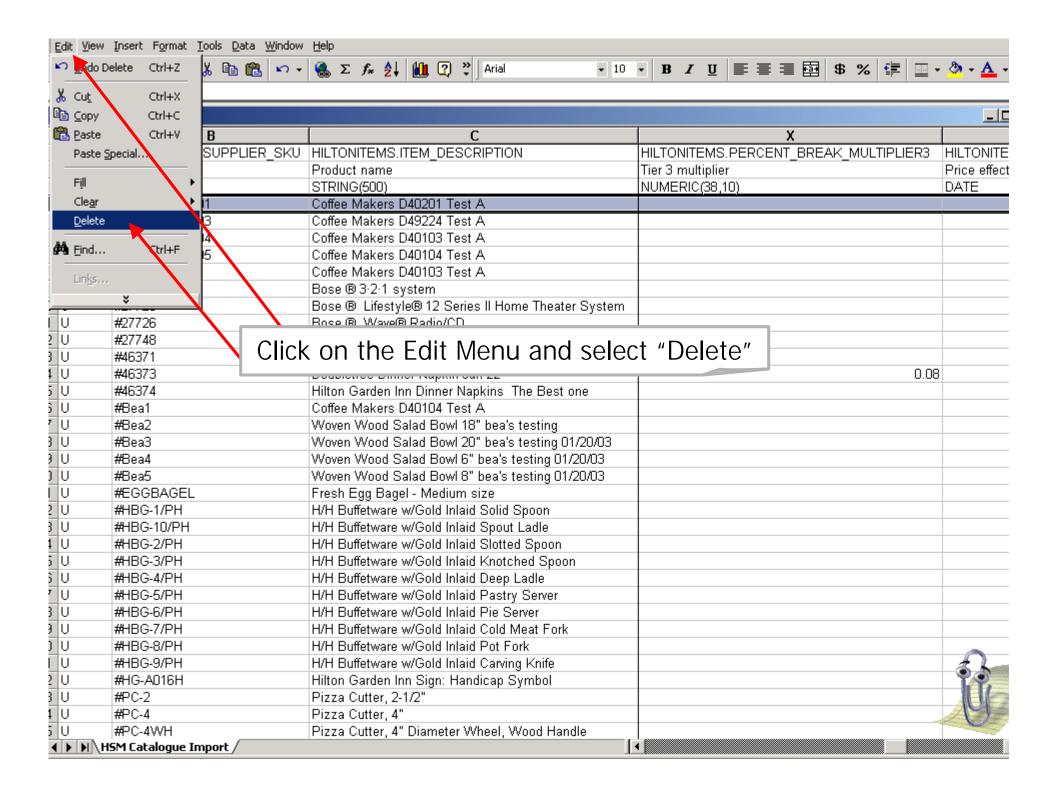

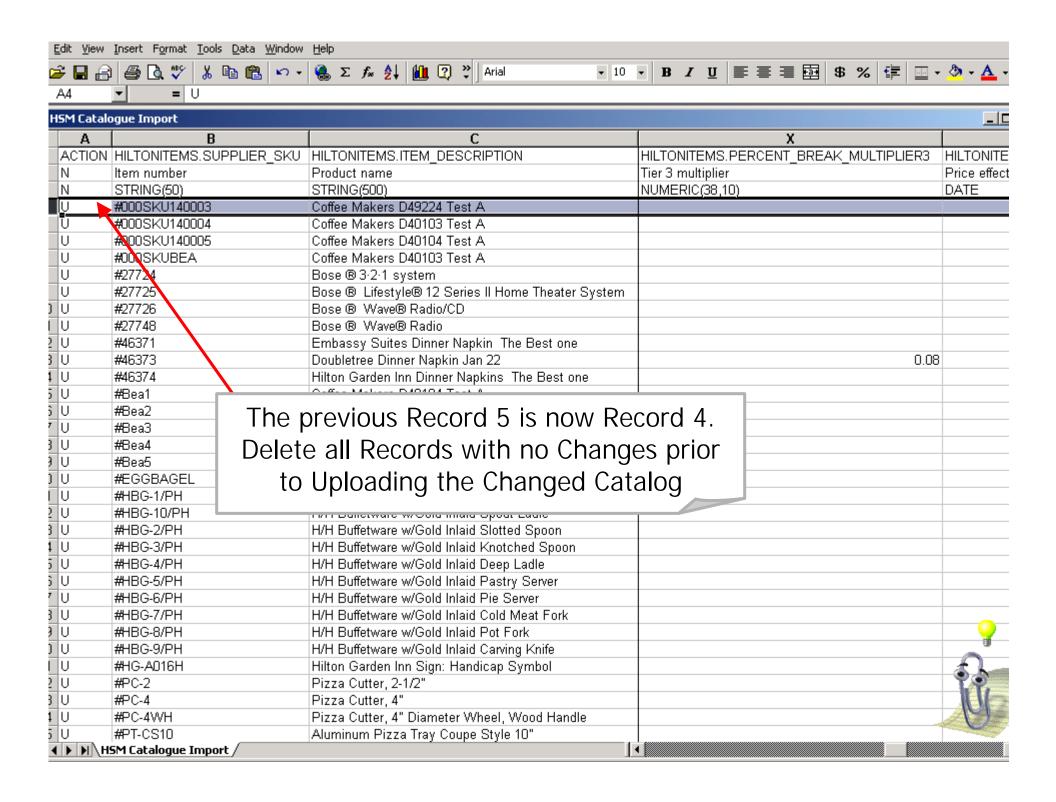

## Inserting New Records

- Prior to Inserting New Records gather all information necessary to do so.
- If this information is in an Excel Workbook then Copying and Pasting is a good method for entering data in the .csv file to be Imported.
- Make Sure to Enter an "I" in Column A (Action)

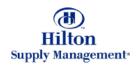

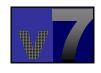

# Importing the changes back into the v7 Procurement System

- Make Sure to enter Data in All Required Fields
- Prior to Importing make sure to Save the .csv file
- Make sure you know in which folder the saved .csv file is located

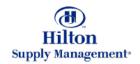

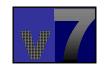

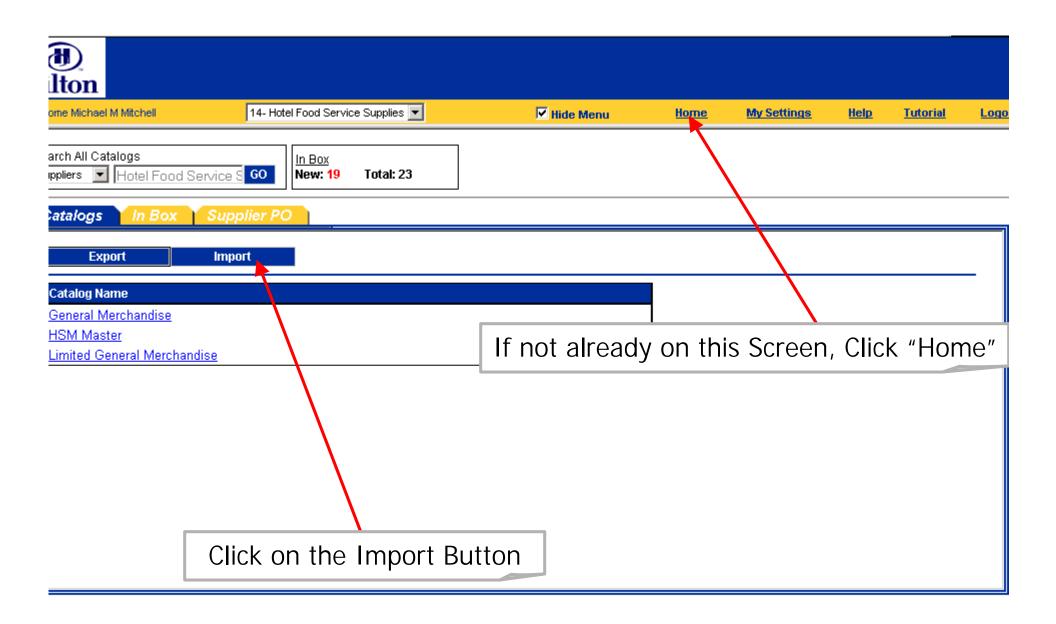

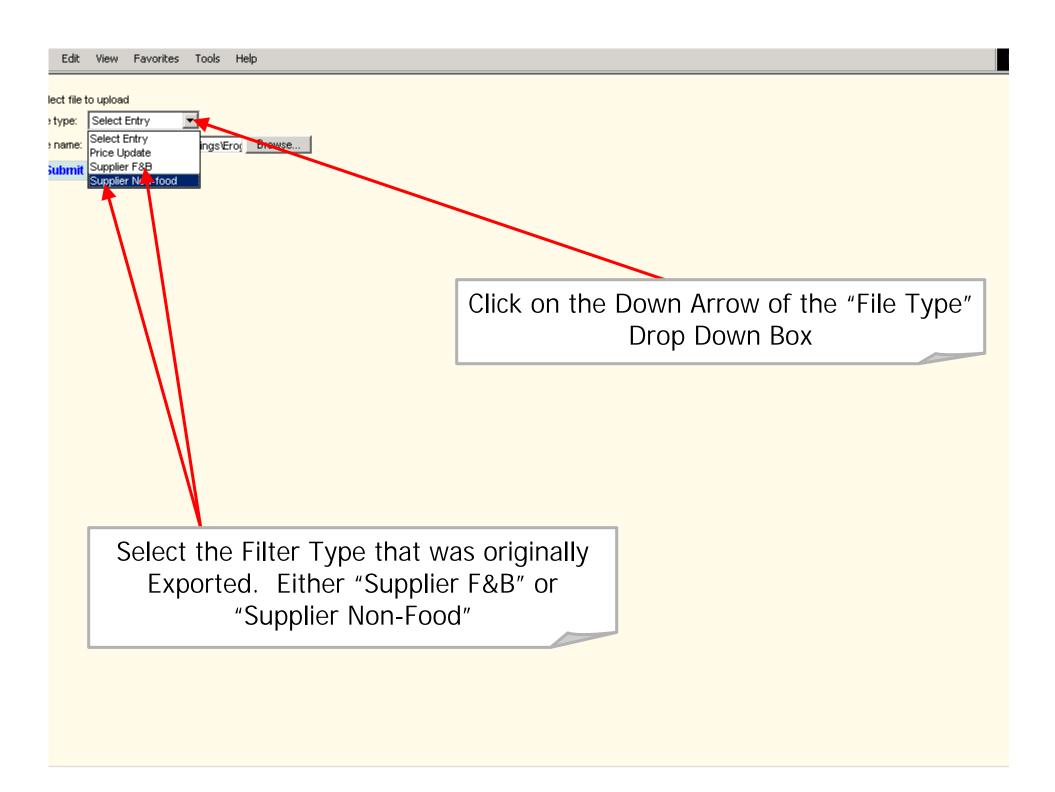

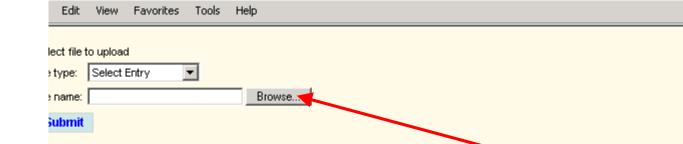

Click on the "Browse" Button to select the .csv file to Import

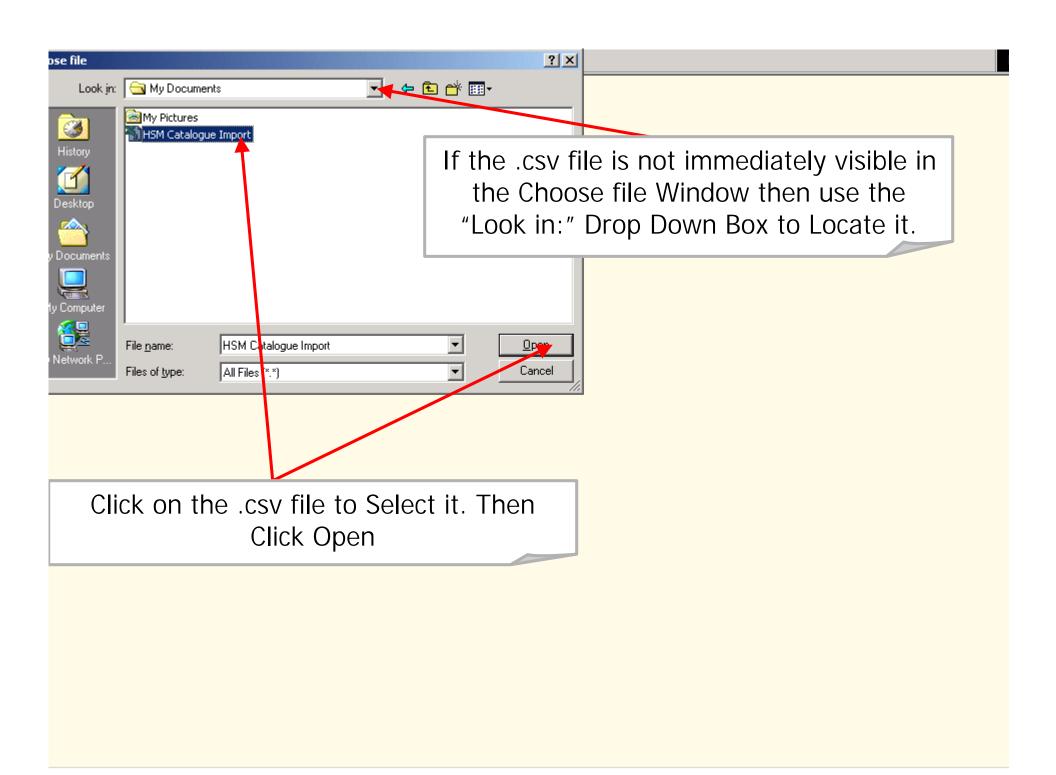

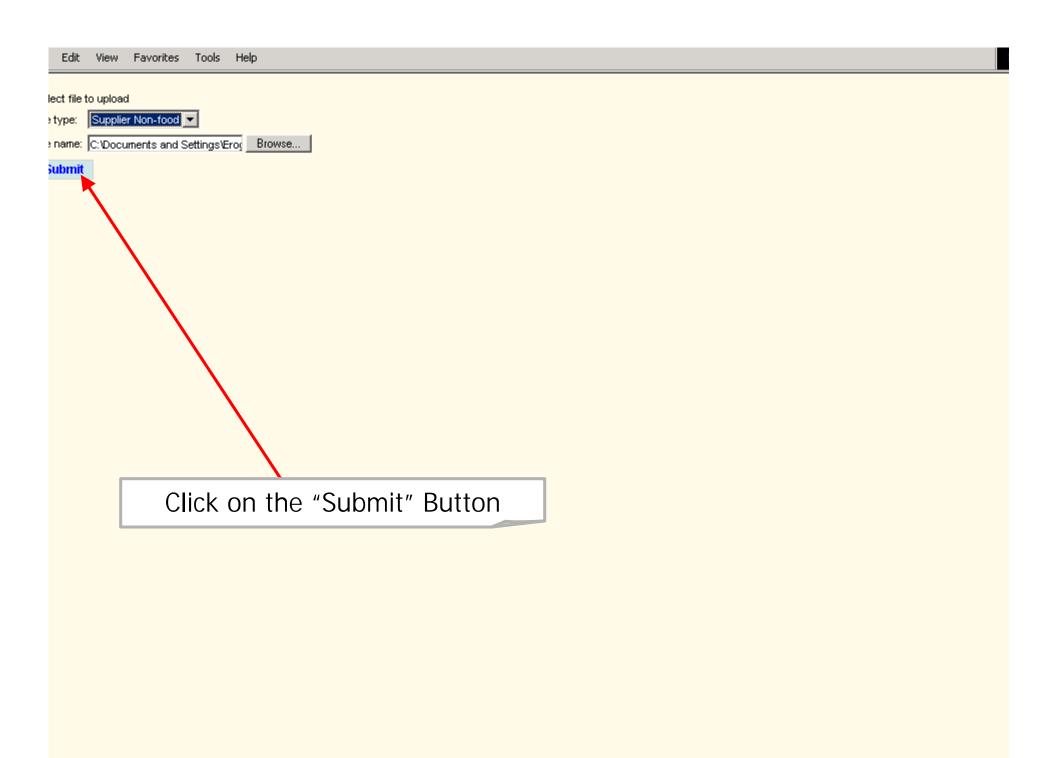

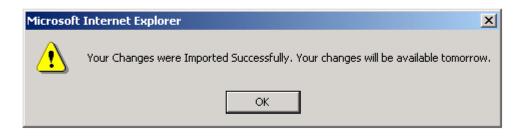

The Updated Catalog has been successfully imported. Changes will be available TOMORROW. Click "OK" to Continue

### Updating the Supplier Catalog Online

- Edit Individual Items within a Catalog
- Insert New Items within a Catalog
- Assign a Catalog Item to a Catalog Category

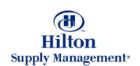

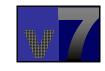

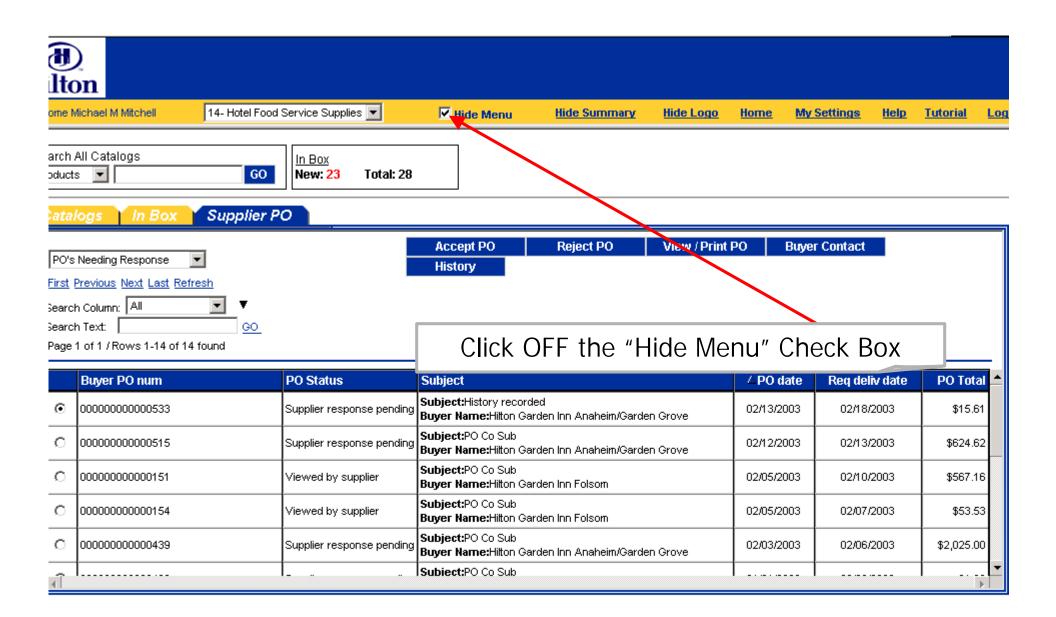

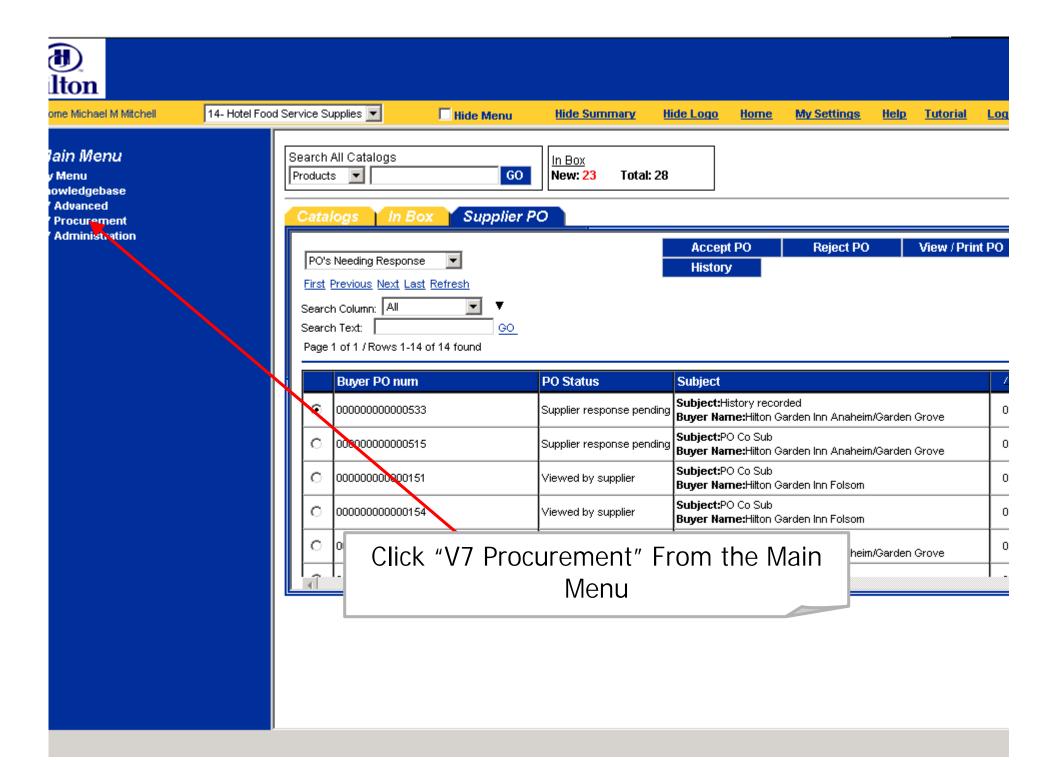

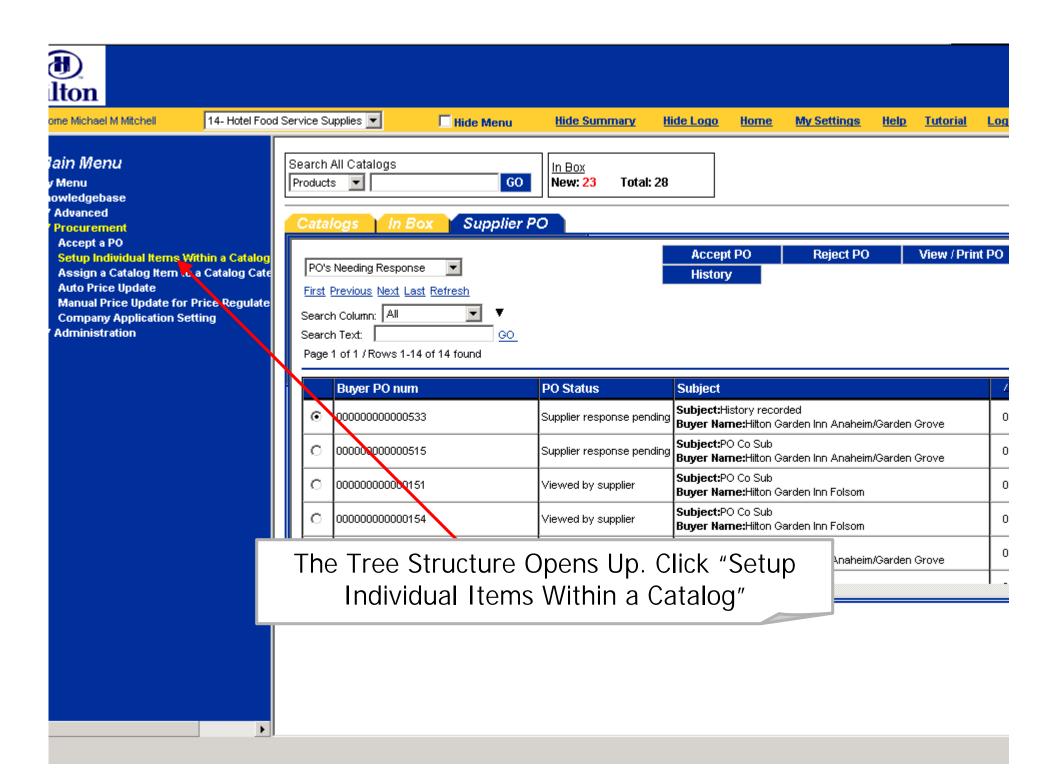

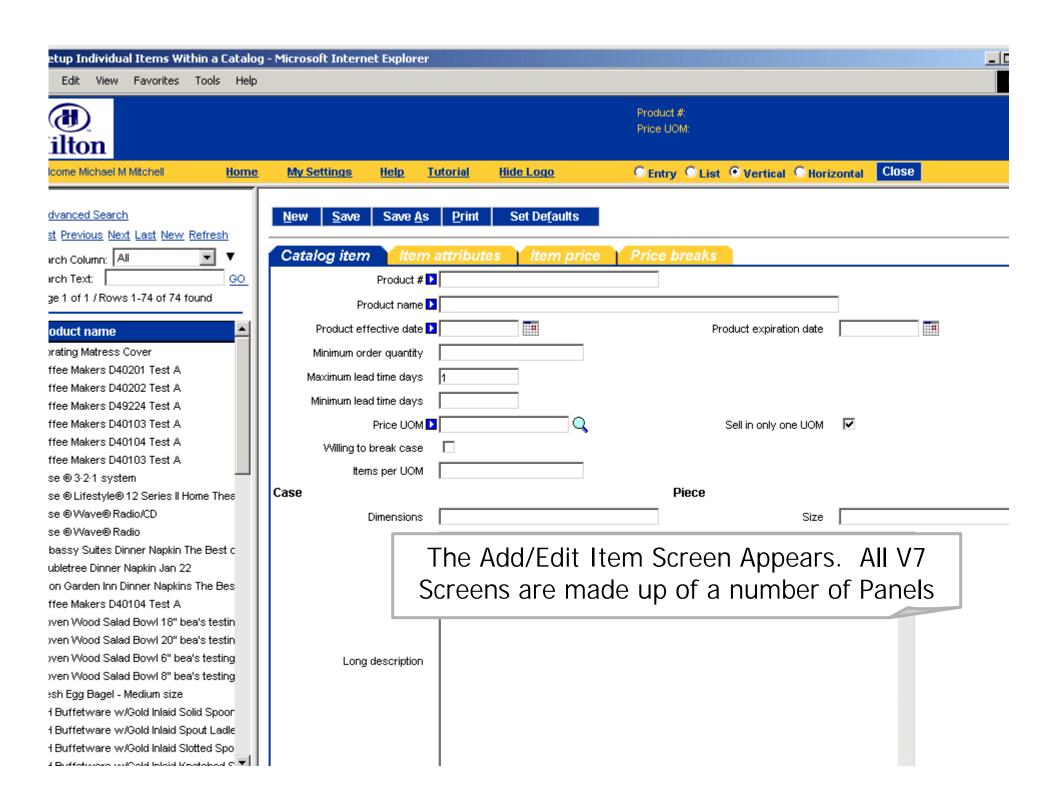

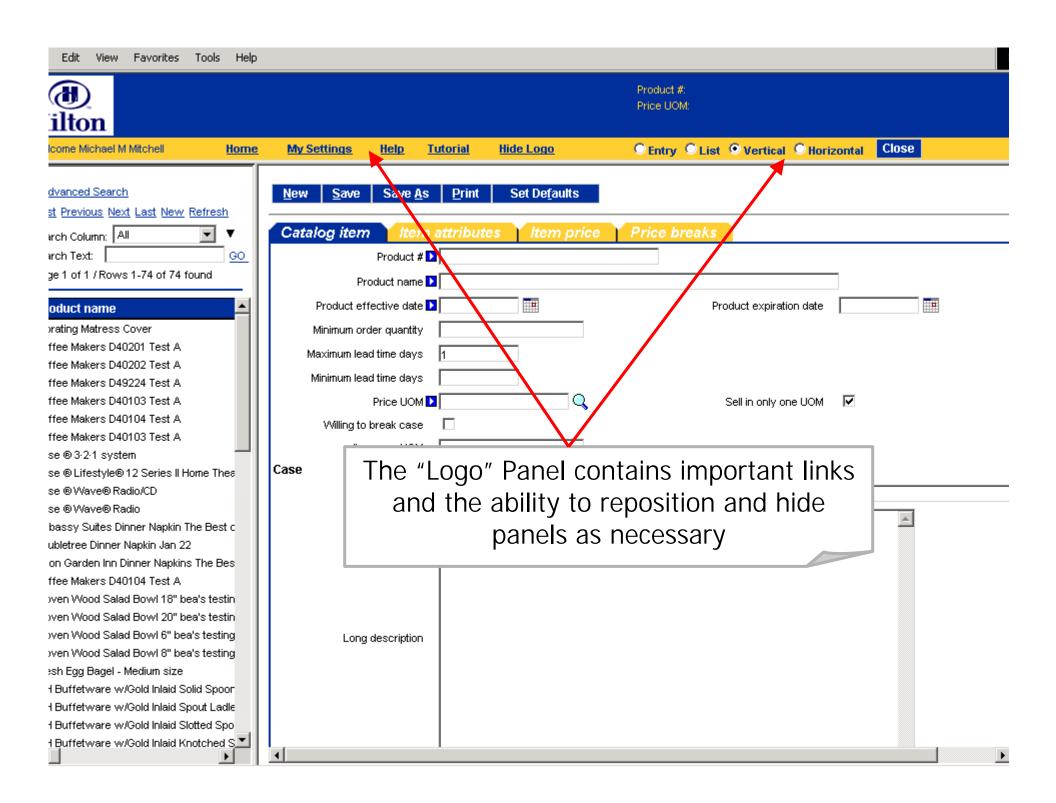

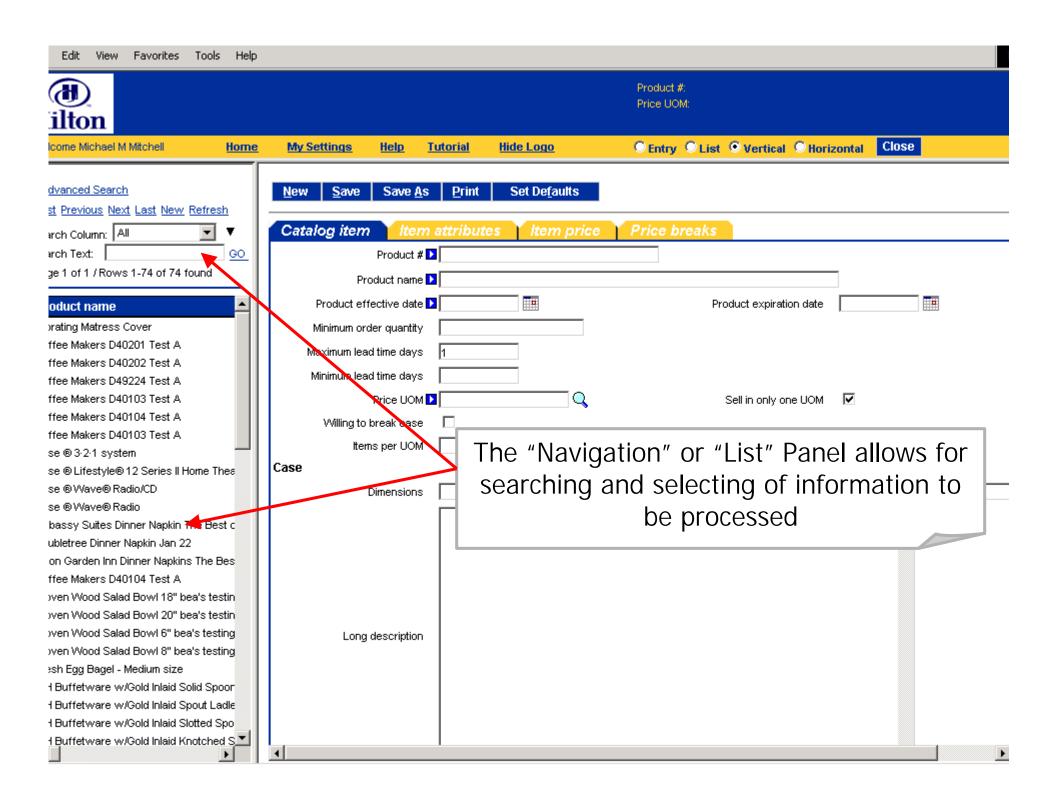

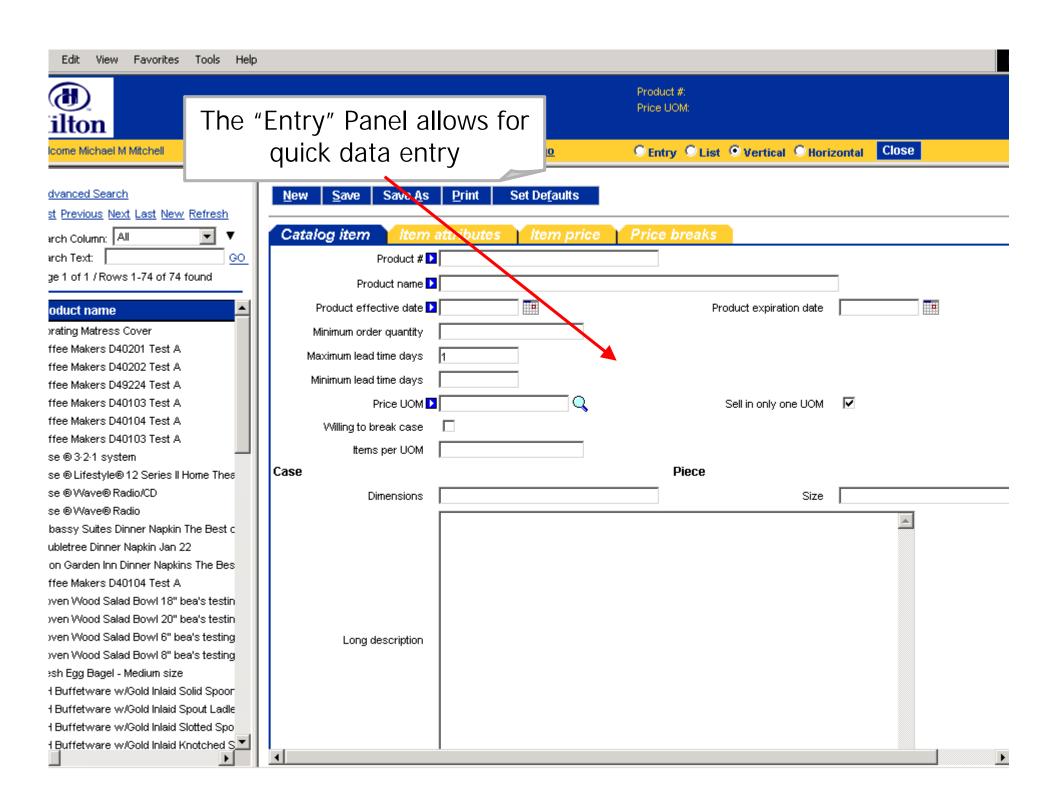

## Edit Existing Items Online

- Searching for Items
- Editing Item Information

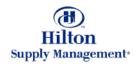

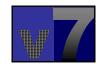

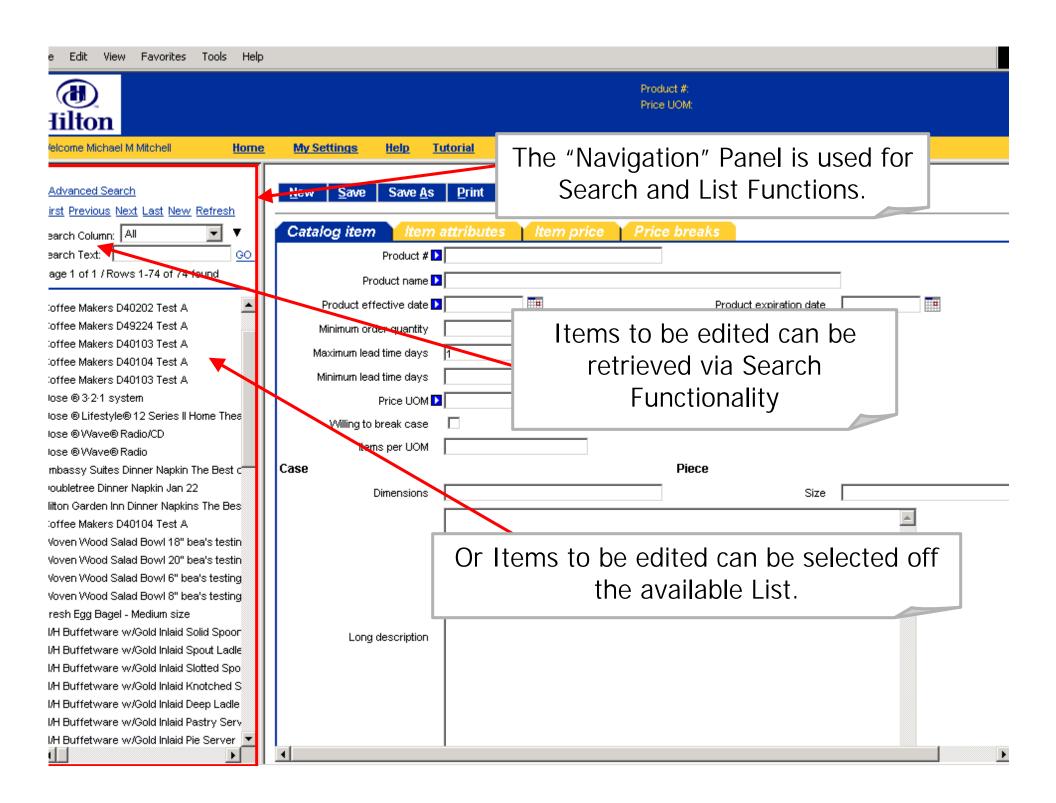

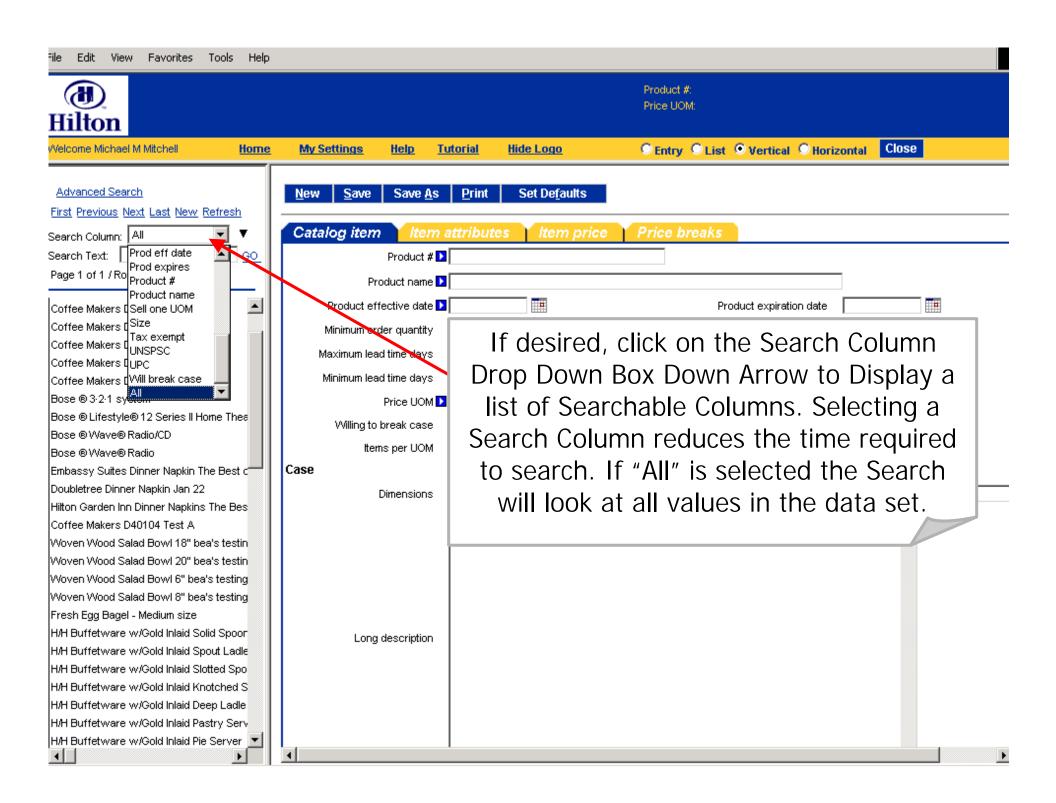

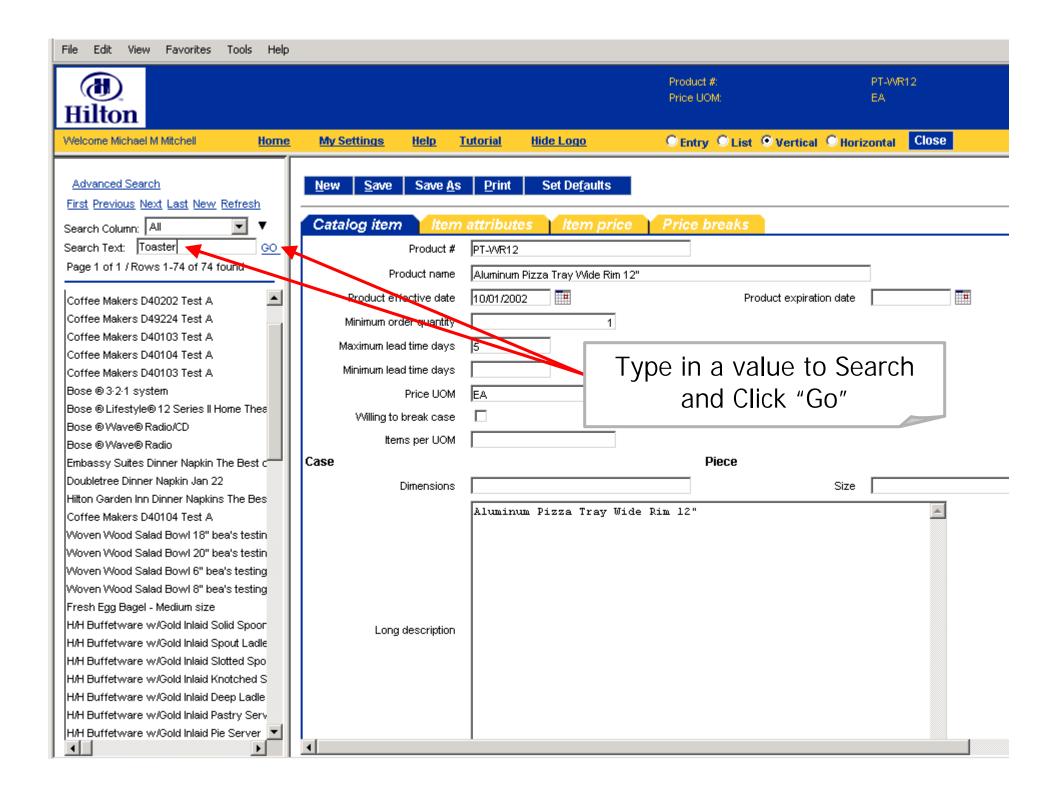

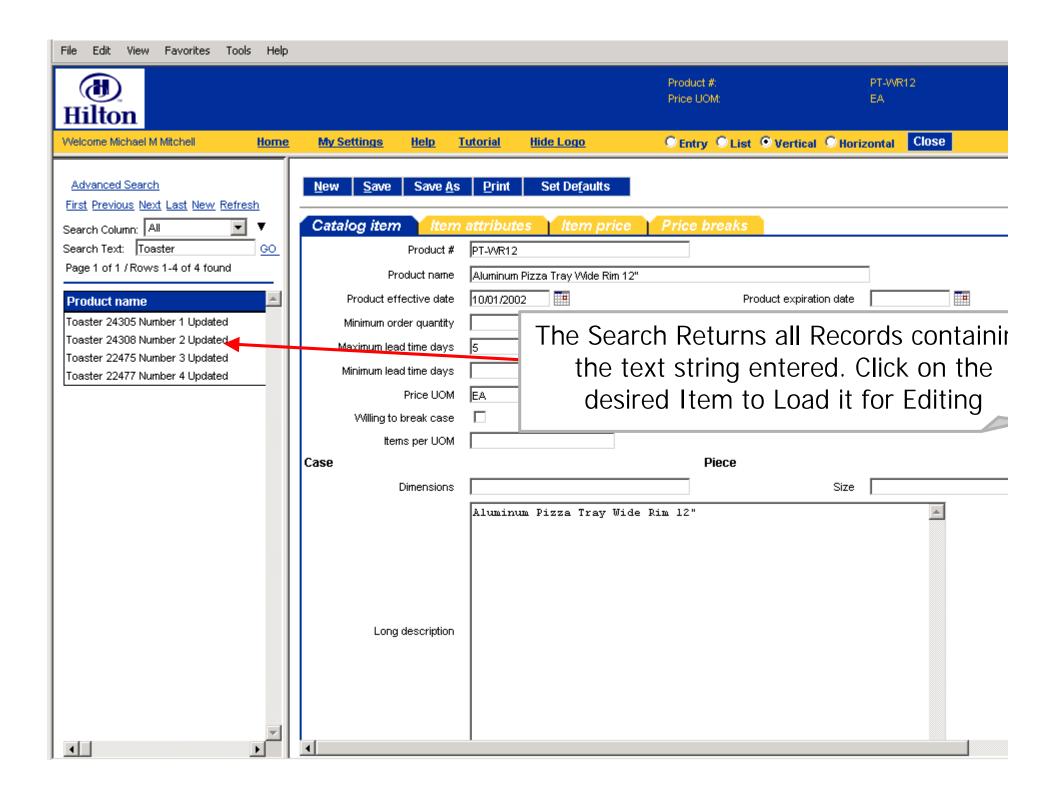

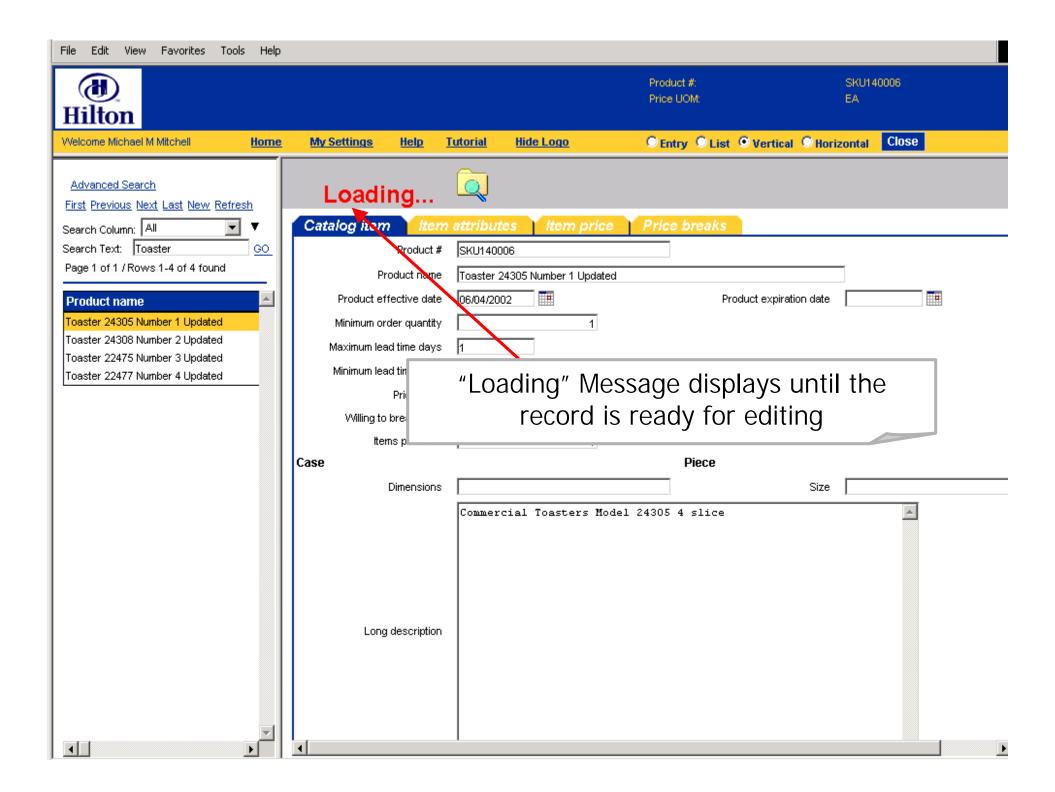

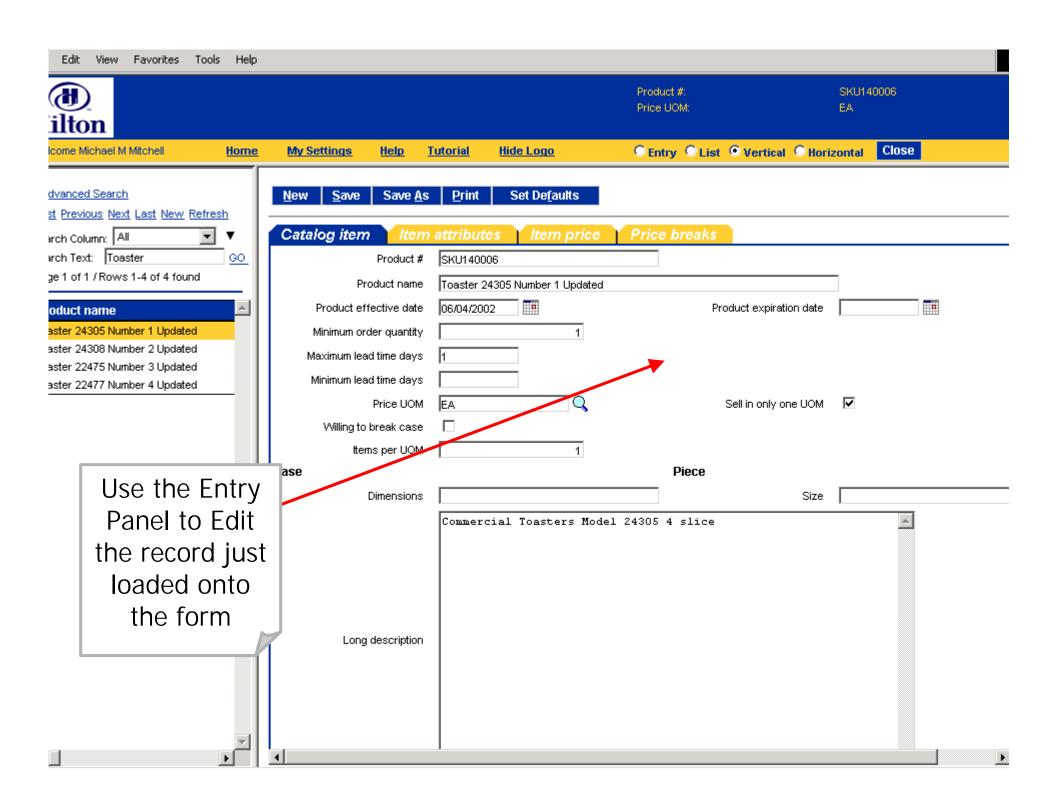

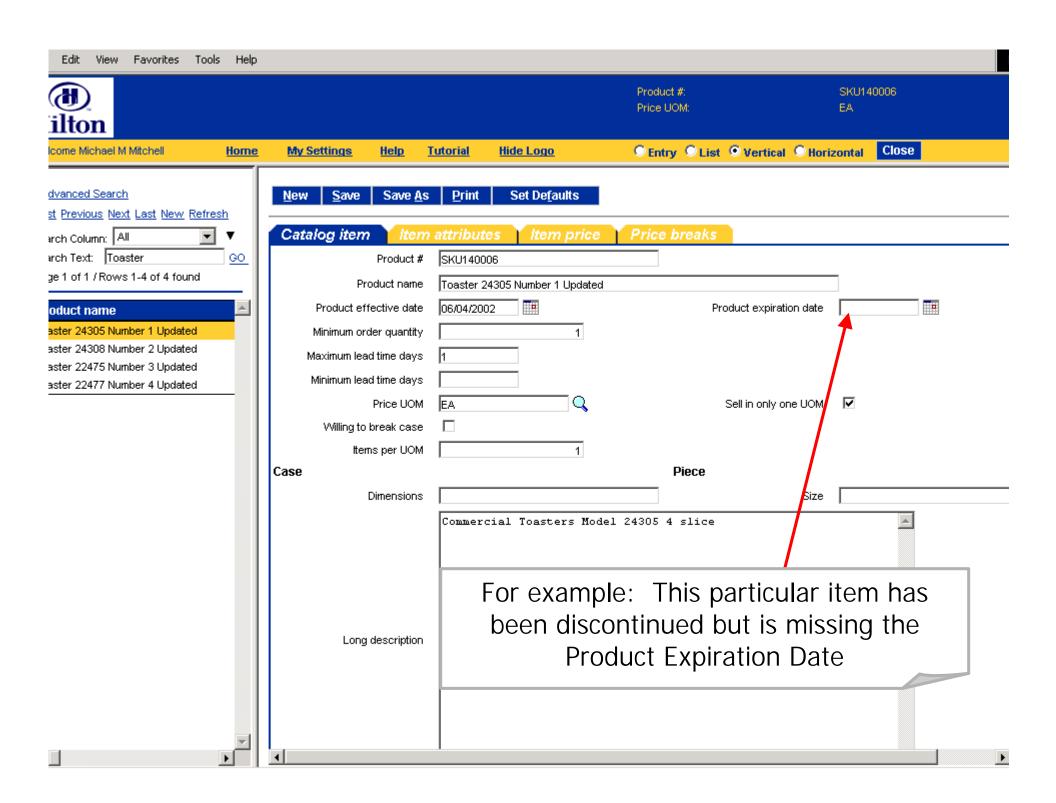

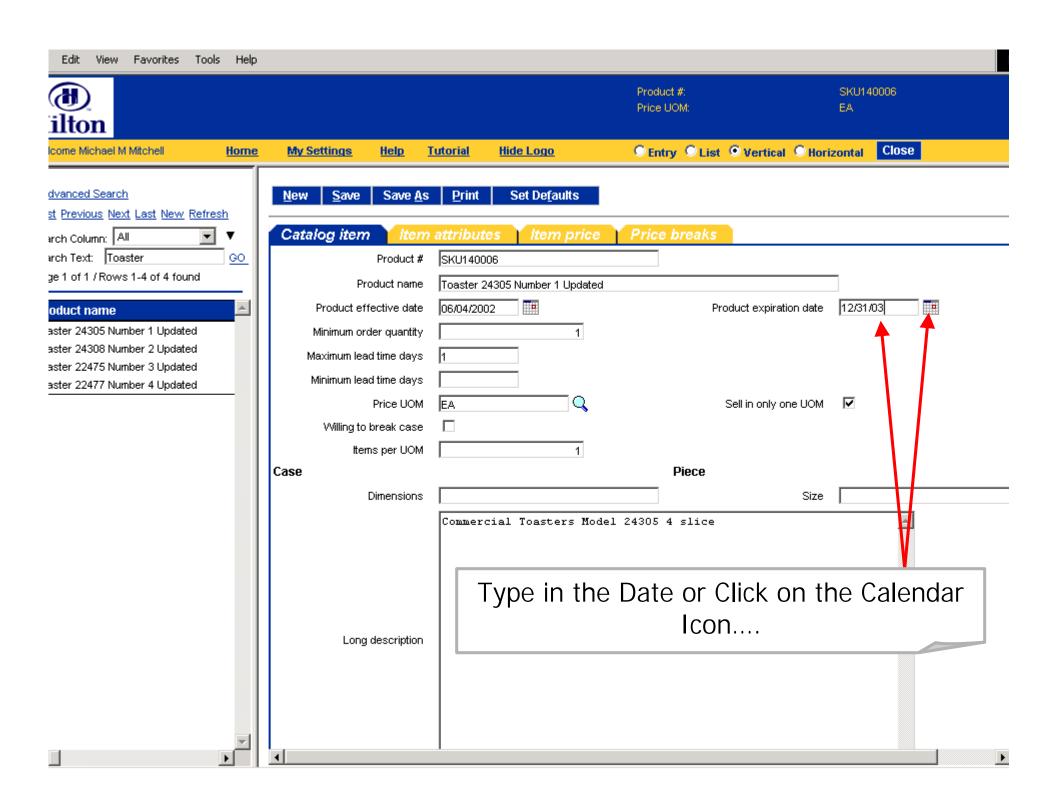

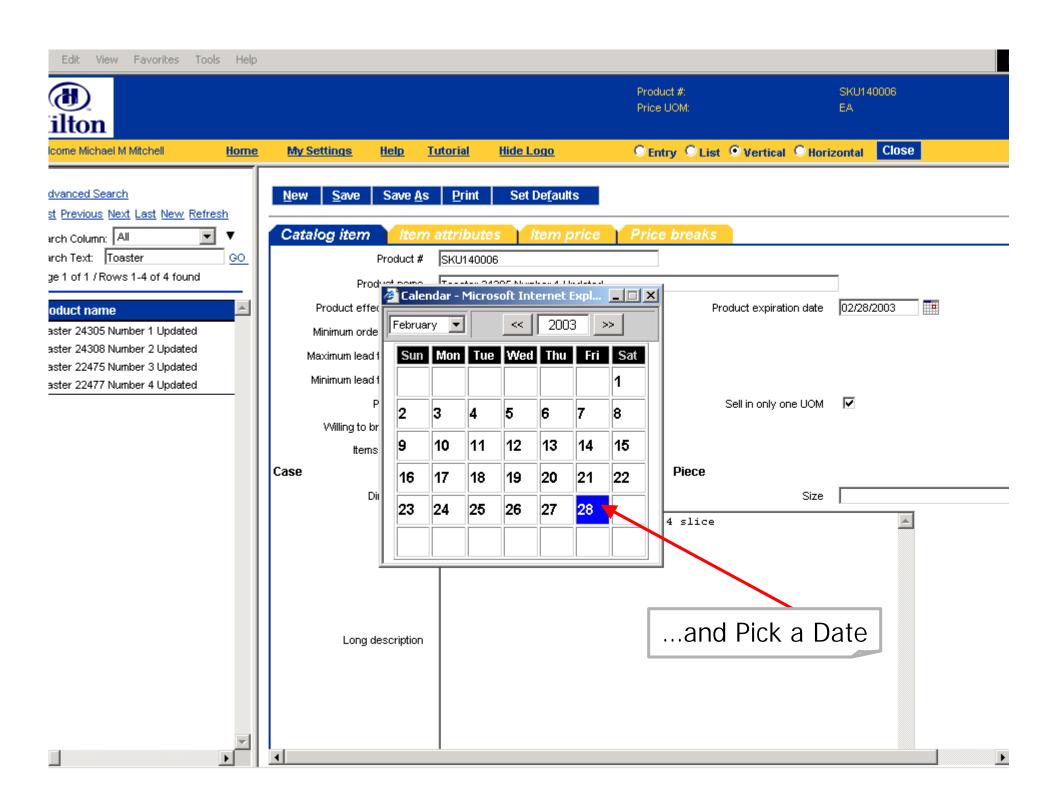

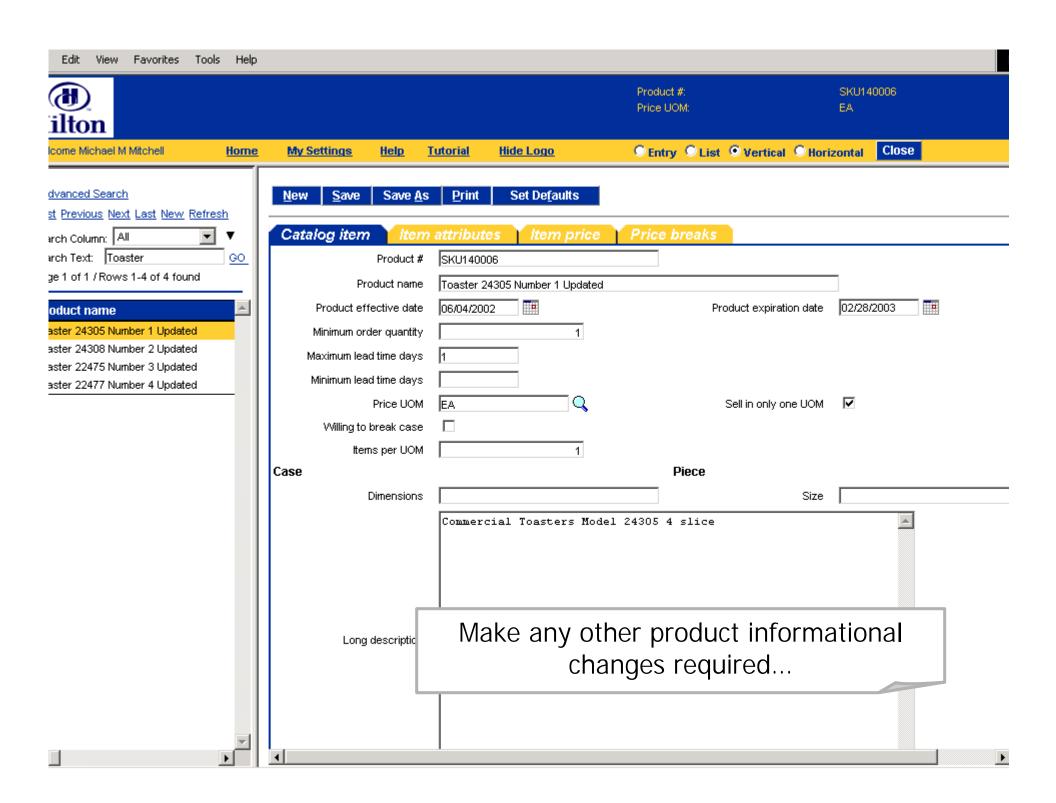

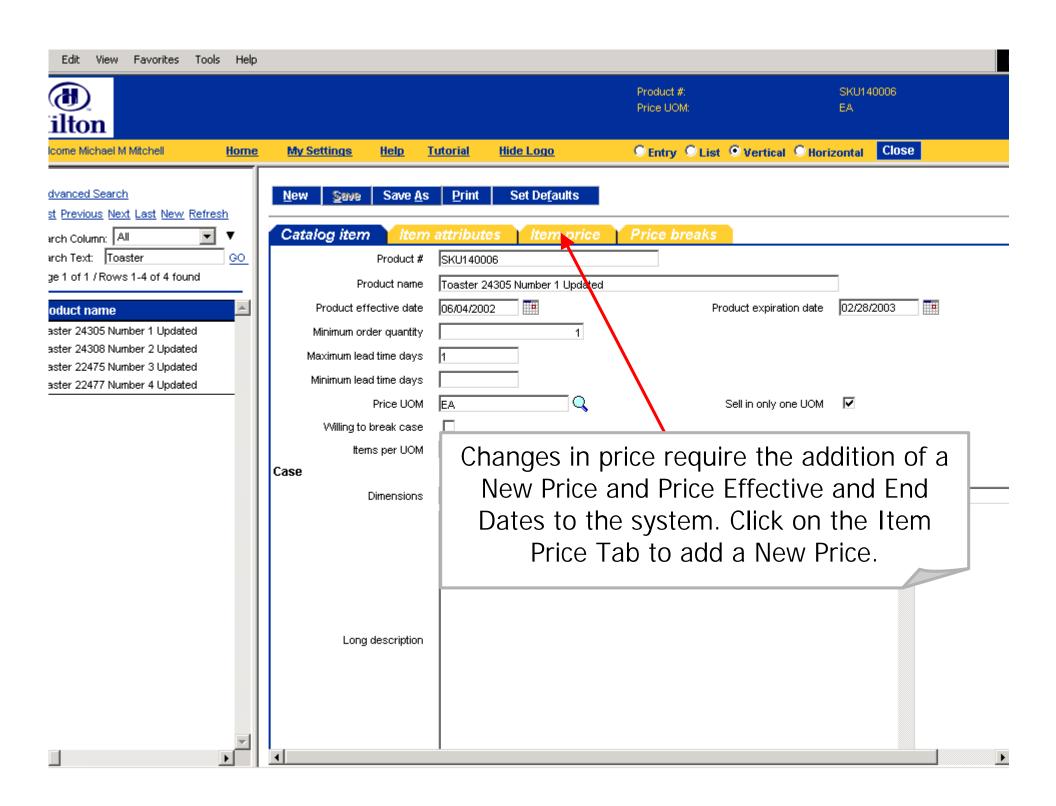

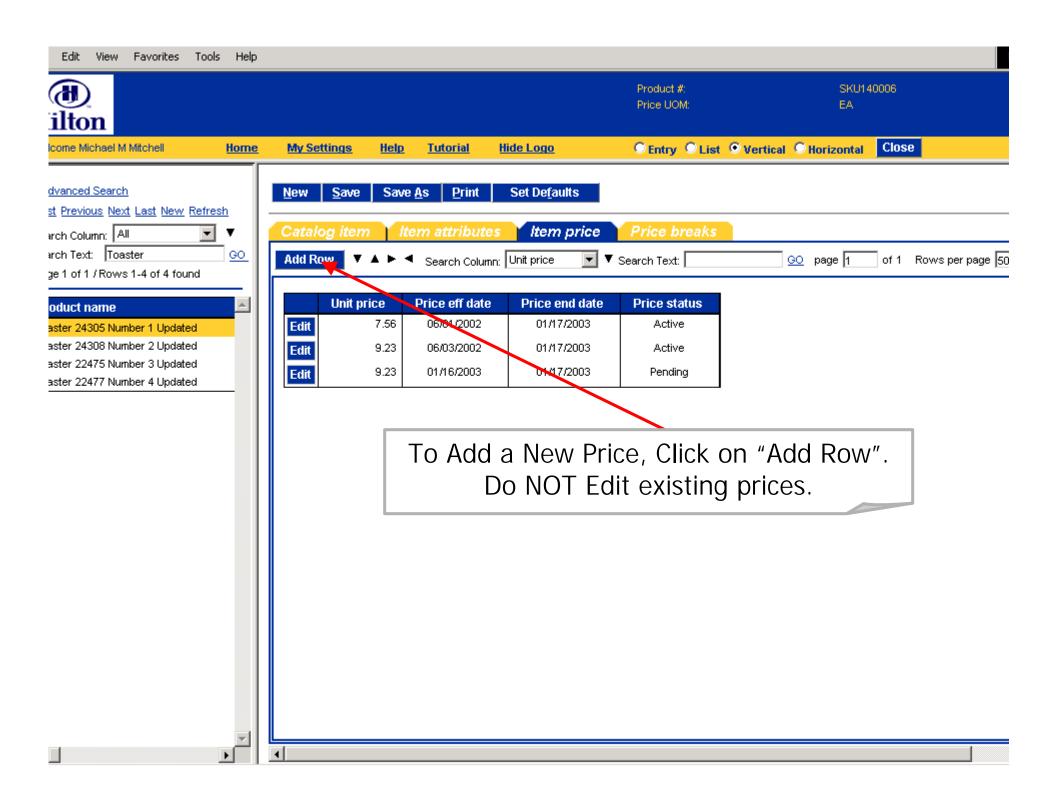

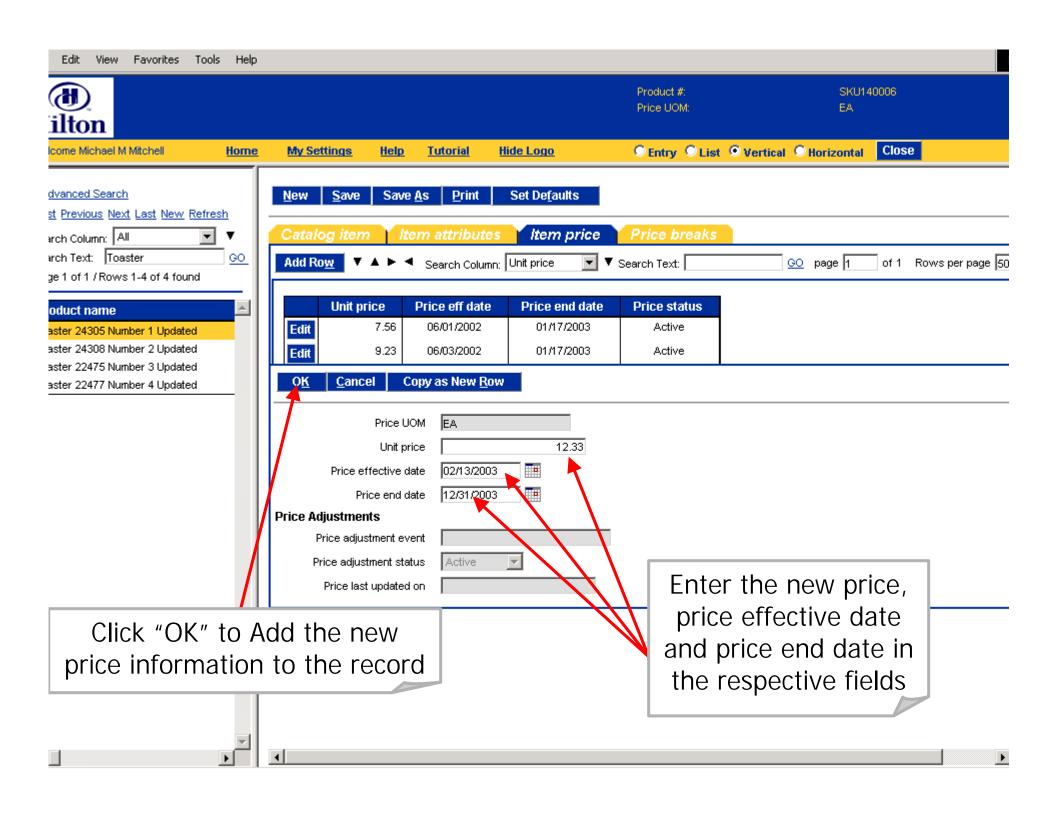

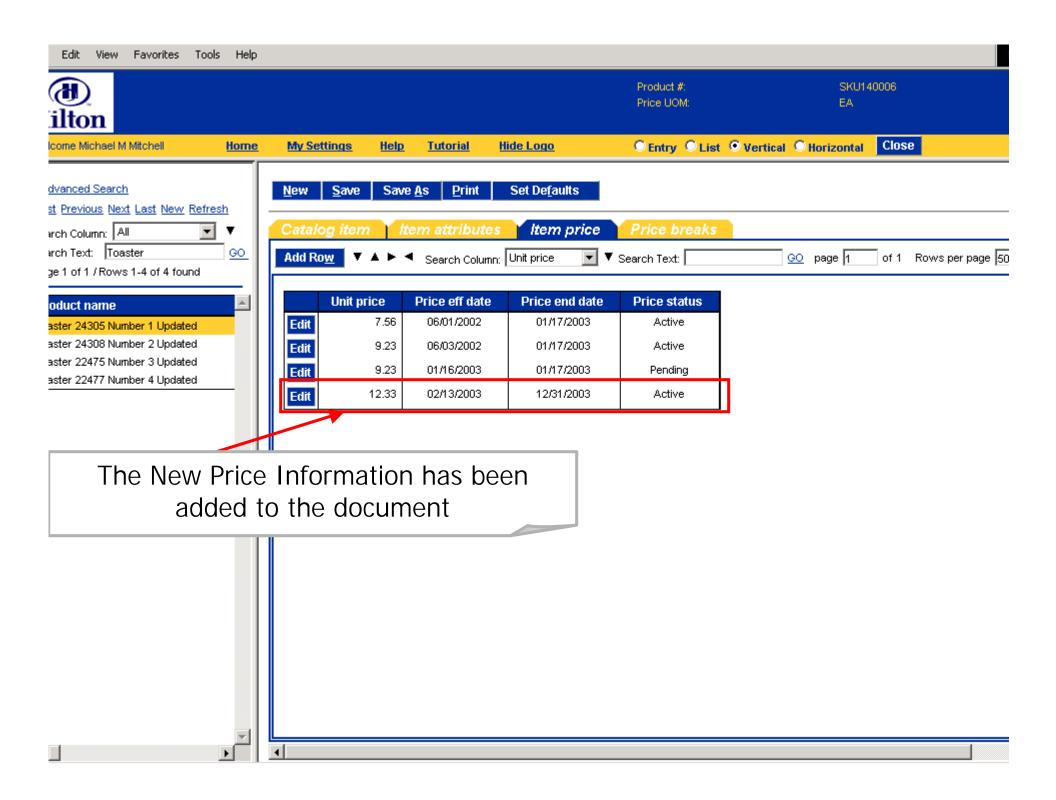

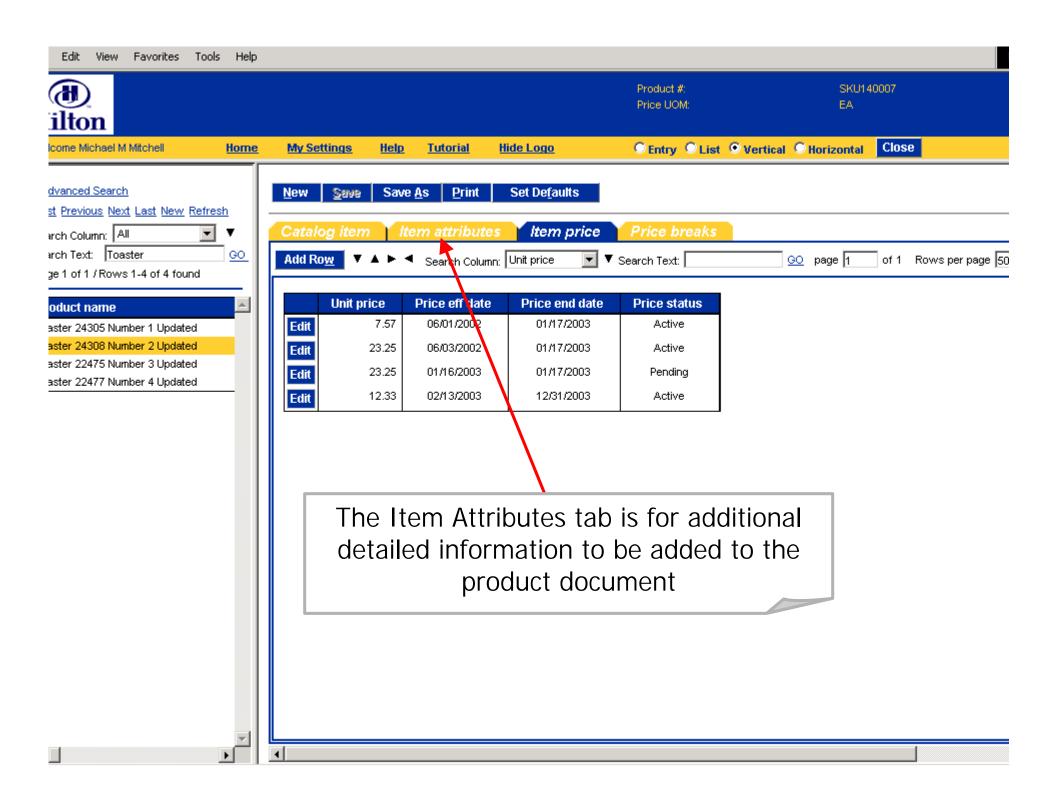

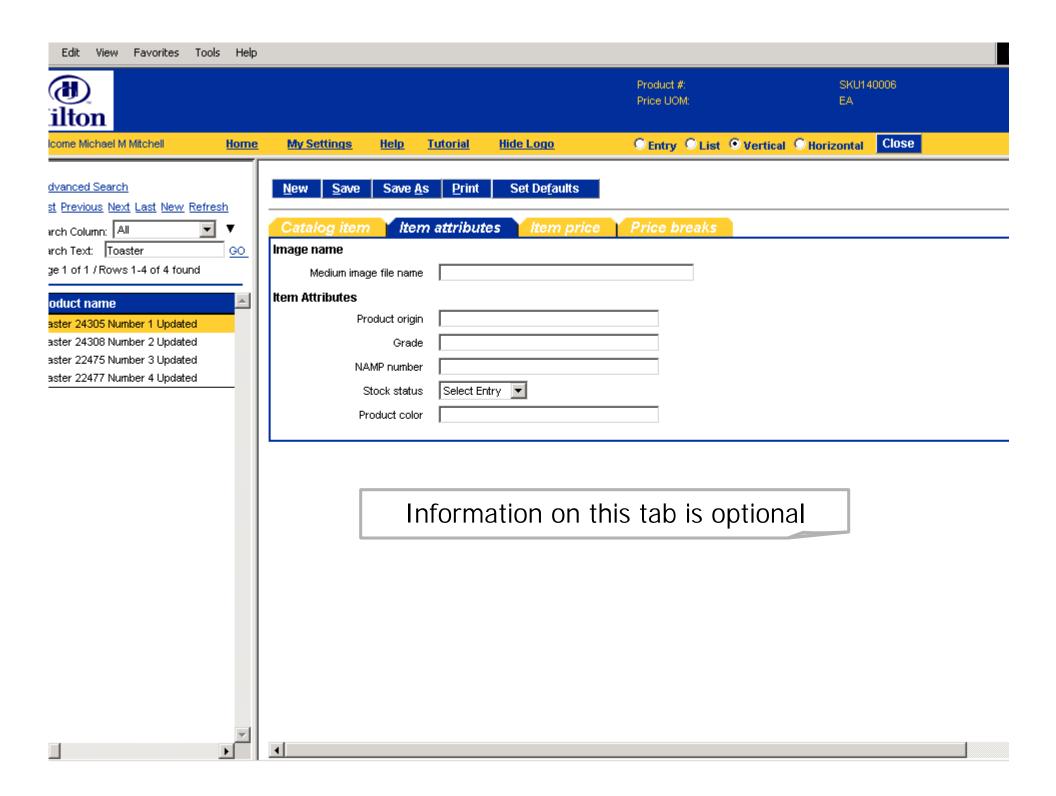

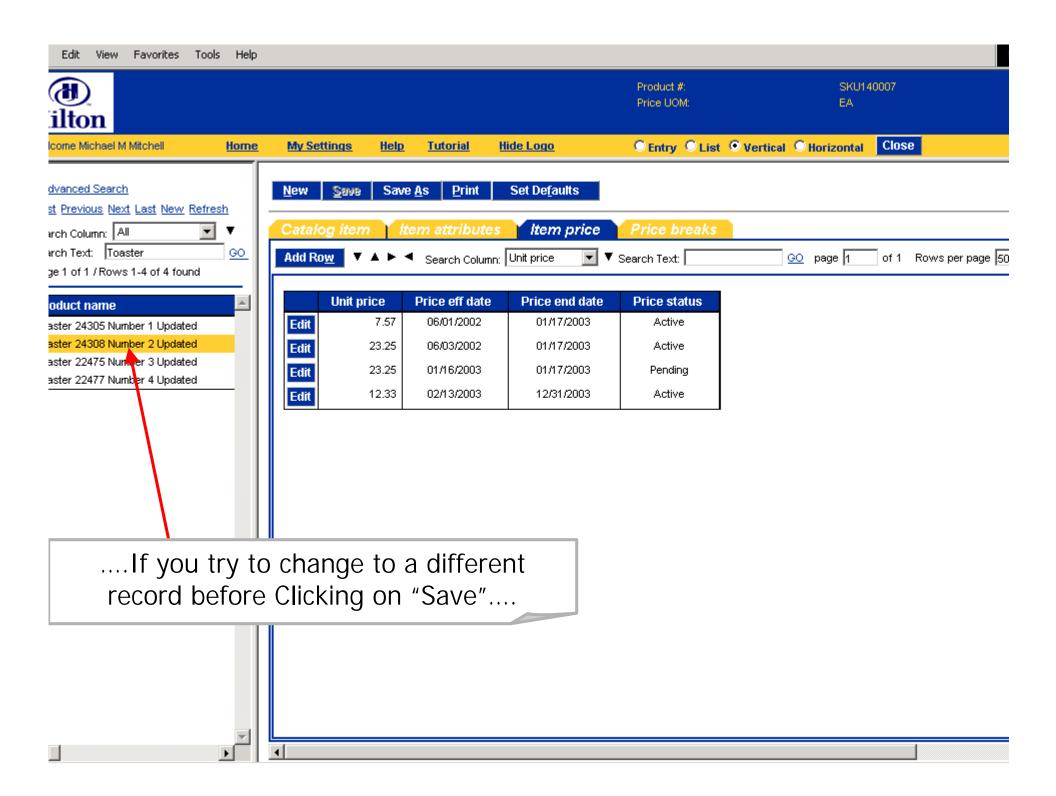

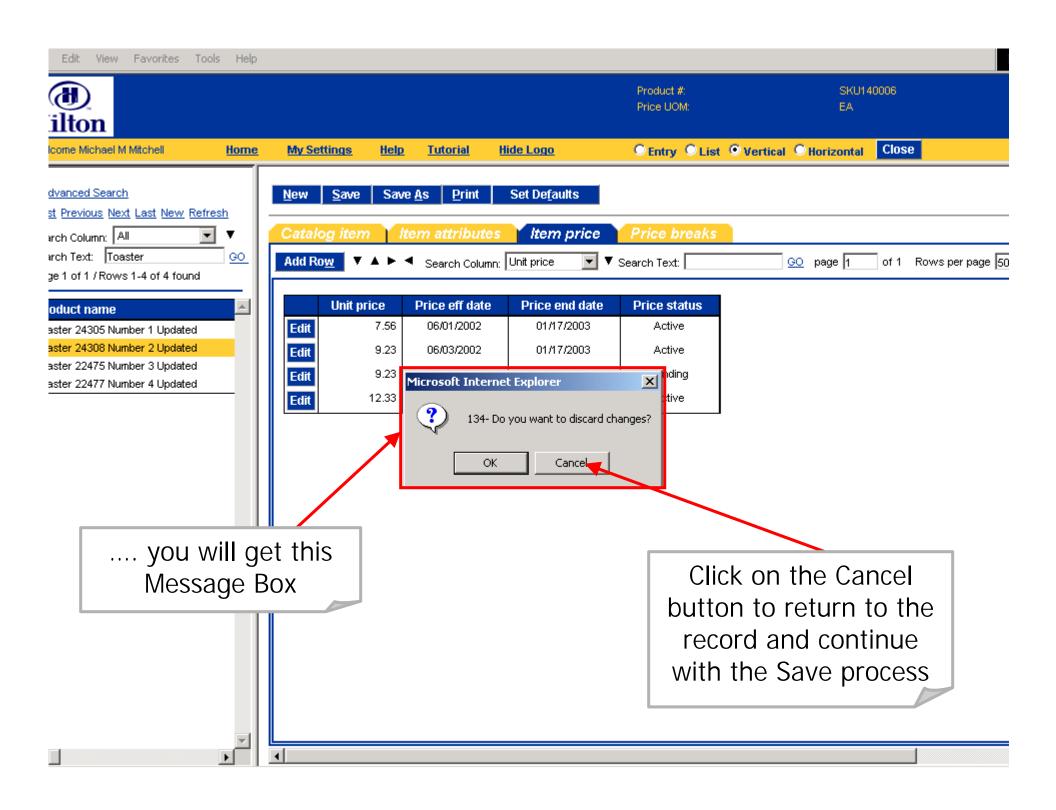

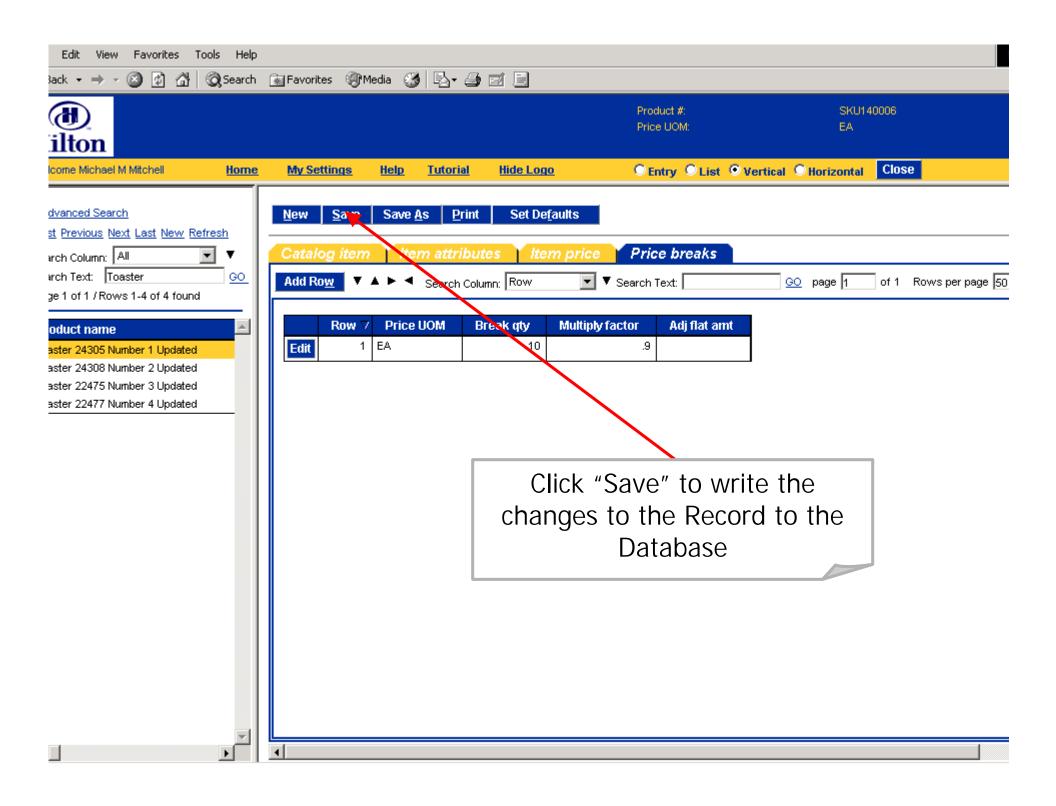

## Adding New Items to the Online Catalog

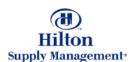

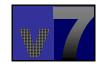

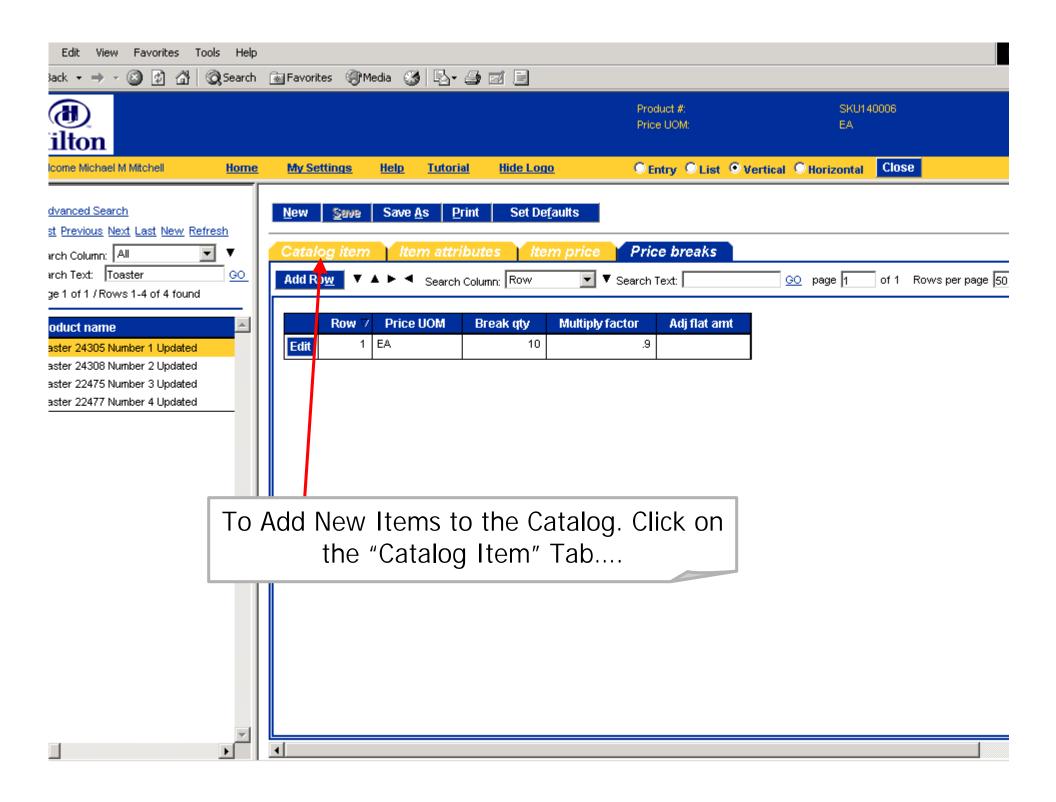

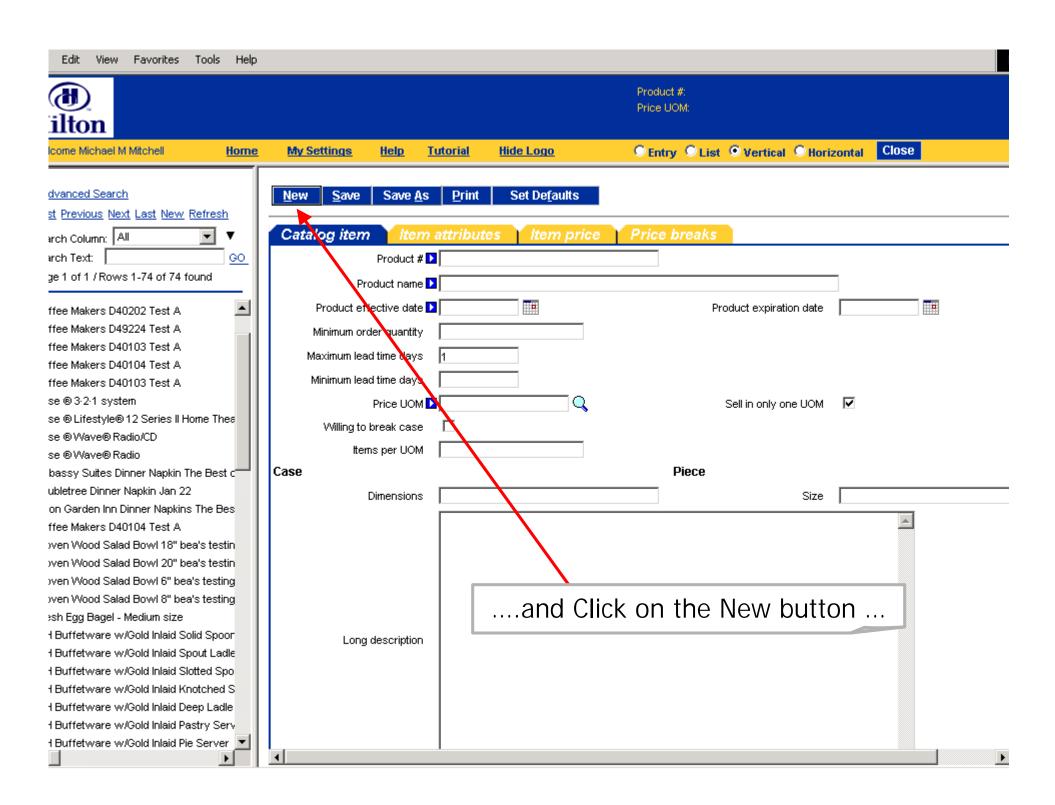

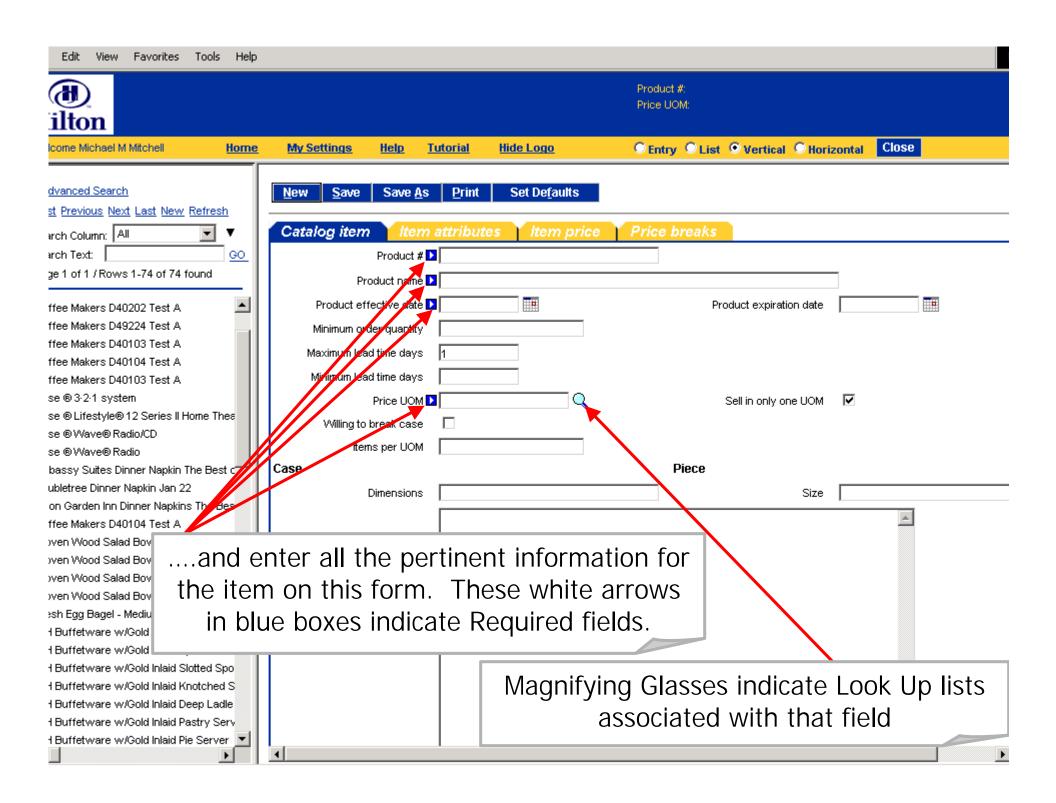

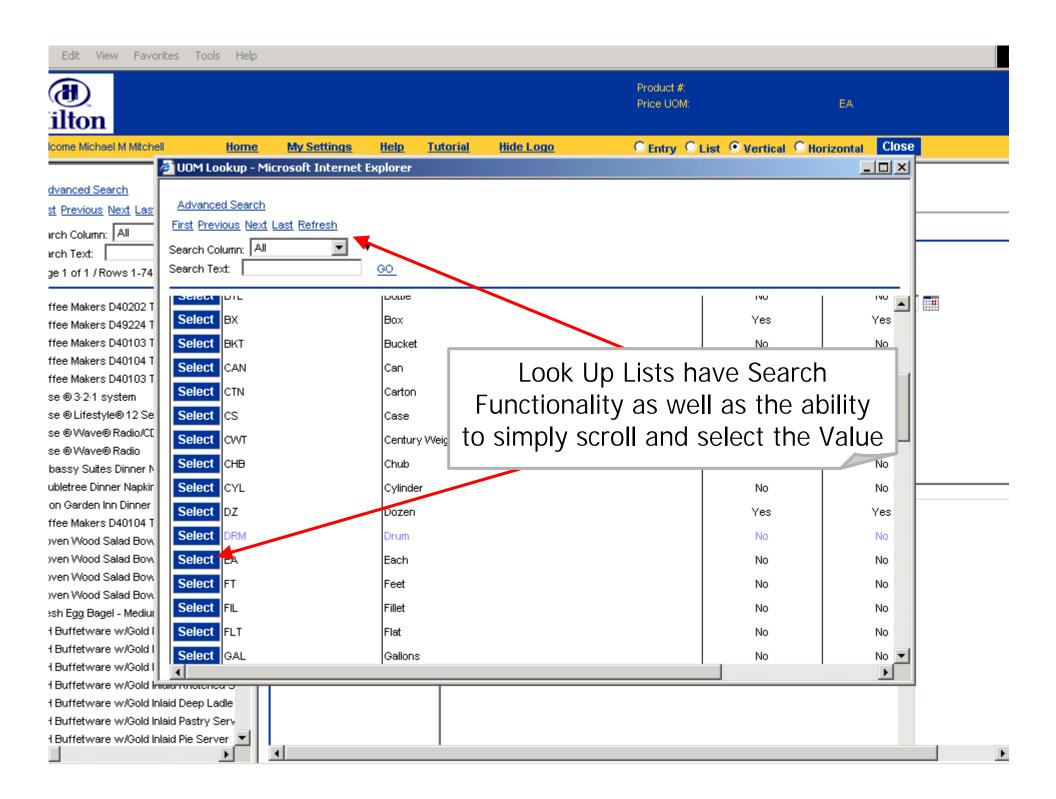

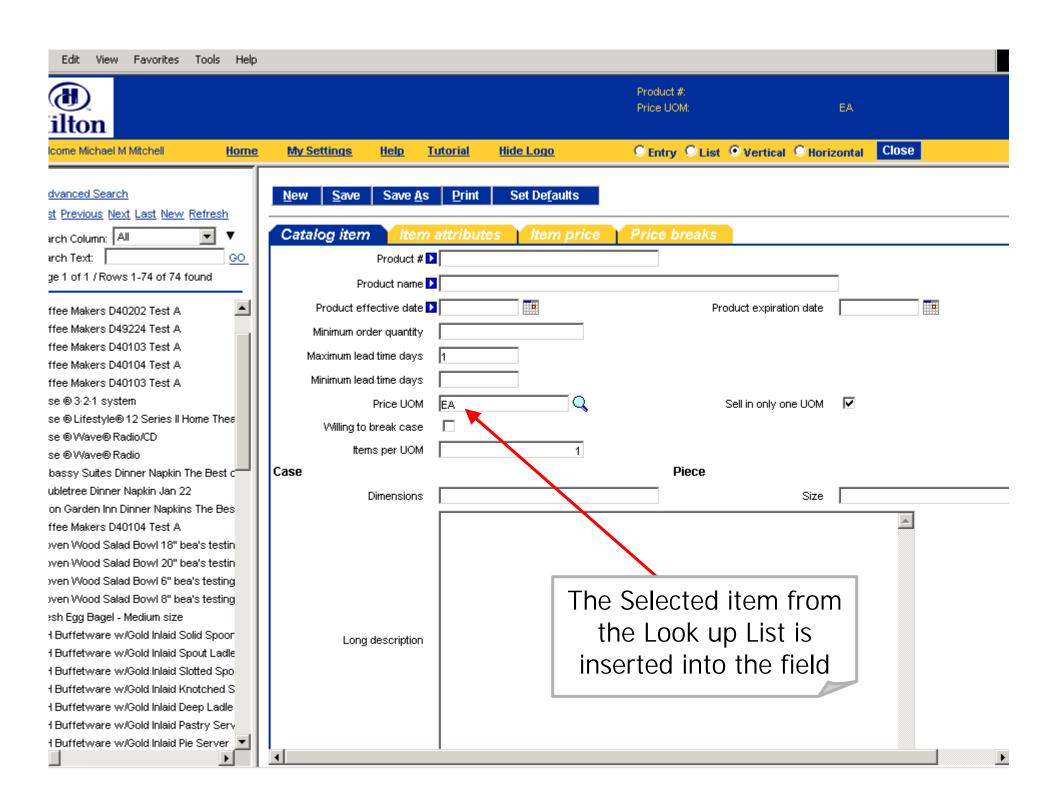

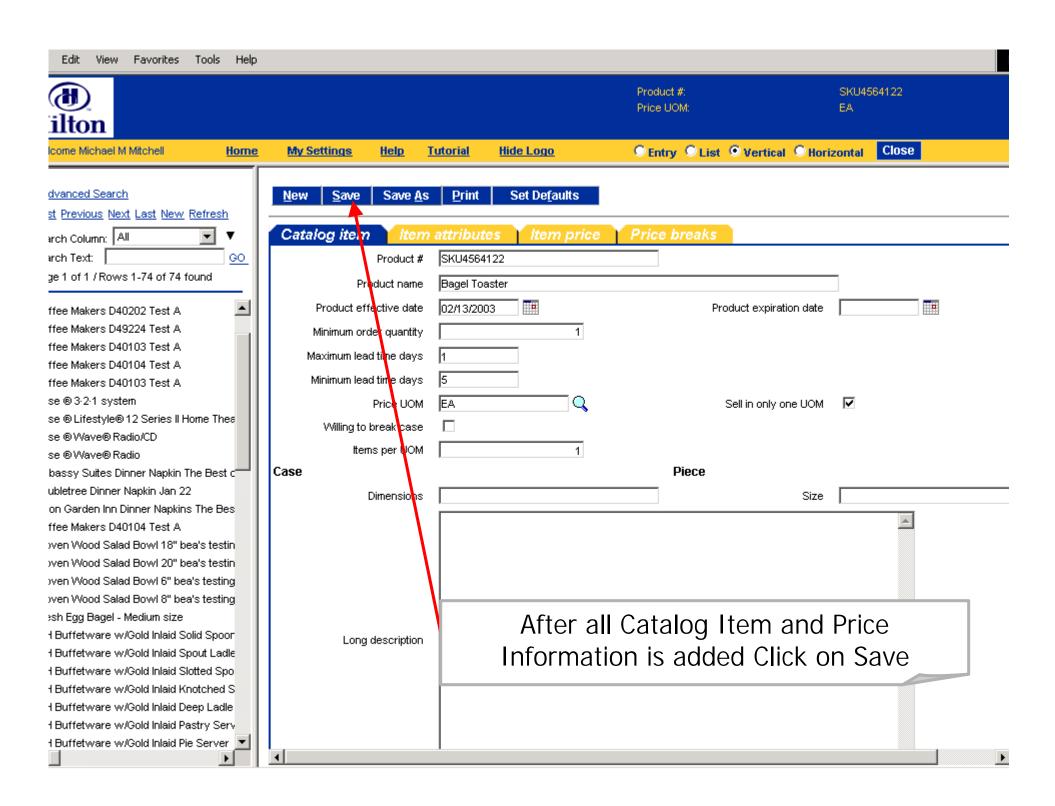

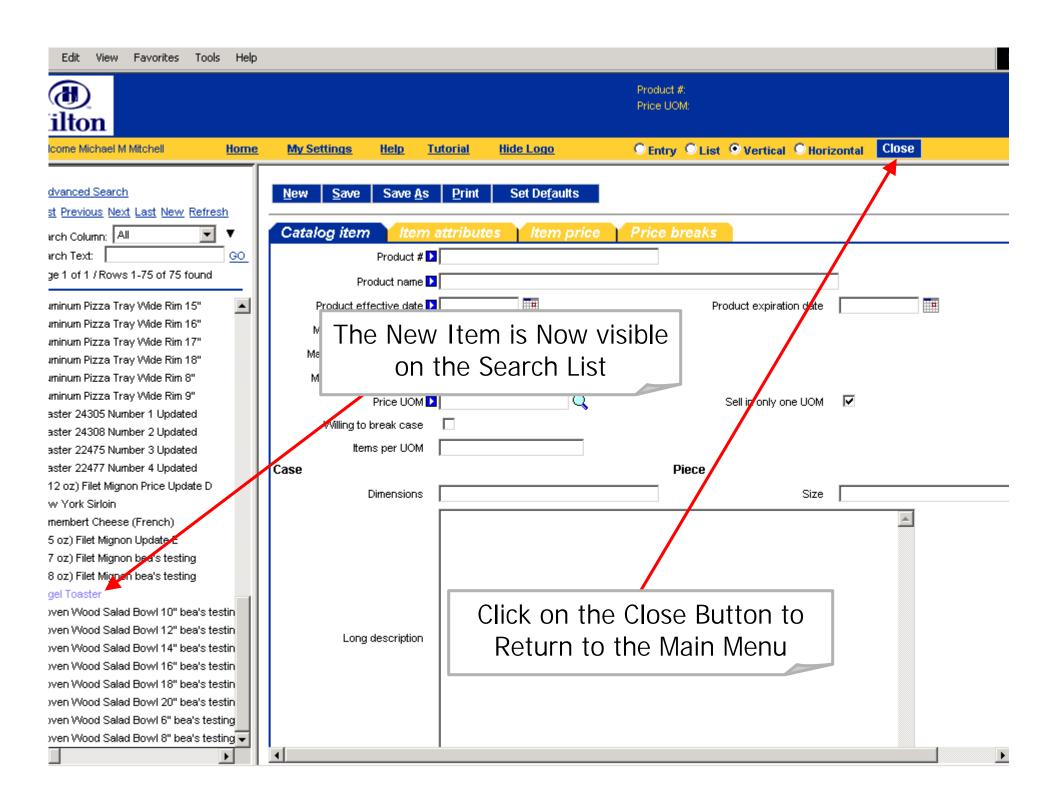

## Assign an Item to a Catalog Category

 For Buyers to be able to purchase your items the items MUST be assigned to a Catalog Category

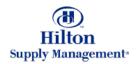

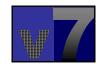

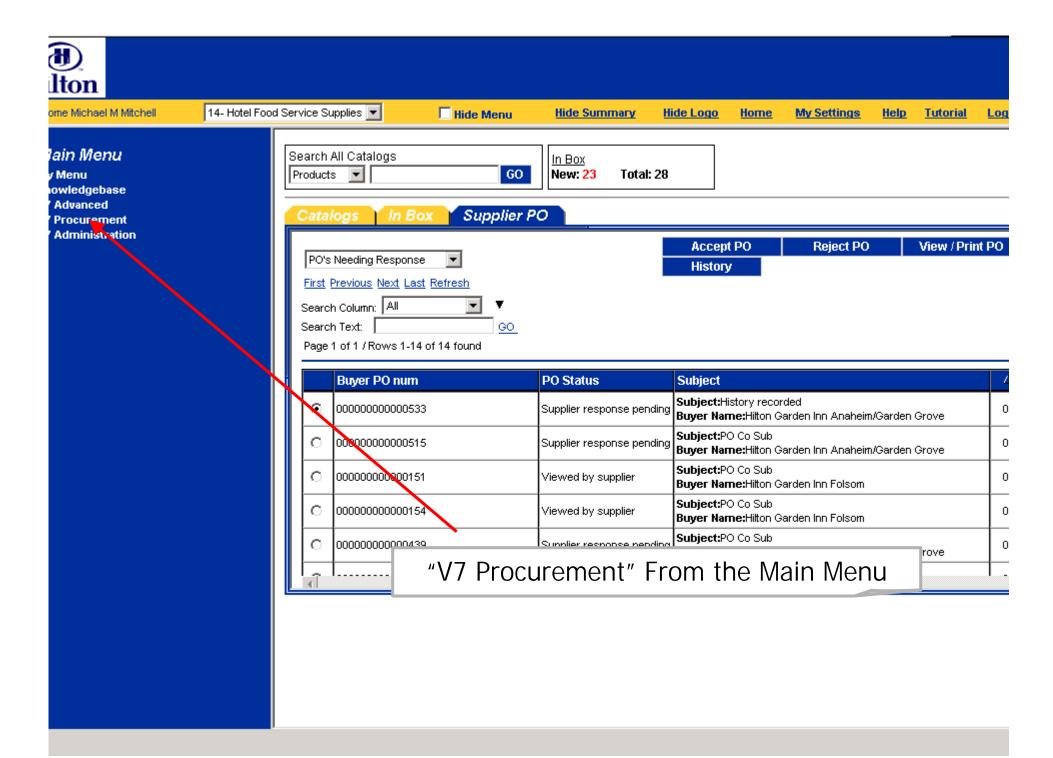

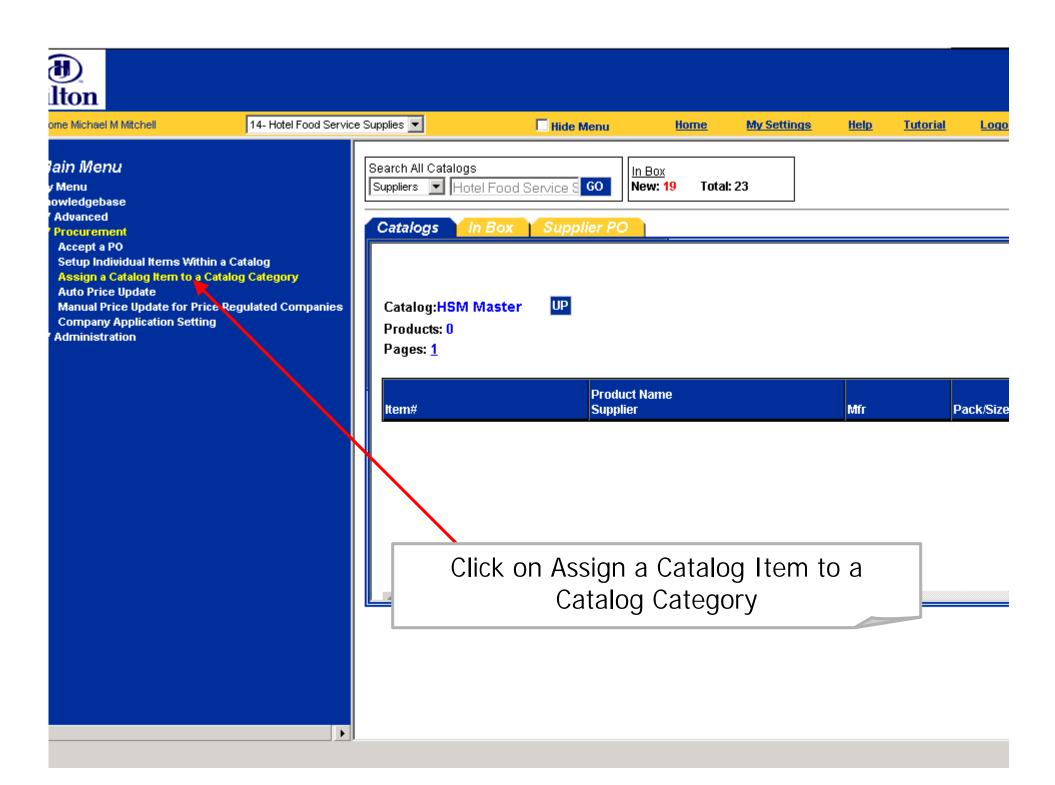

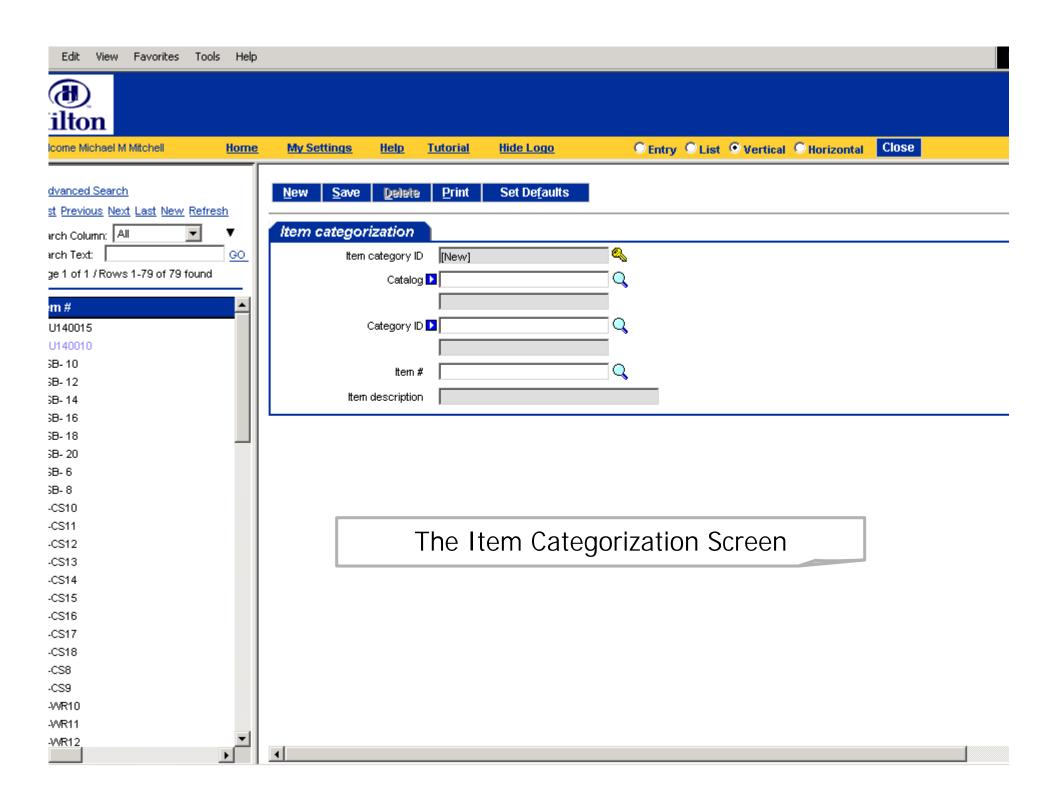

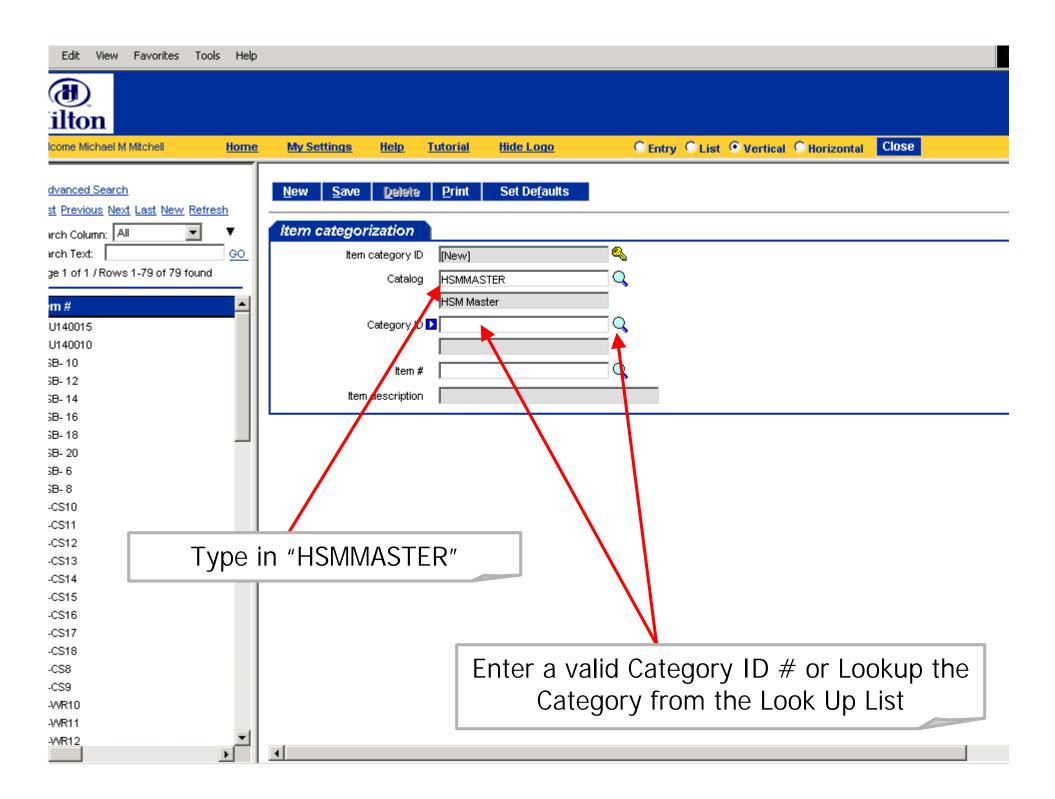

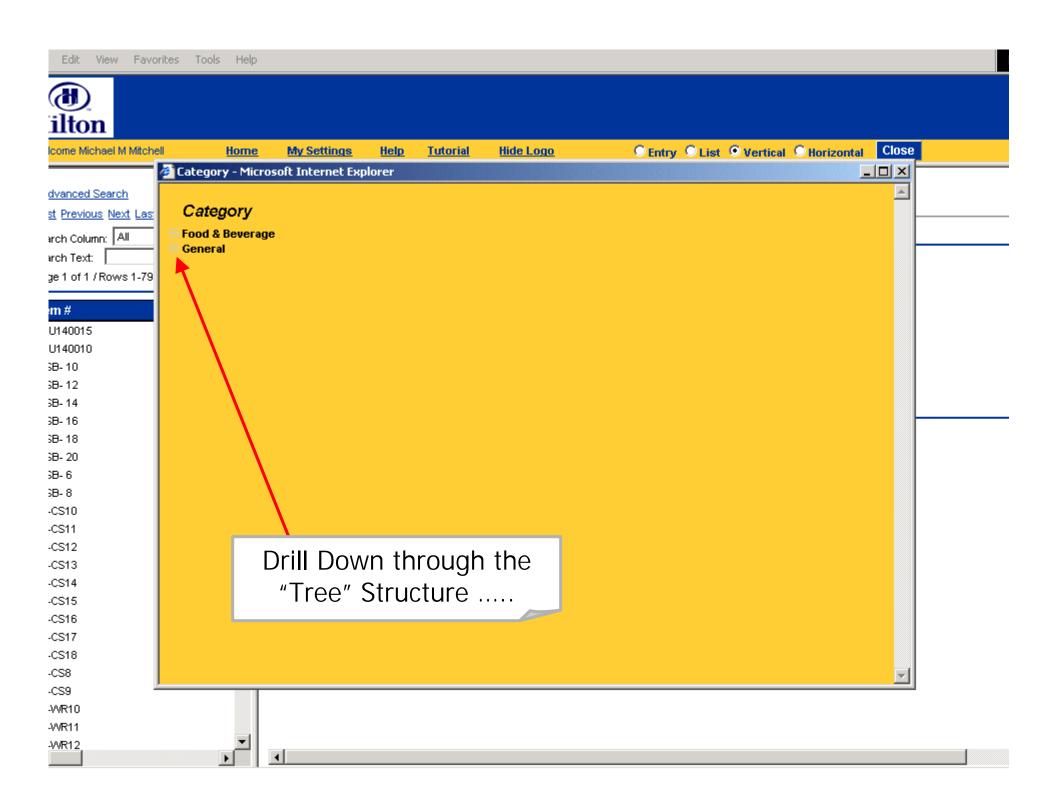

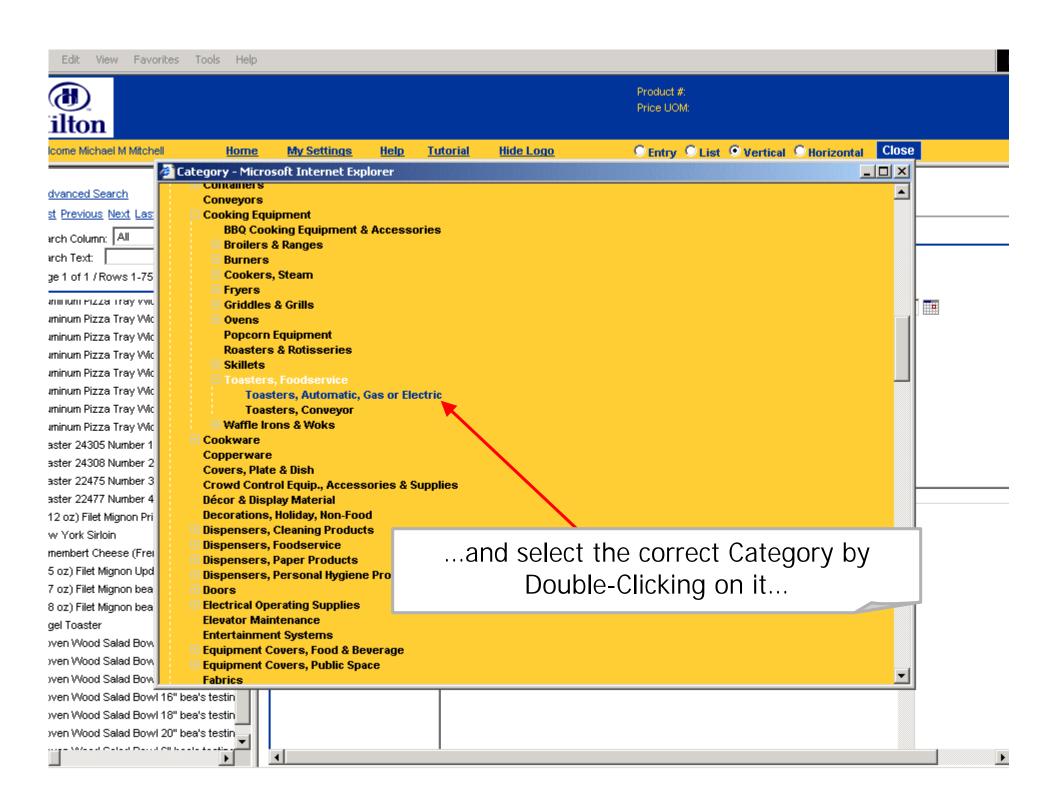

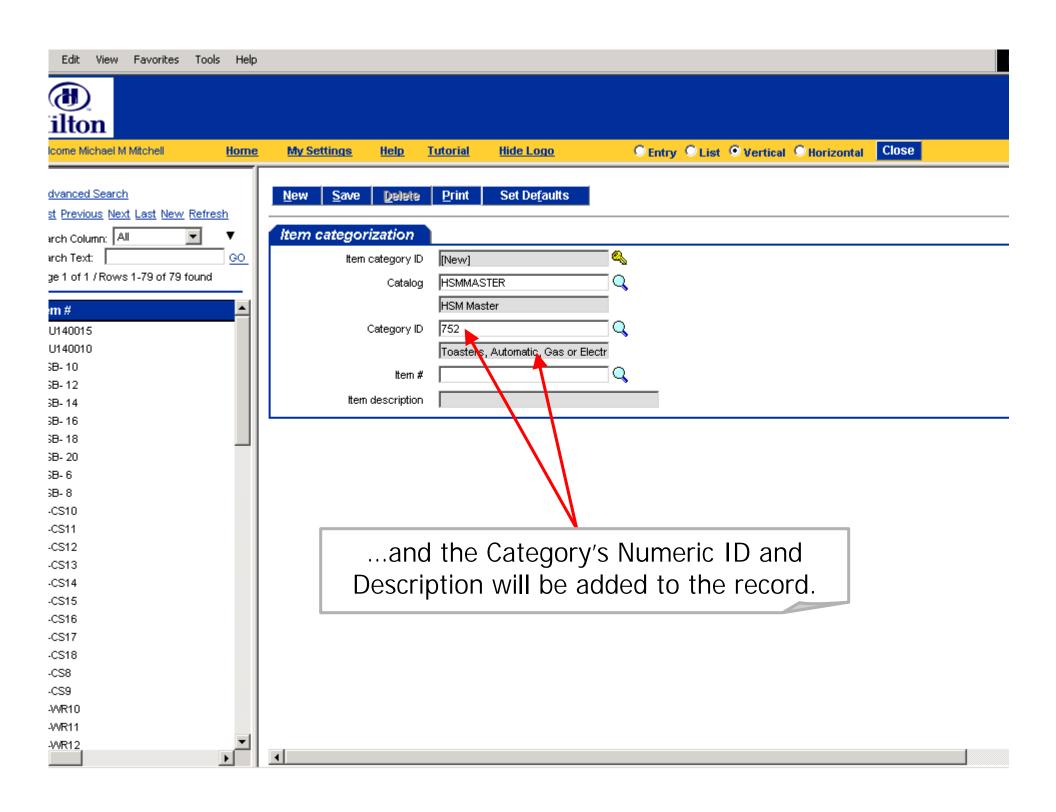

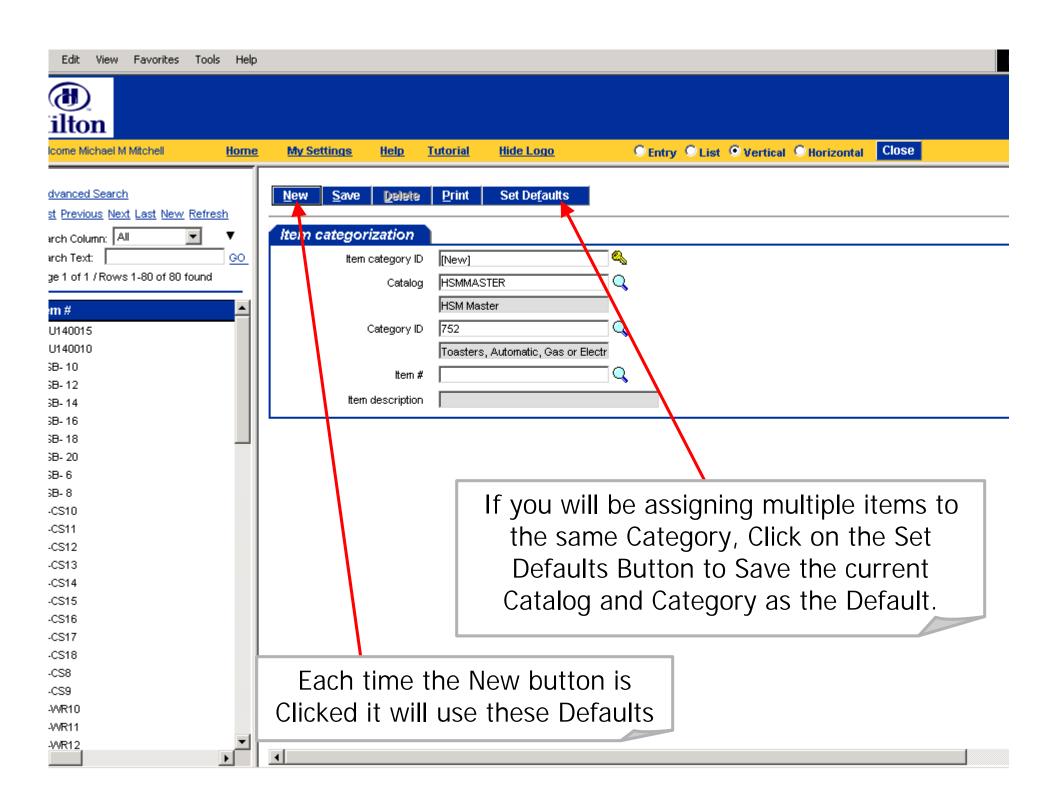

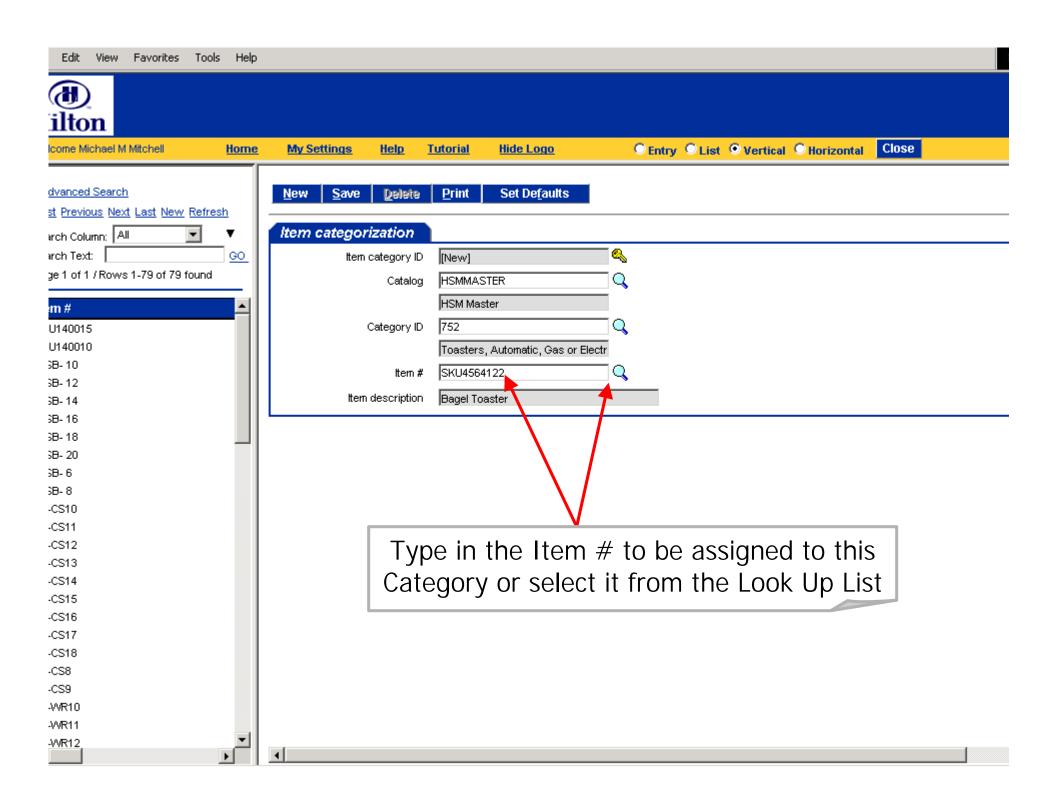

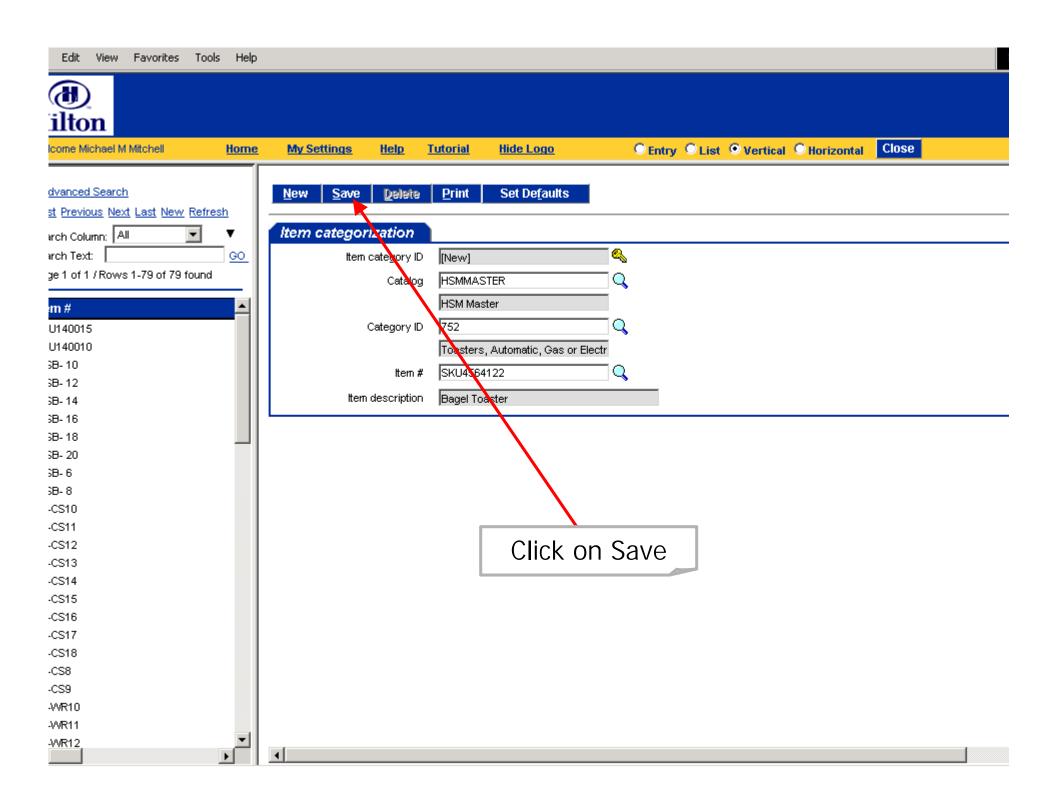

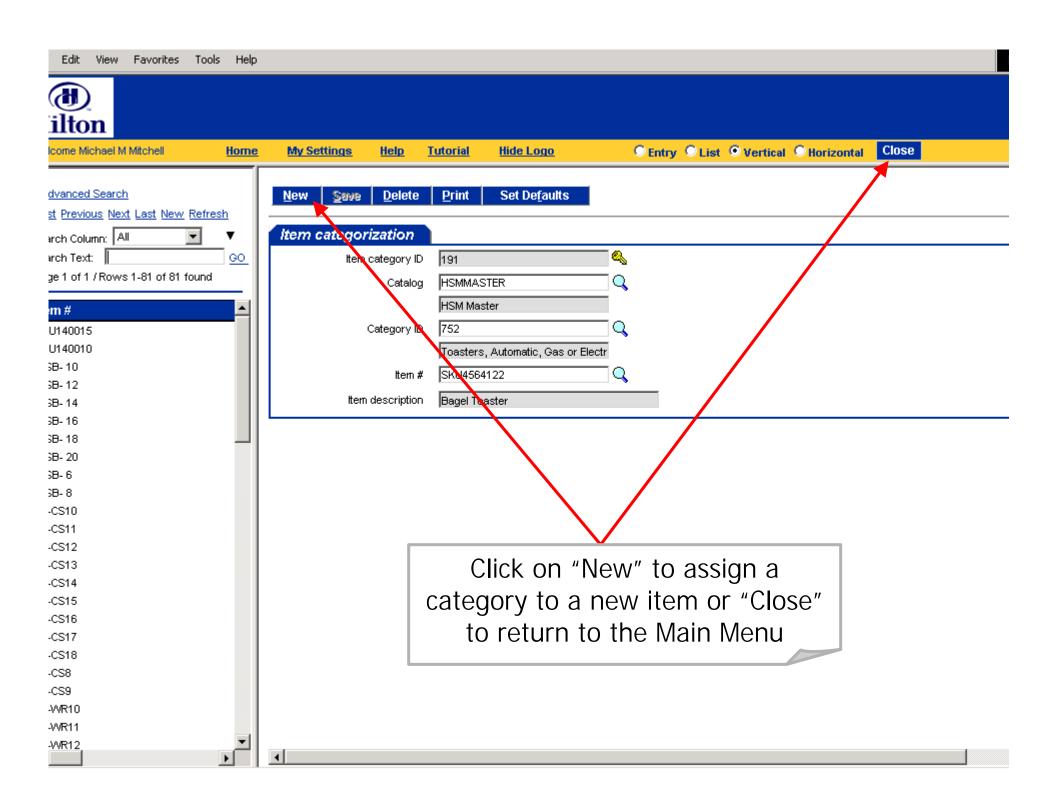

## Responding to Incoming Purchase Order Requests Online

- Accepting PO's
- Print/View PO's
- Rejecting PO's
- Buyer Contact Info
- Inbox

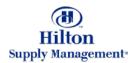

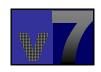

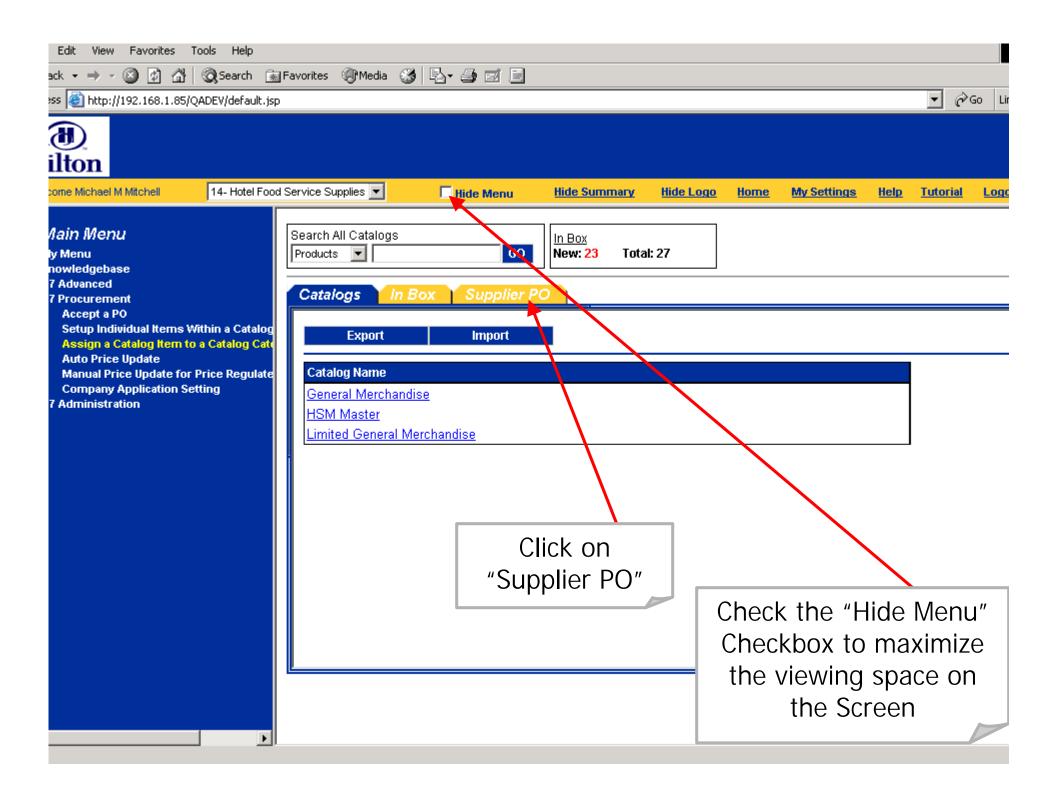

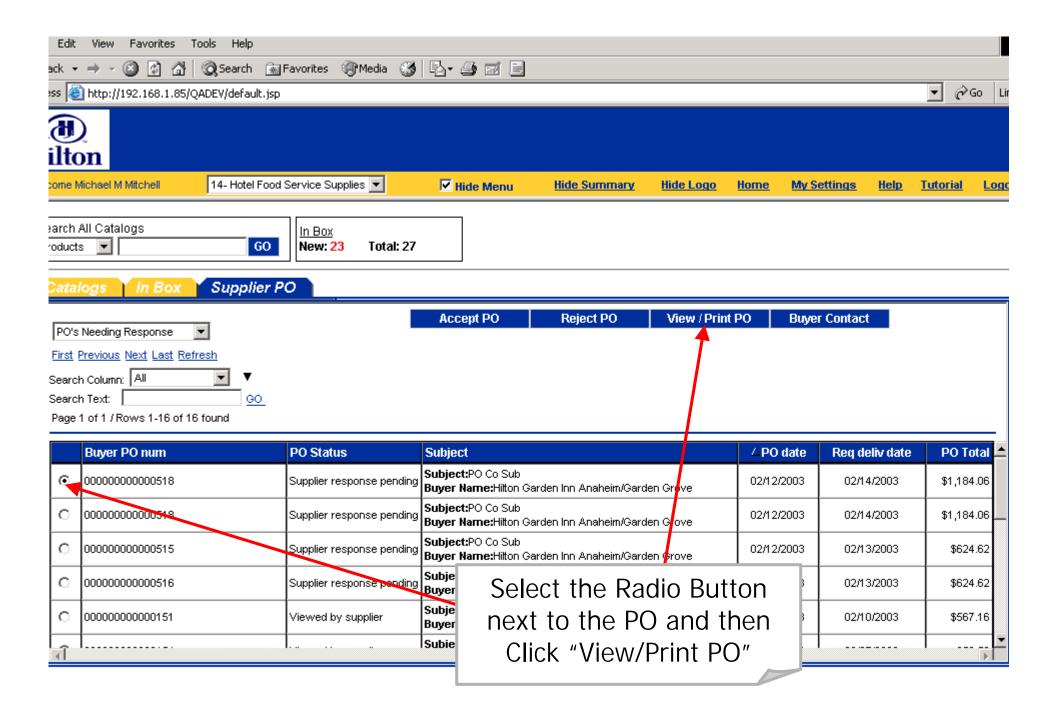

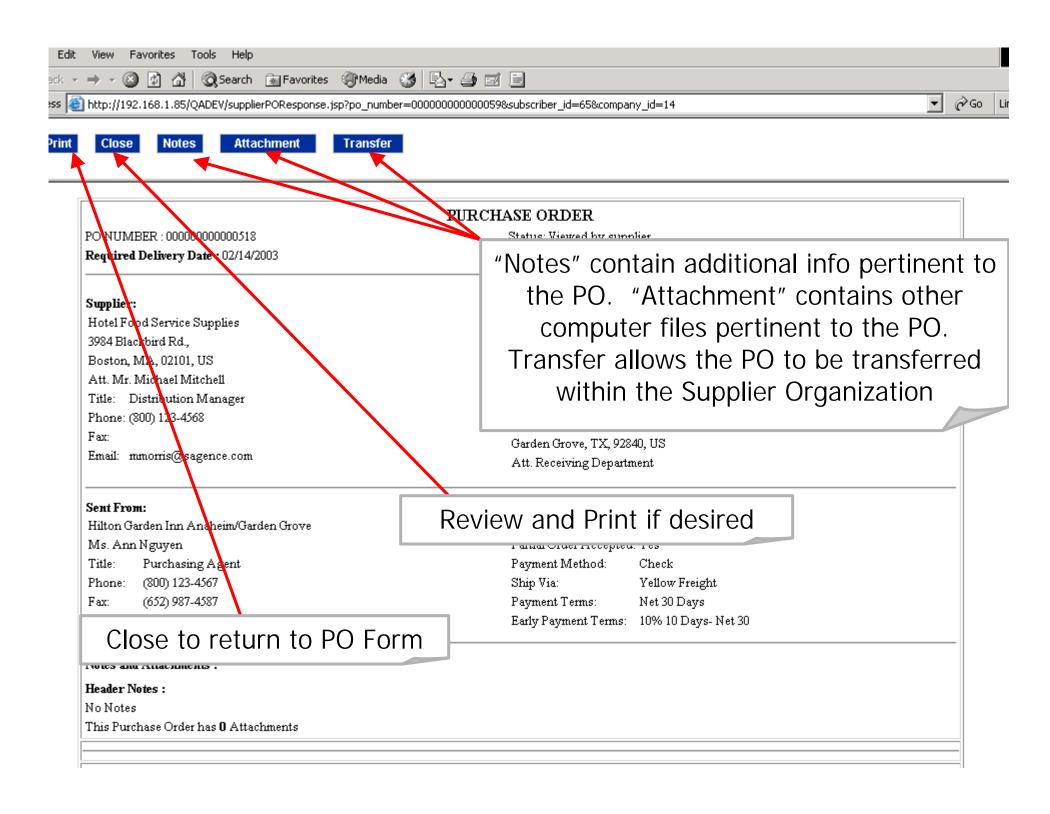

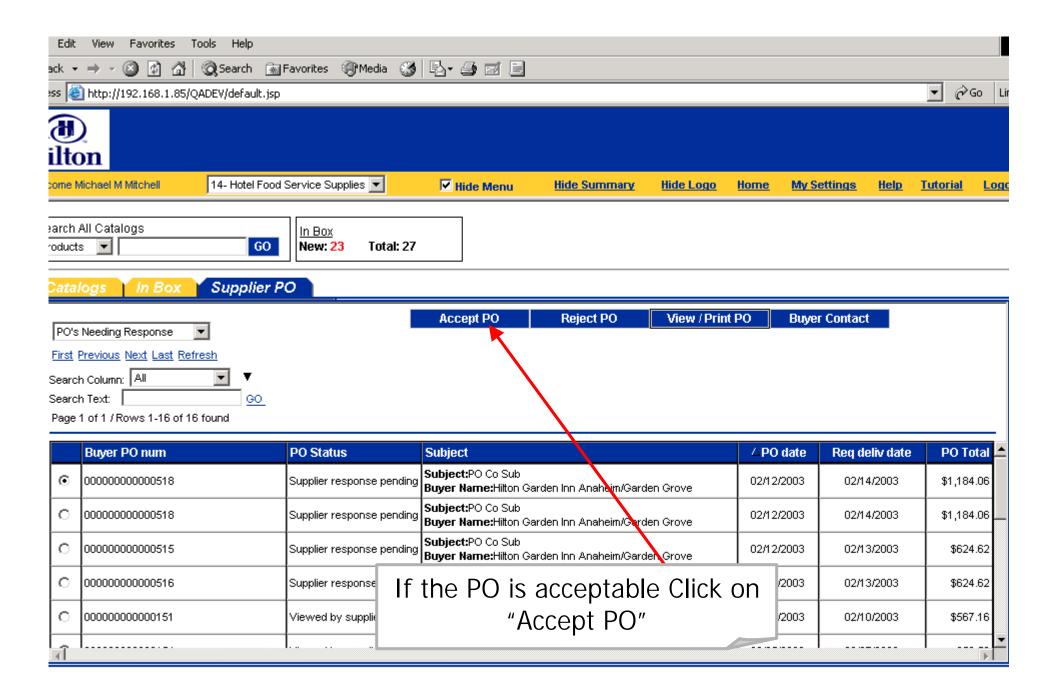

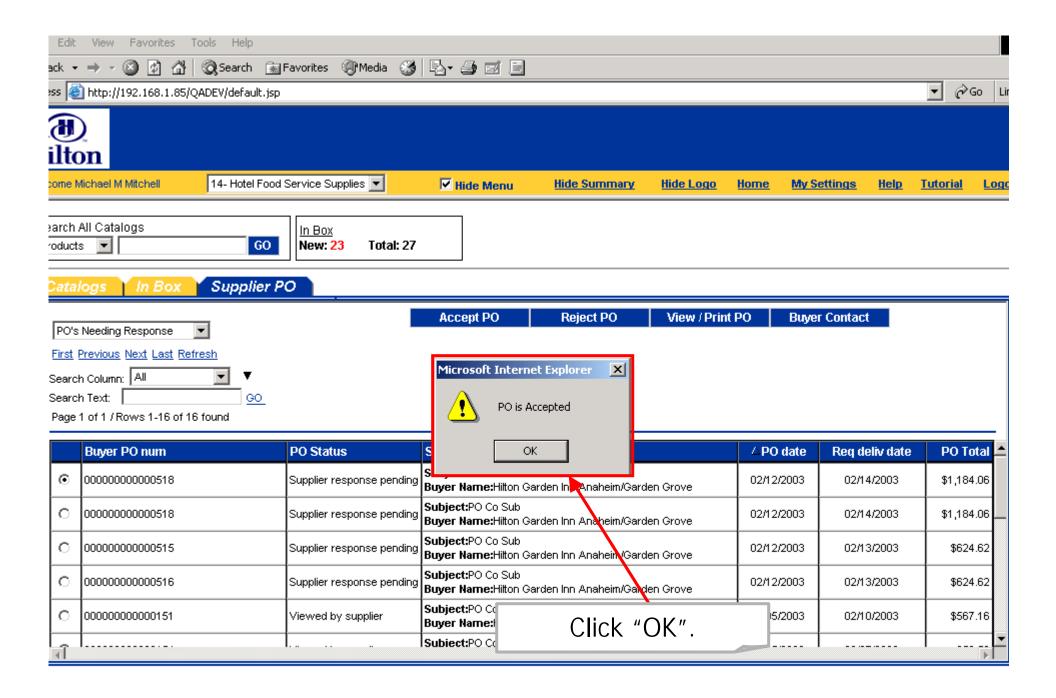

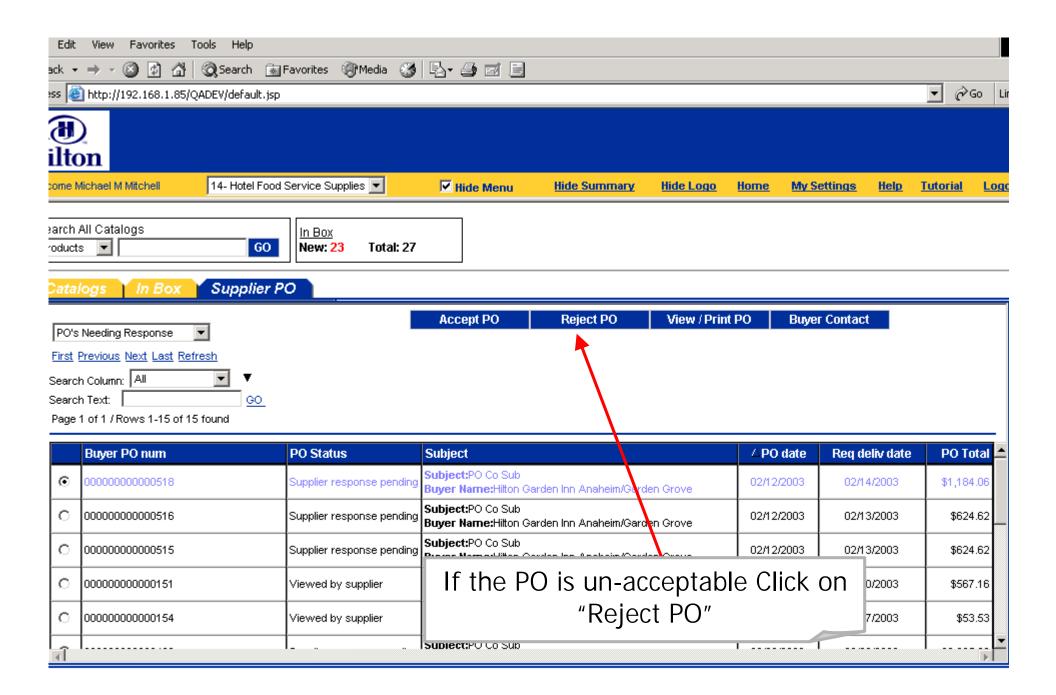

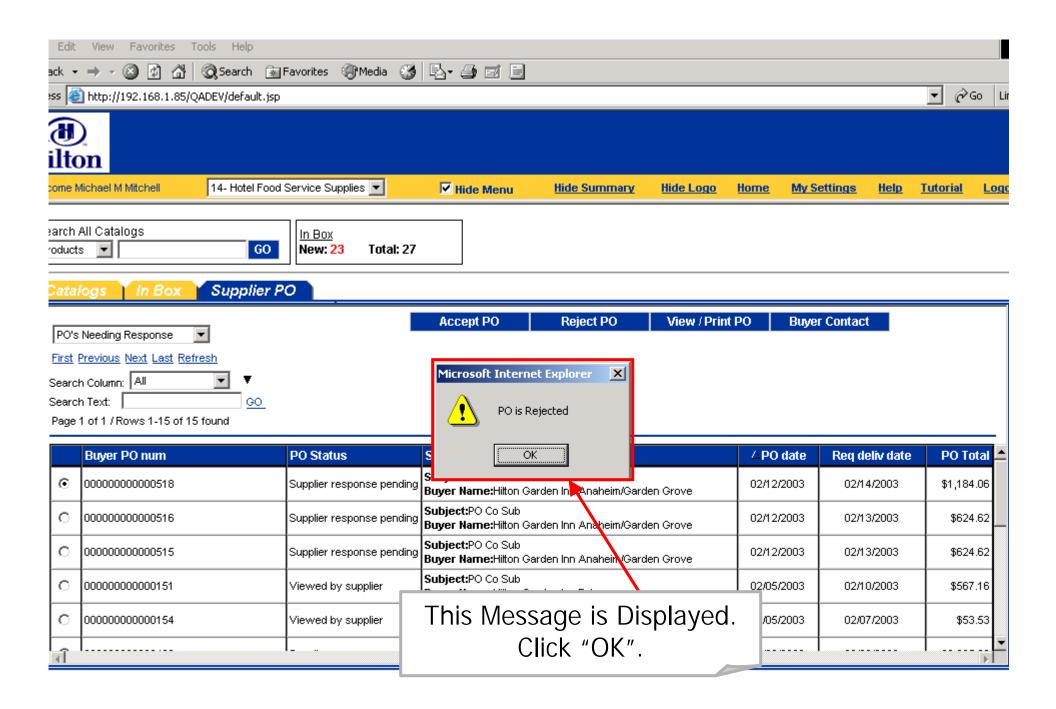

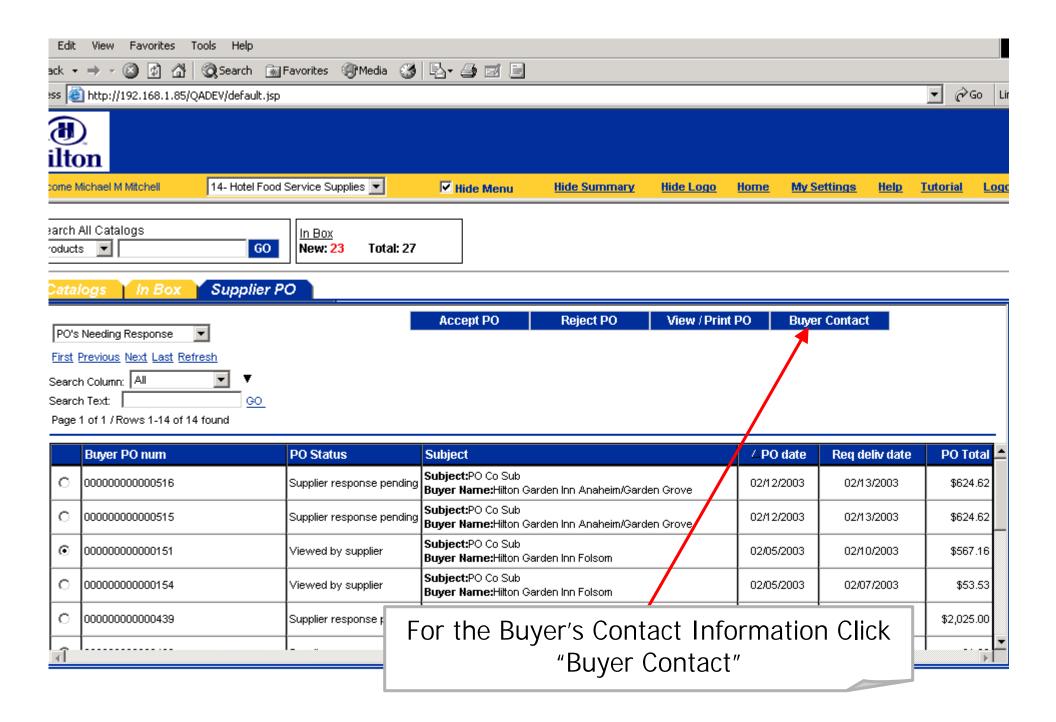

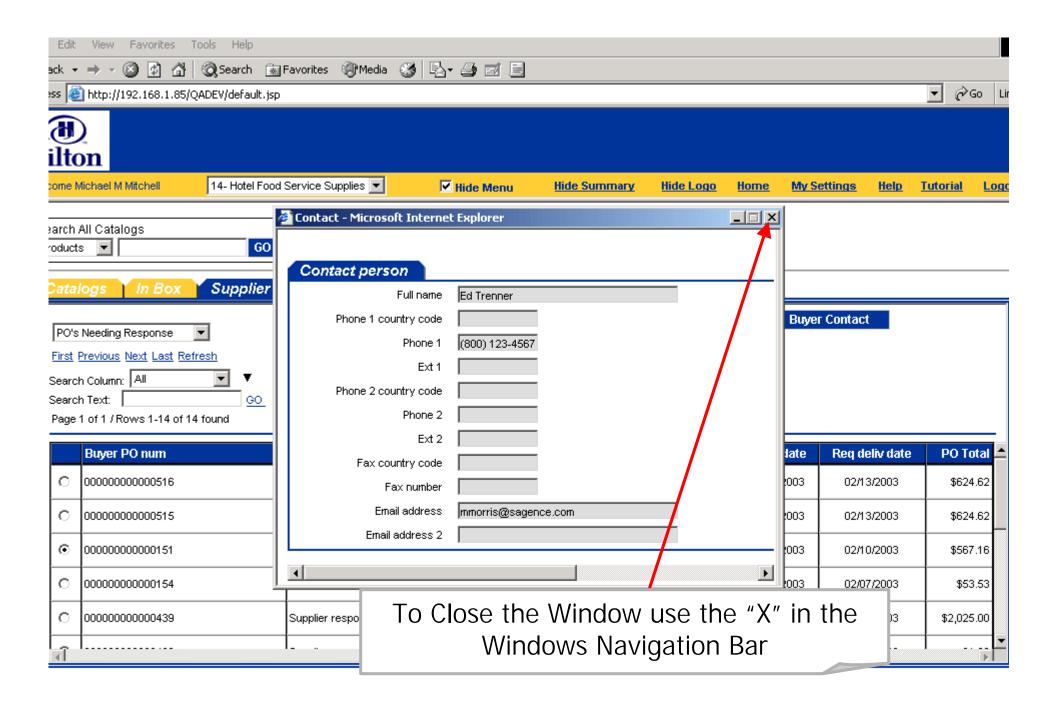

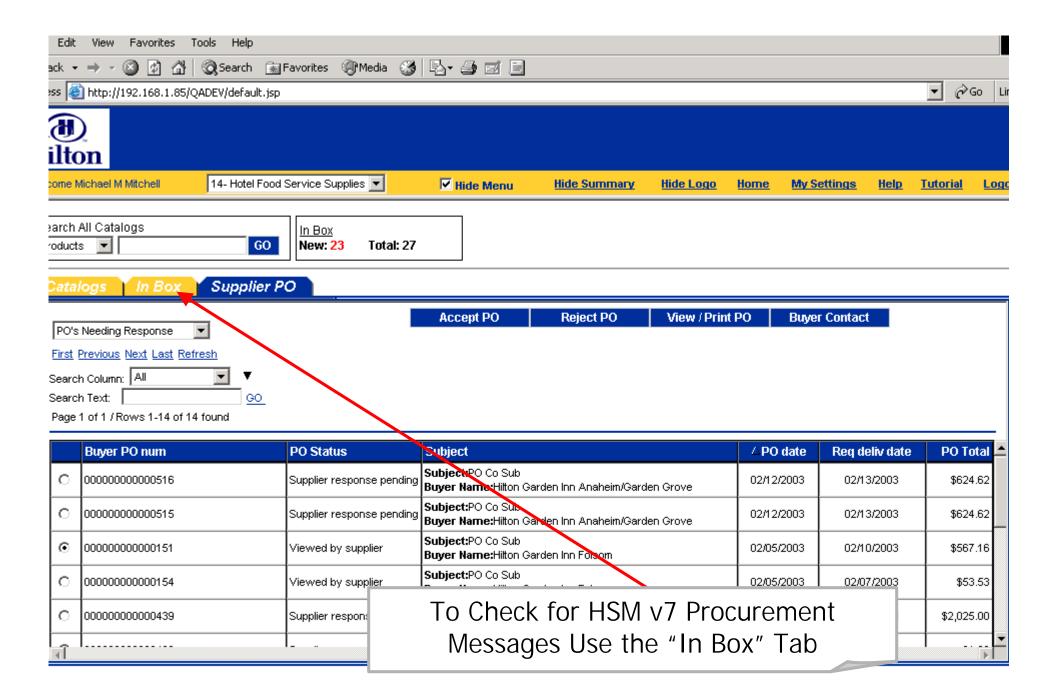

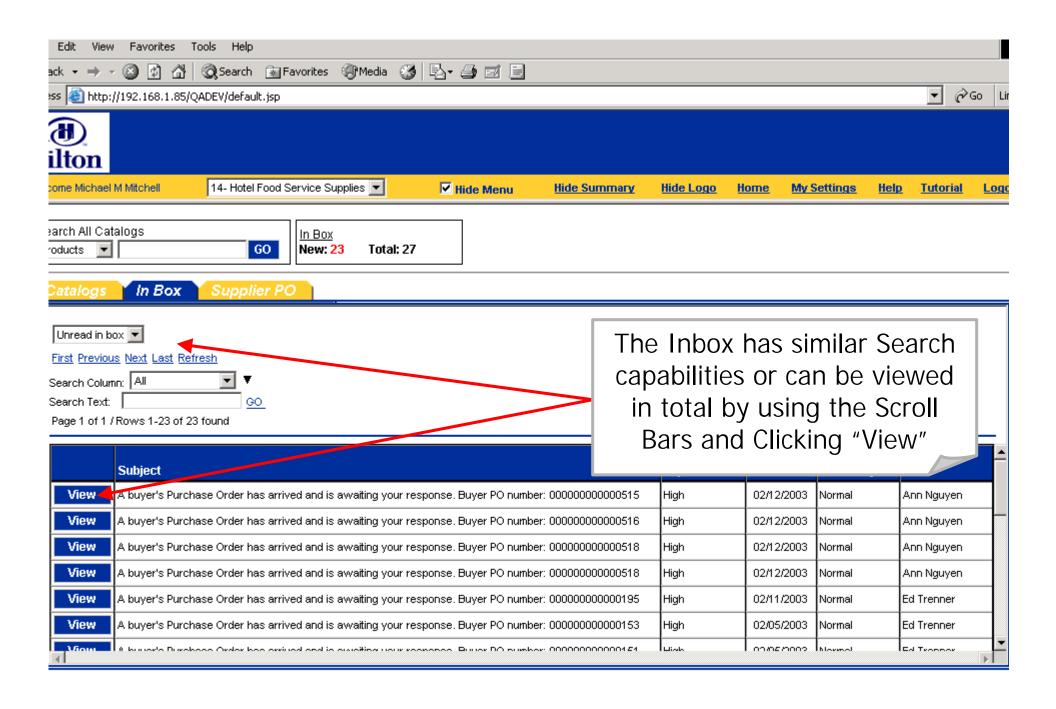

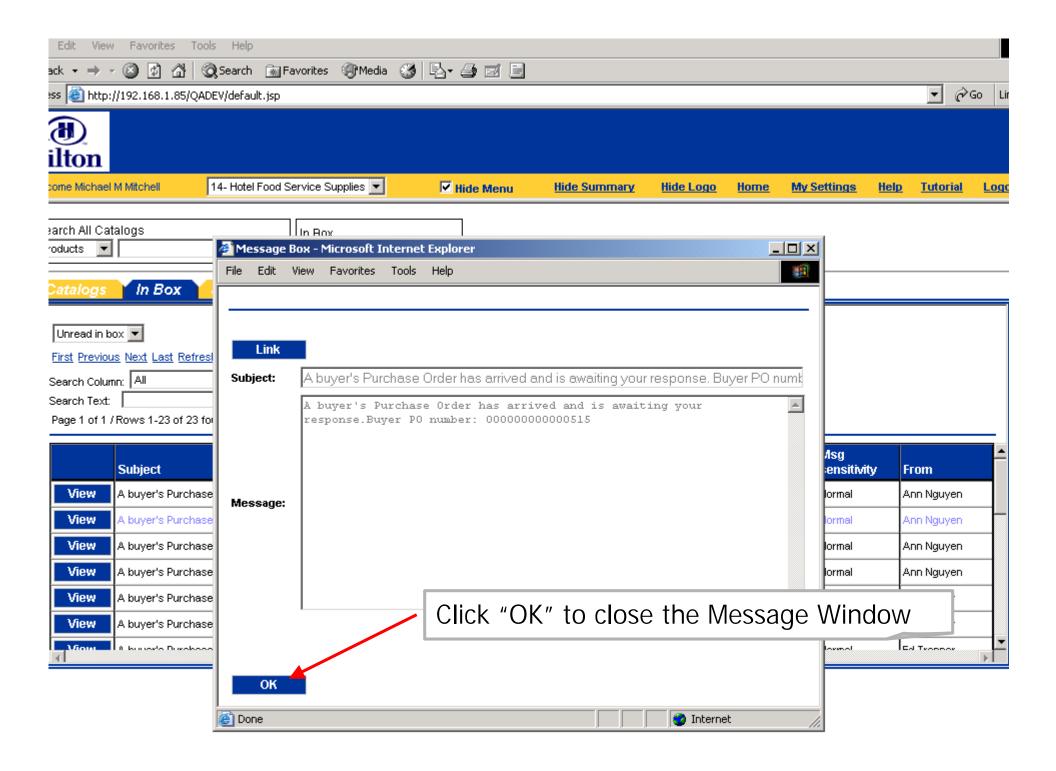

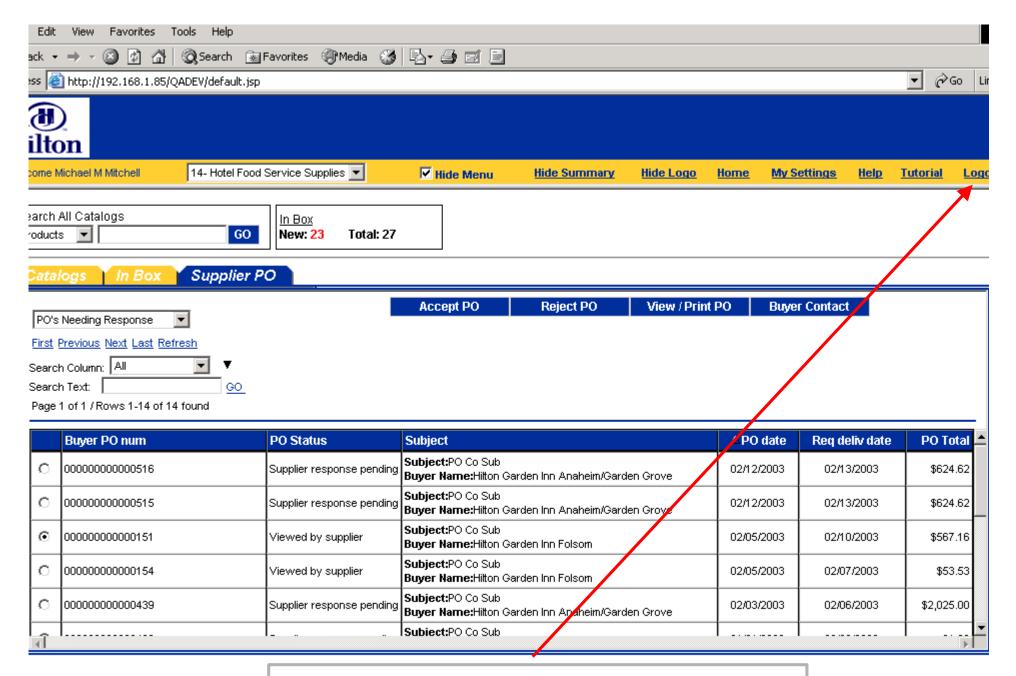

Click "Logout" to exit the Application